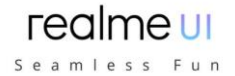

# **realme UI 2.0 / UI 3.0**

# UPORABNIŠKI PRIROČNIK

Tukaj je vse, kar morate vedeti o realme UI.

Ustvarjalnost je povsod in za vsakogar. Ko najdete vaš vir navdiha, lahko to kreativnost sprostite s prilagajanjem lastnega zaslona.

Potrebnih je le nekaj potez, da ustvarite nov dizajn ali dodate nekaj osebnih dotikov slogu in postavitvi besedila v naših predlogah.

Brezhibna izkušnja učinkovitosti je postavljena na novo raven, od preklapljanja med aplikacijami, priročne skupne rabe do prevajanja brez težav.

Osvobodite se skrbi med uporabo telefona z izboljšano gladkostjo, učinkovito vzdržljivostjo baterije in nadgrajeno zaščito zasebnosti.

Realme UI, brezhibna zabava.

Prikazana vsebina (vključno, vendar ne omejeno na uporabniški vmesnik in ozadja) je samo referenčna. Funkcije se lahko razlikujejo glede na različne modele in regije. Glejte dejanski izdelek.

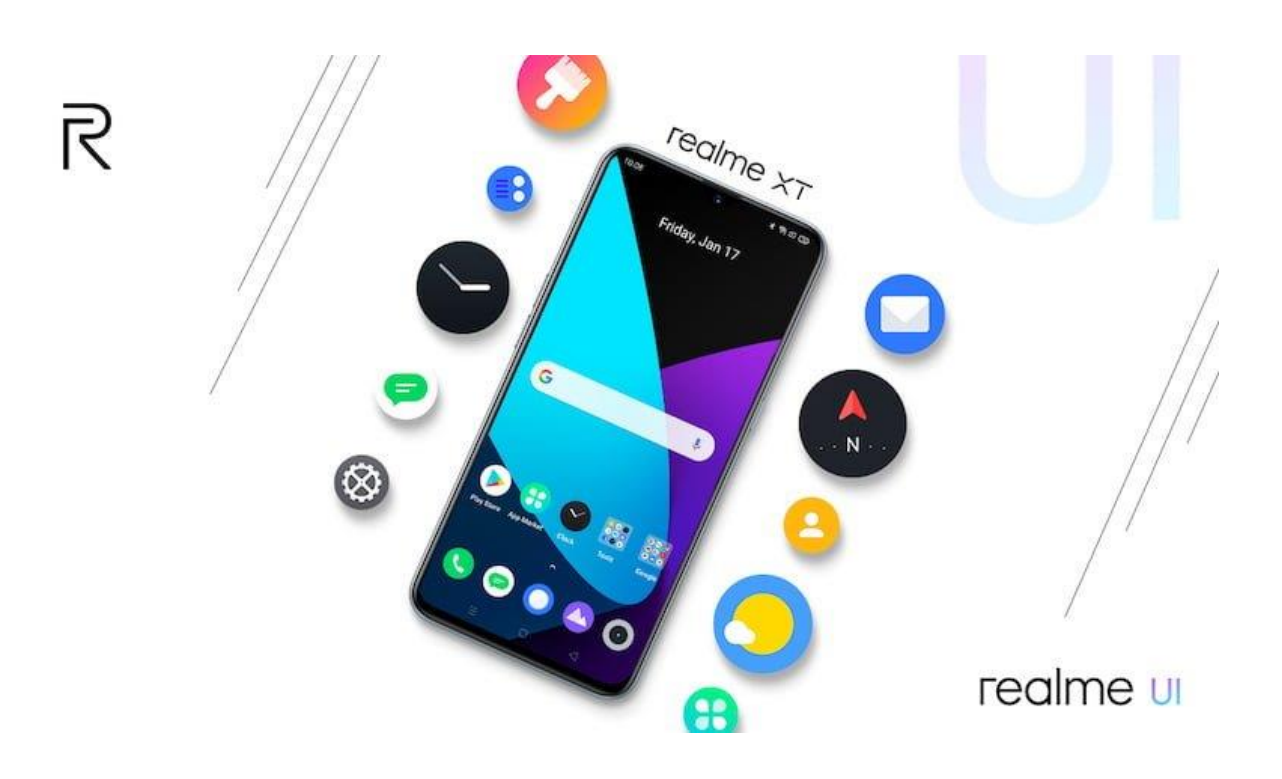

#### realme **UI** Seamless Fun

# **Kazalo vsebine**

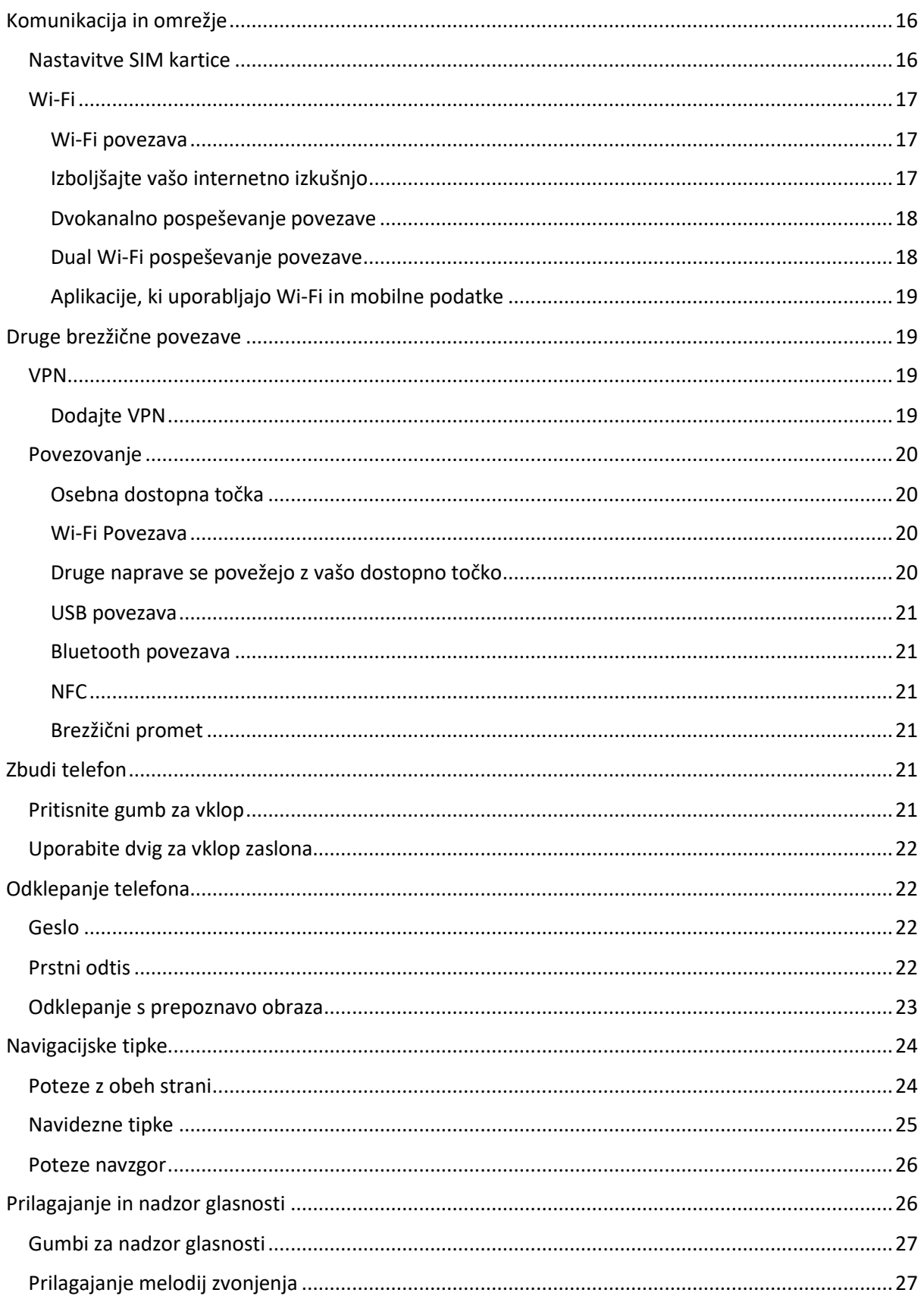

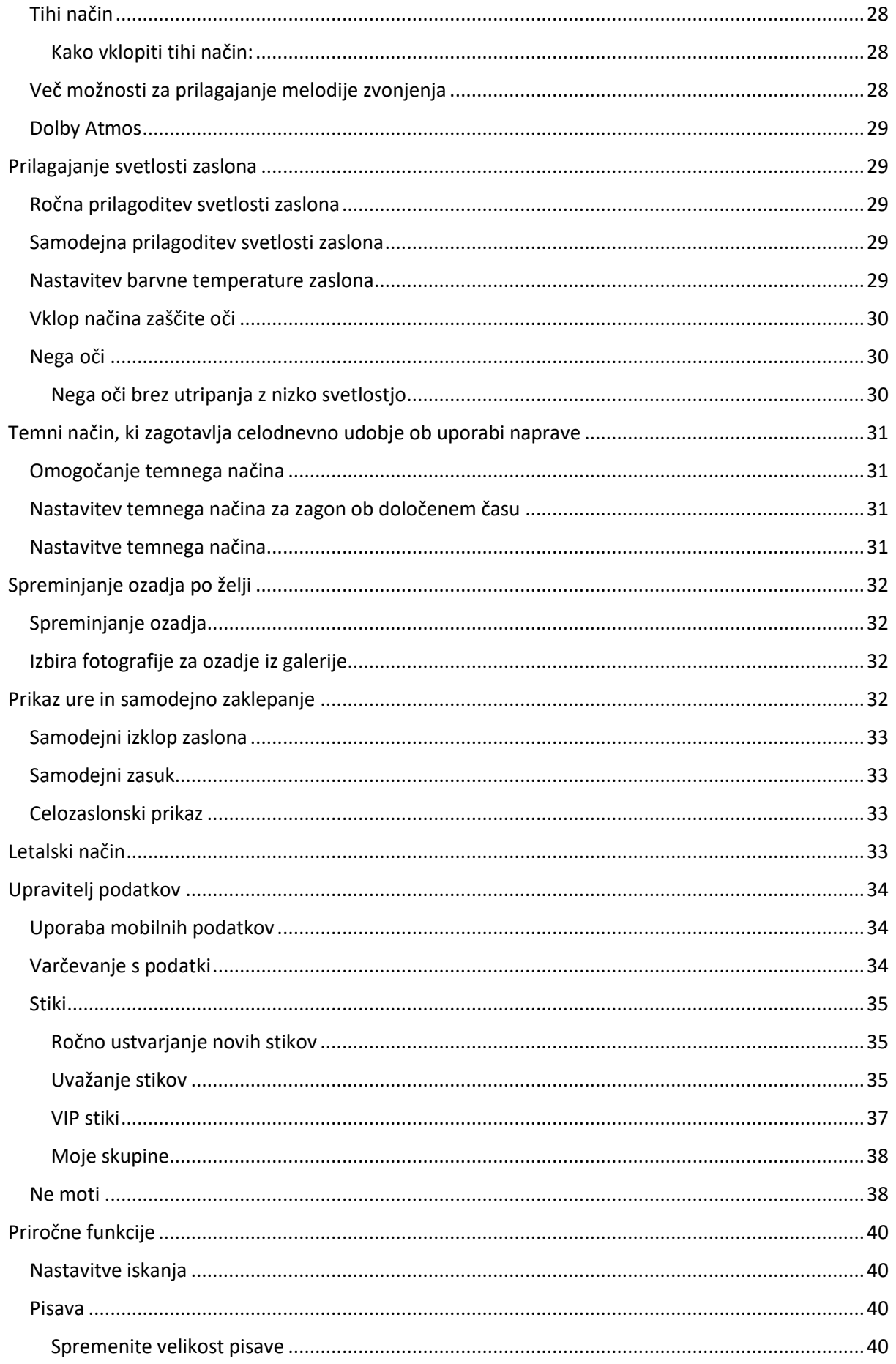

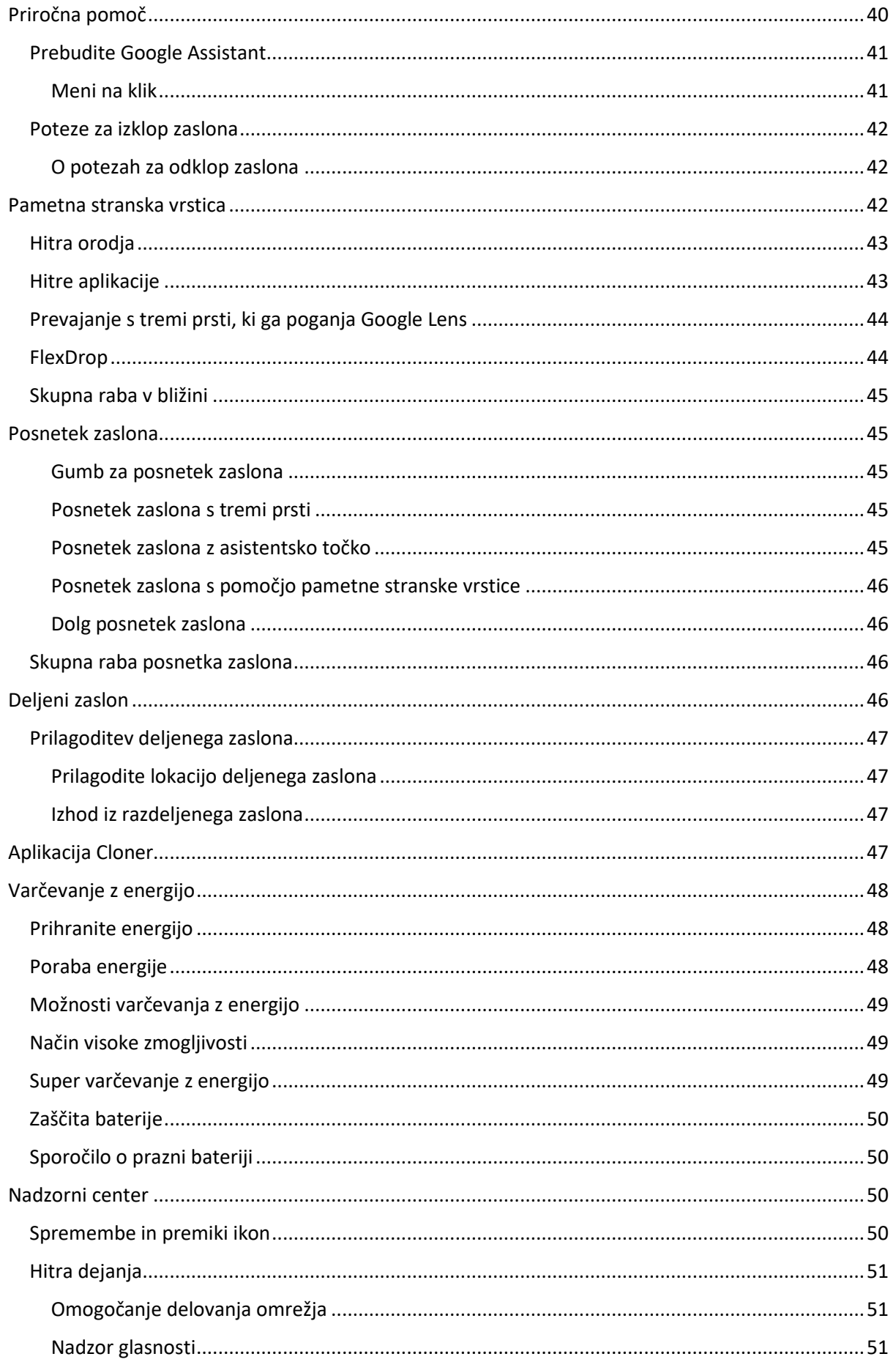

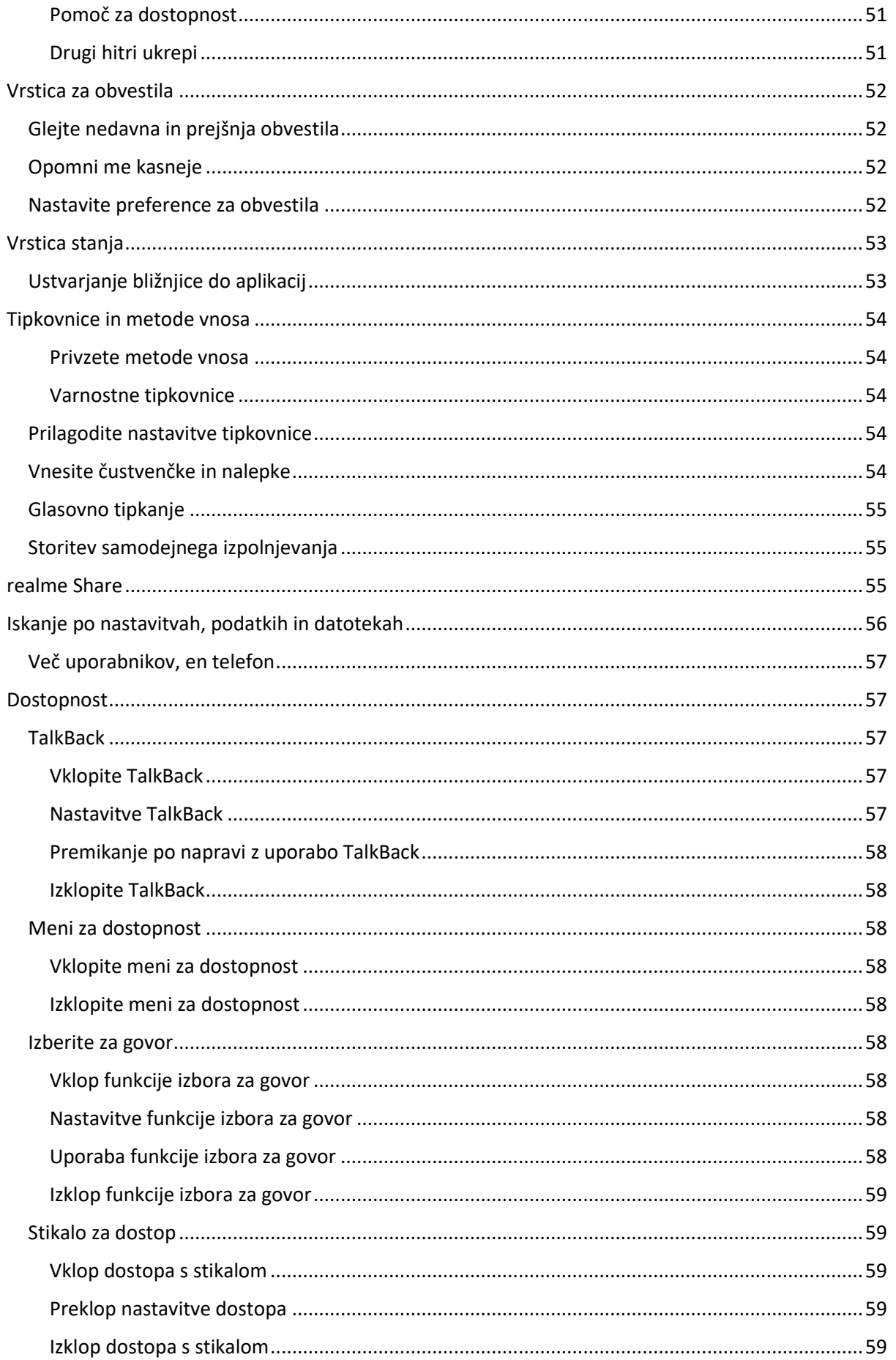

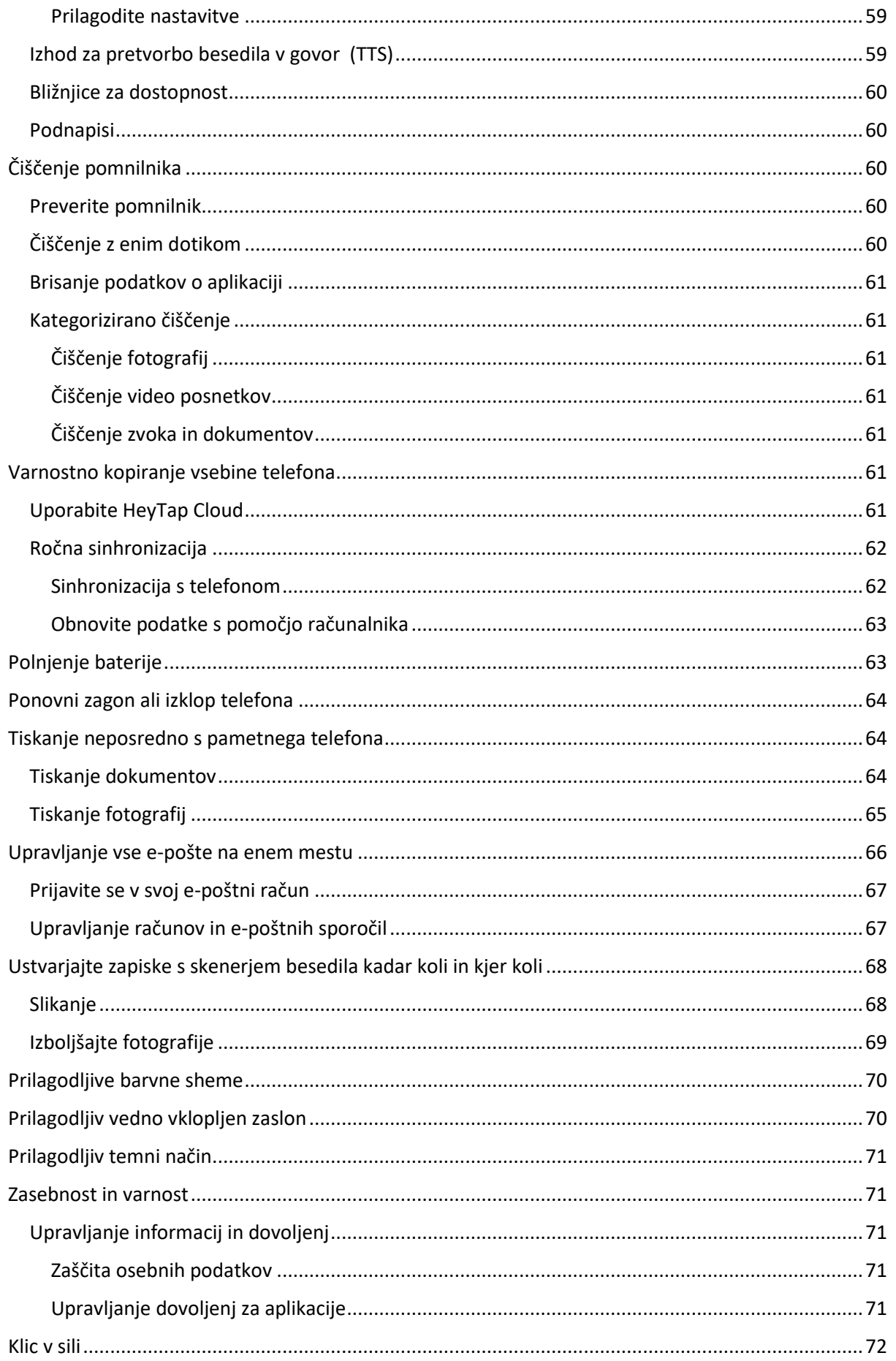

# realme u

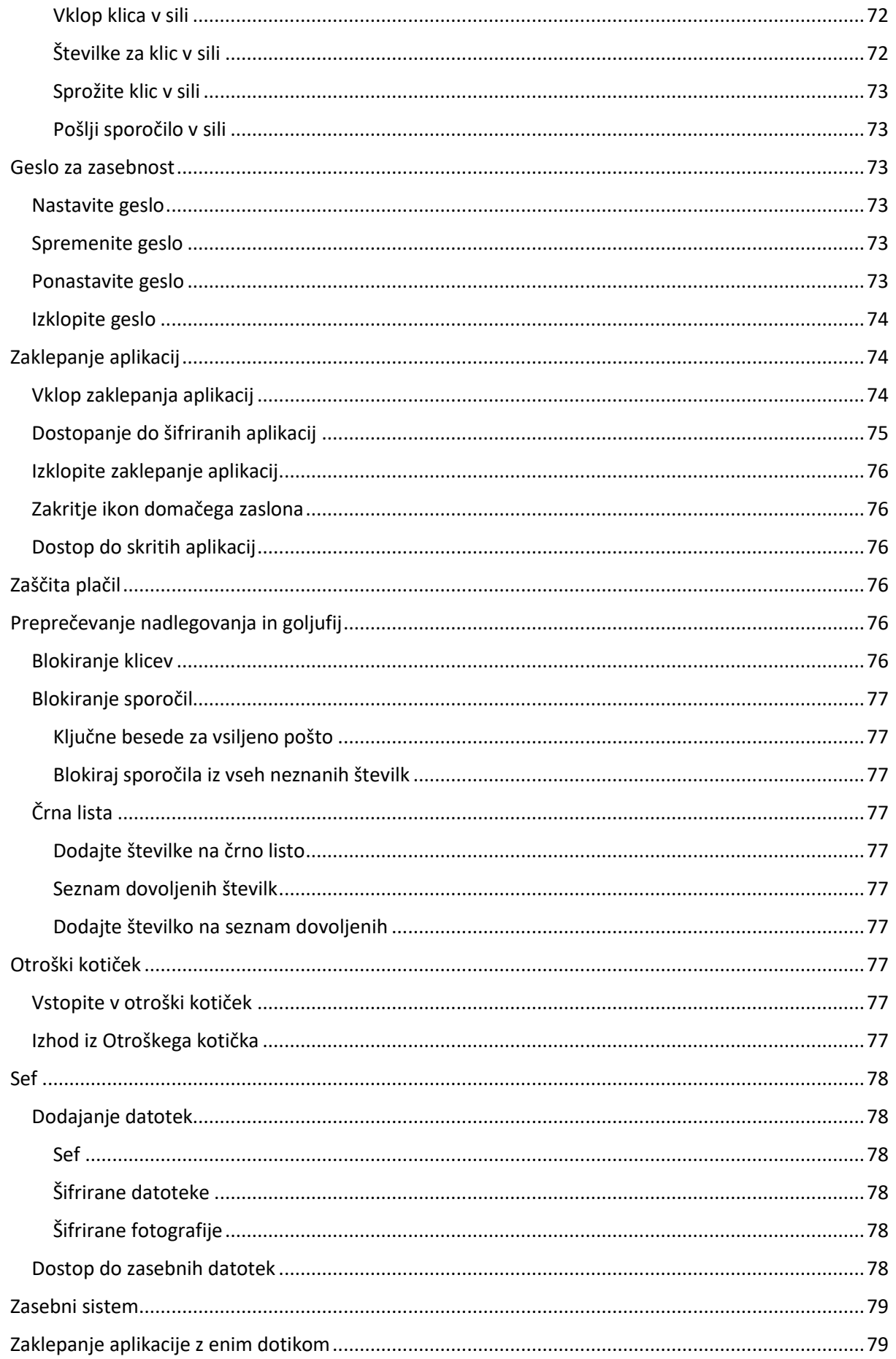

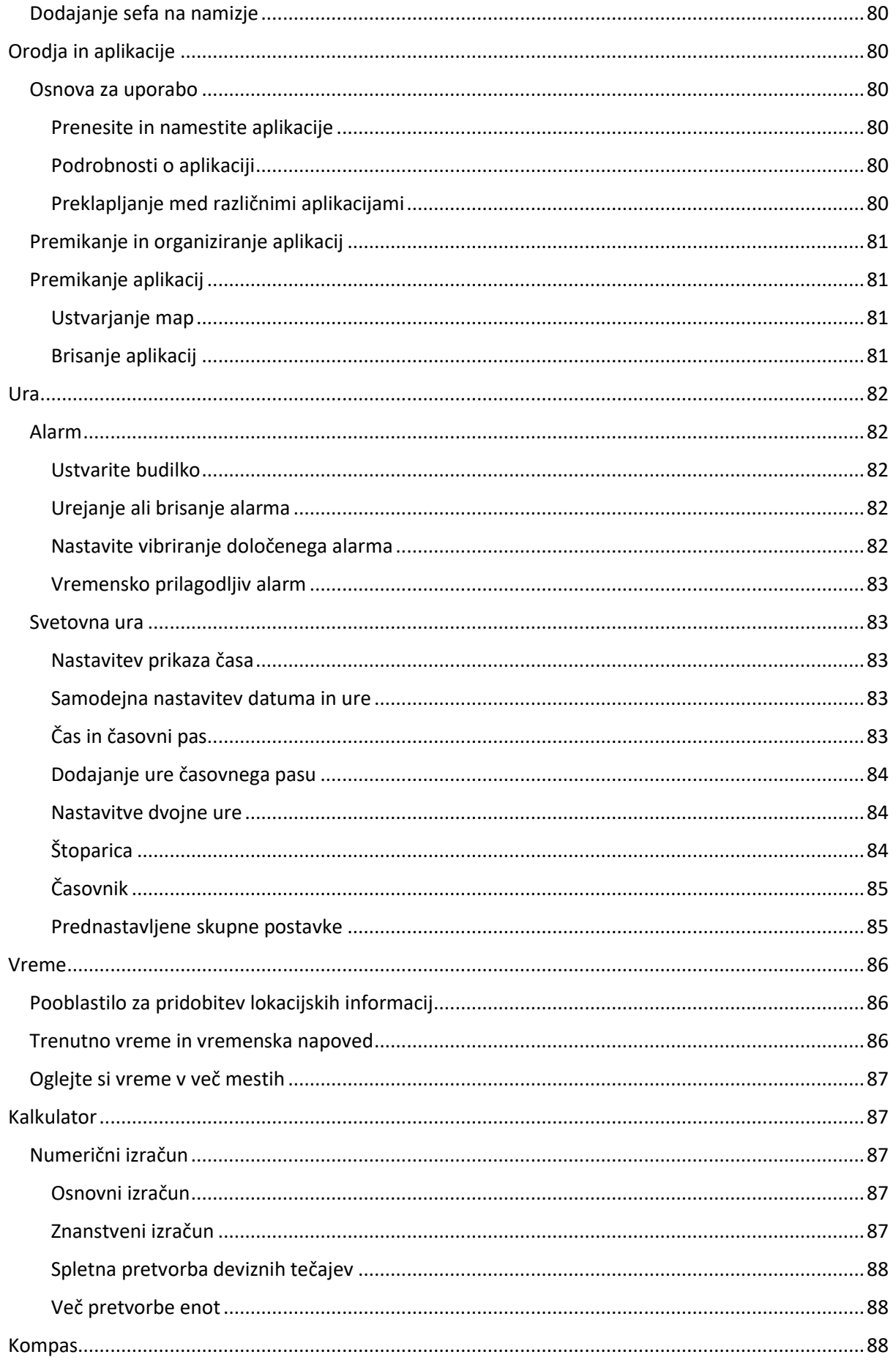

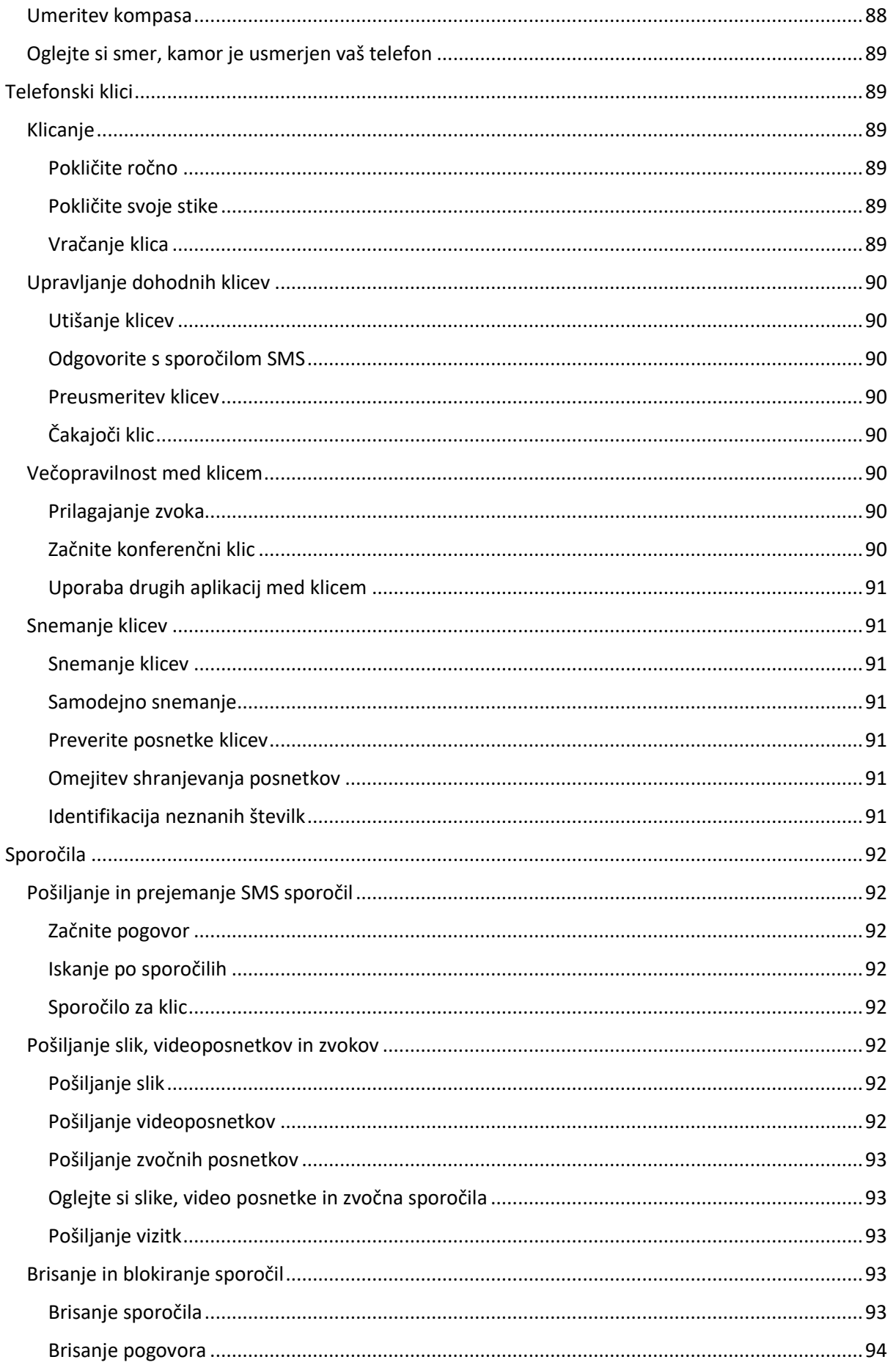

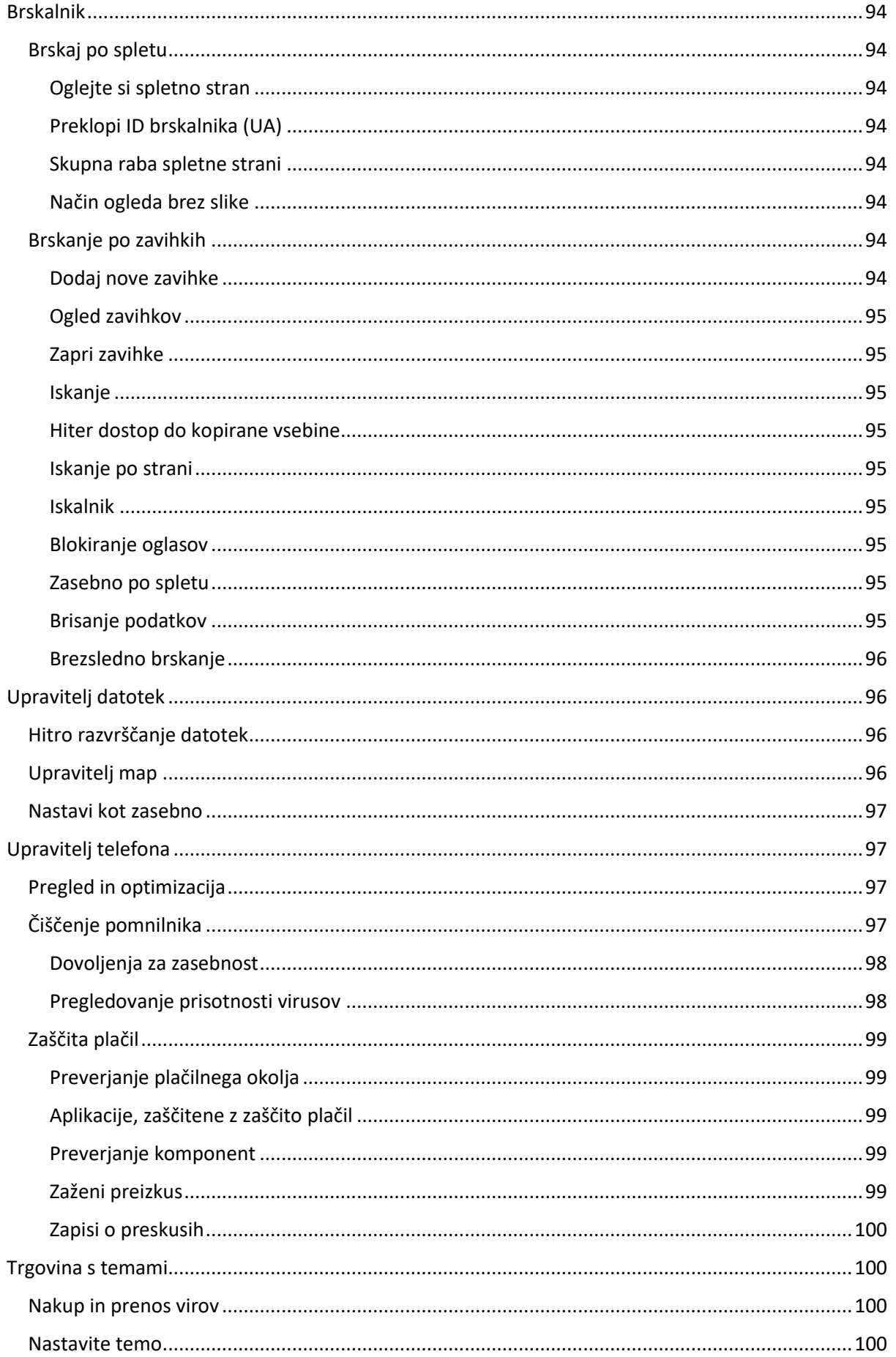

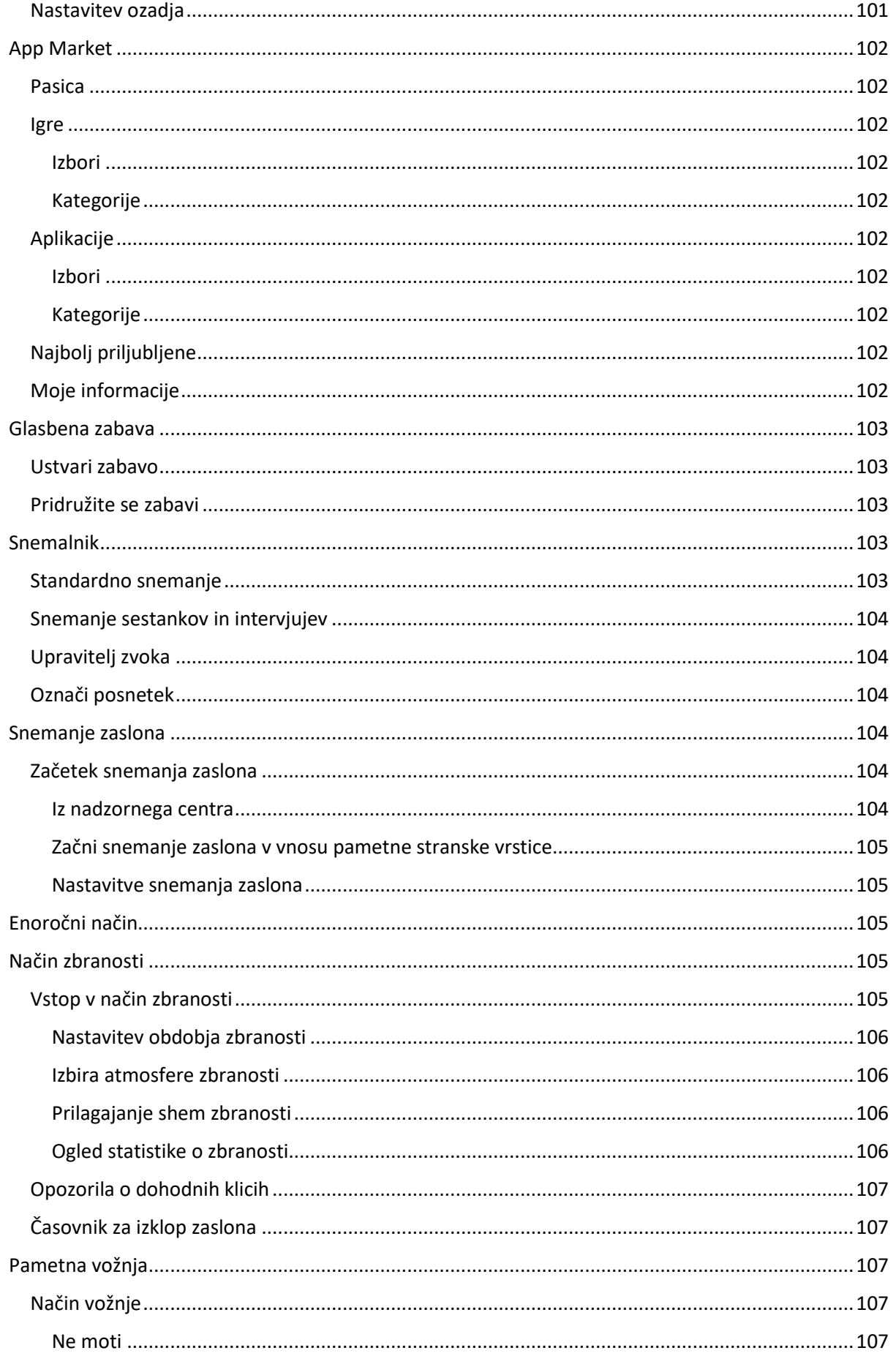

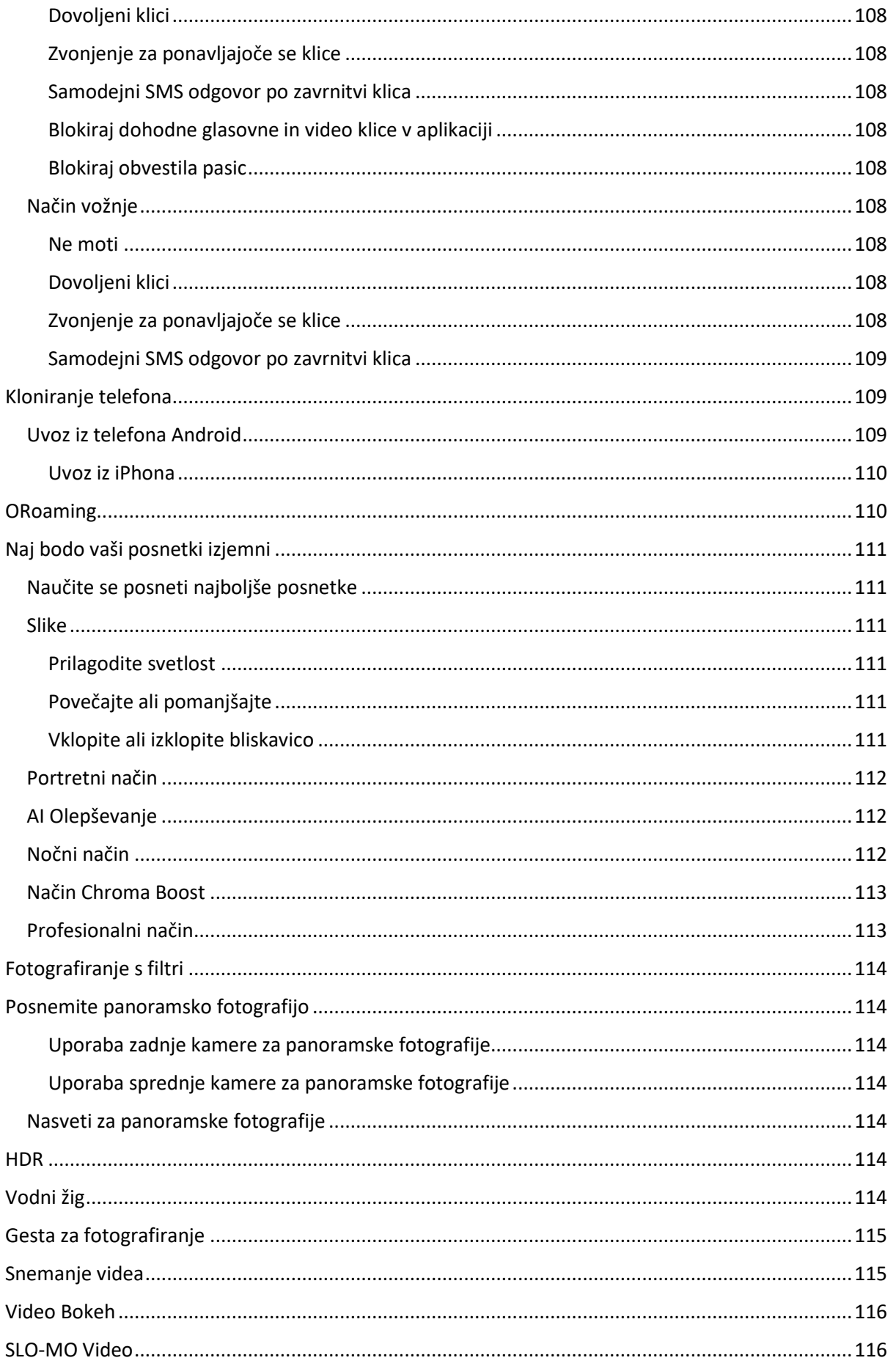

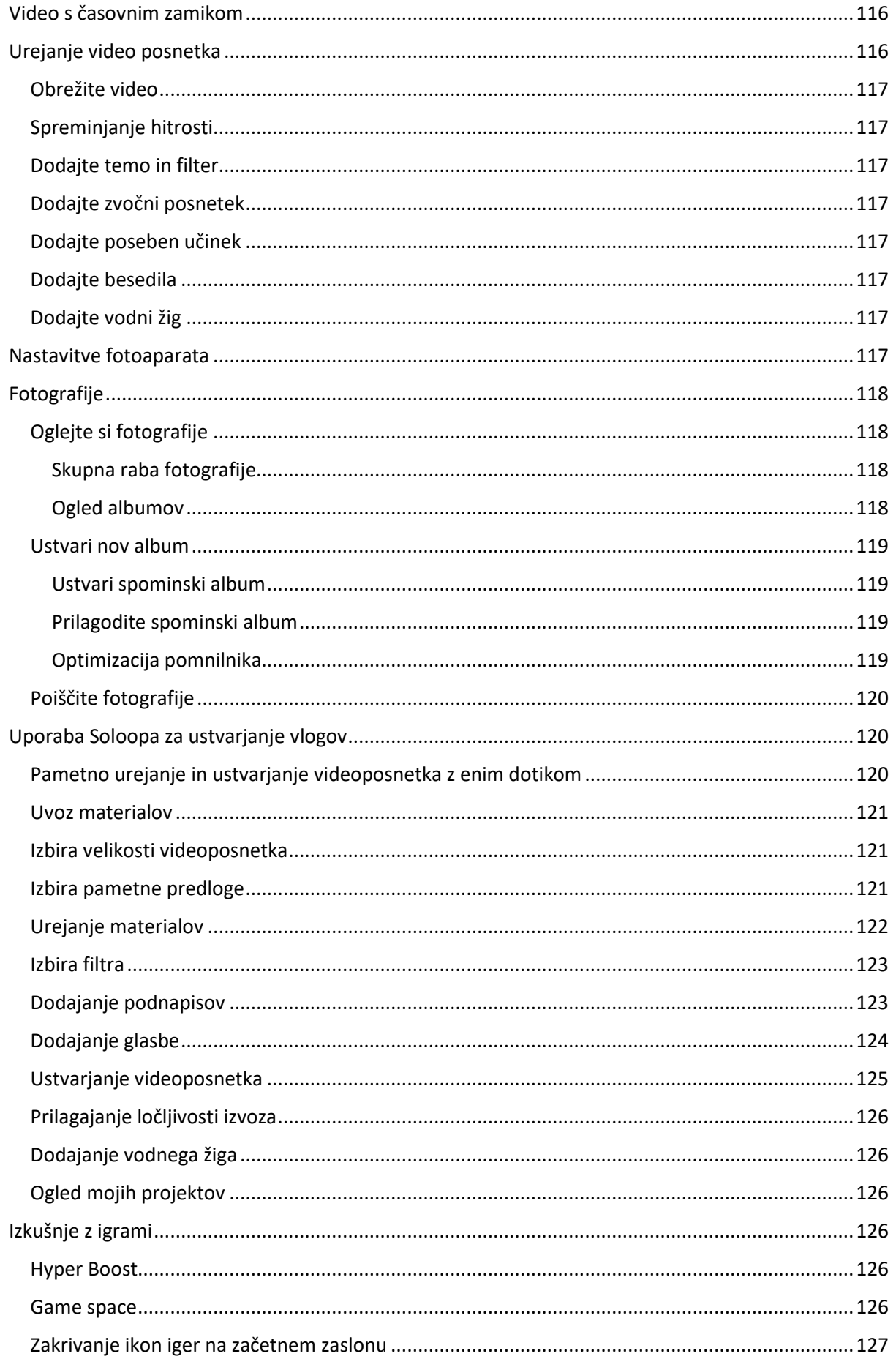

# **Fealme UI**

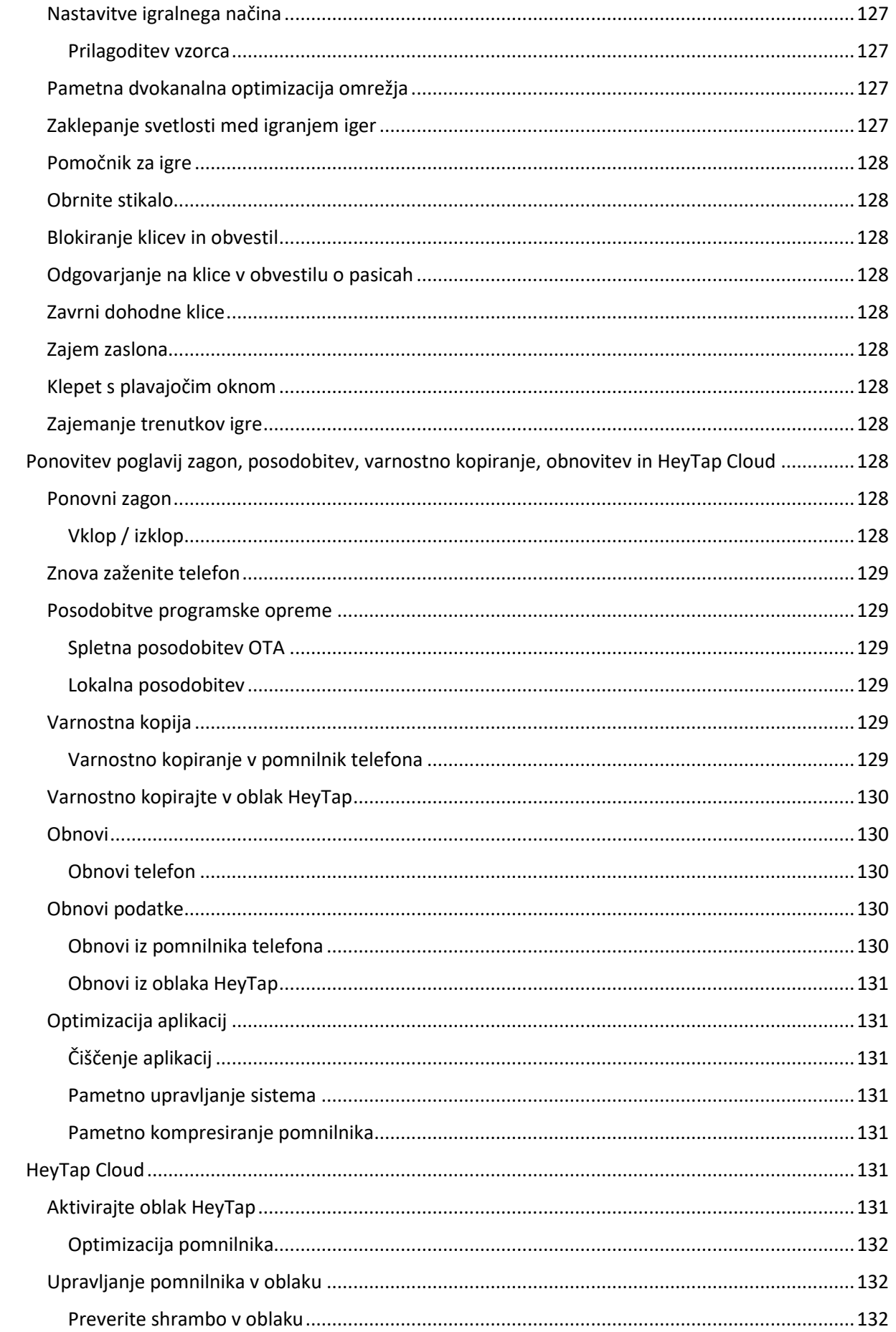

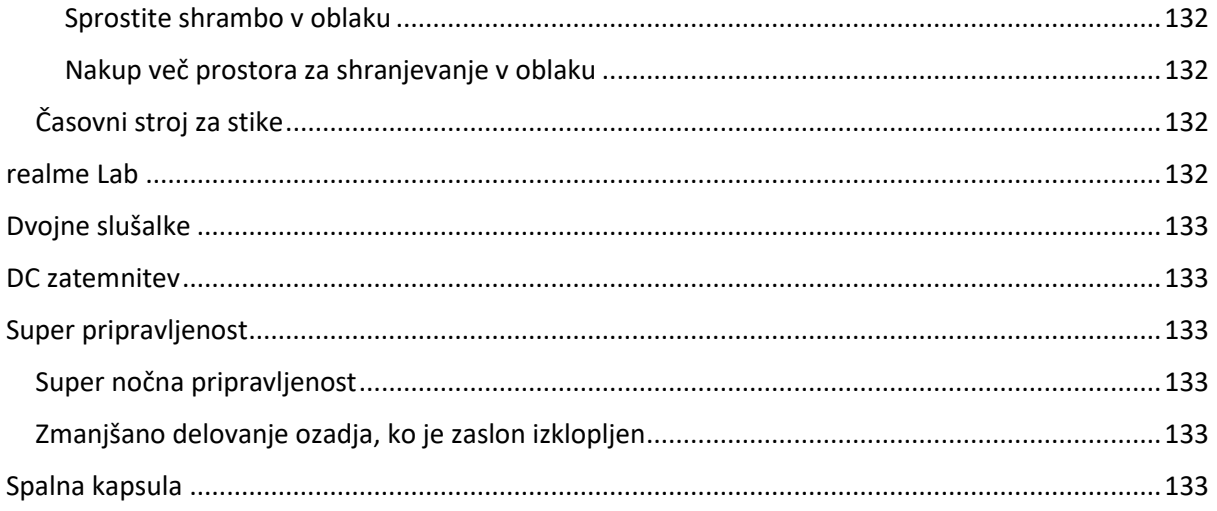

# <span id="page-15-0"></span>**Komunikacija in omrežje**

# <span id="page-15-1"></span>**Nastavitve SIM kartice**

Če vaš pametni telefon realme podpira uporabo dveh SIM kartic hkrati, morata biti obe kartici Nano-SIM. V načinu uporabe dveh SIM kartic lahko nastavite privzeti SIM za klicanje ali izberete med njim preden opravite klic. Prav tako lahko nastavite SIM za uporabo mobilnih omrežij.

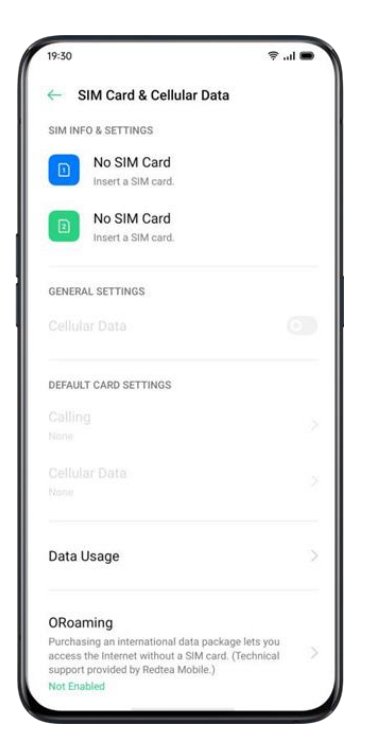

Obe kartici SIM lahko preimenujete in spremenite omrežne nastavitve.

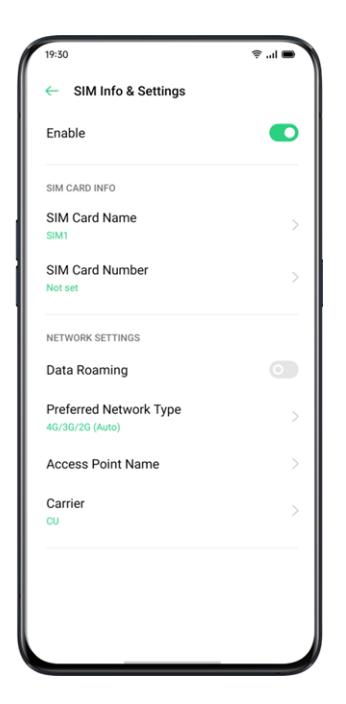

## <span id="page-16-0"></span>**Wi-Fi**

#### <span id="page-16-1"></span>**Wi-Fi povezava**

Pojdite v »Nastavitve« > »Wi-Fi«, omogočite Wi-Fi. Prikazana bodo zaznana Wi-Fi omrežja.

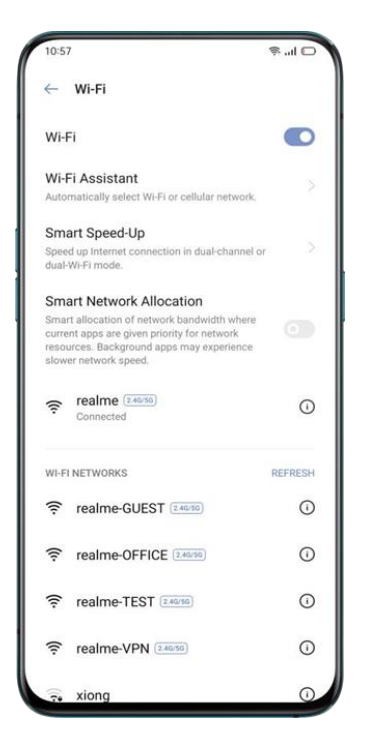

#### **Wi-Fi brez gesla**

Če se želite povezati z Wi-Fi brez gesla, tapnite neposredno na izbrano omrežje.

#### **Wi-Fi, ki zahteva geslo**

Tapnite omrežje in po potrebi vnesite geslo.

#### **Ročno dodajte omrežje**

Če ne najdete omrežja, s katerim se nameravate povezati, vnesite ime in geslo omrežja, potem ko tapnete možnost »Ročno dodaj omrežje«.

Ko je naprava uspešno povezana v omrežje, se bo naprava, ko bo omrežje na voljo, povezala z omrežjem, ne da bi morali znova vnesti geslo. Če se ne želite samodejno povezati z omrežiem, tapnite  $\overline{0}$ , da odstranite povezano omrežje. »Shranjena omrežja« si lahko ogledate v »Napredne nastavitve«.

#### <span id="page-16-2"></span>**Izboljšajte vašo internetno izkušnjo**

Kaj pa, če je Wi-Fi signal nestabilen?

#### **Wi-Fi pomočnik**

Če omogočite možnost »Samodejno izberi najboljšo Wi-Fi povezavo«, se bo telefon povezal z najboljšim Wi-Fi omrežjem, tako da bo zaznal in analiziral kakovost vseh Wi-Fi signalov, ki so na voljo.

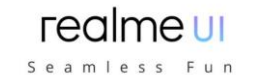

Lahko aktivirate tudi »Samodejni preklop na mobilno omrežje«. Ko so vsa Wi-Fi omrežja slabe kakovosti, medtem ko so mobilni podatki vklopljeni, telefon samodejno preklopi na uporabo mobilnih podatkov.

#### <span id="page-17-0"></span>**Dvokanalno pospeševanje povezave**

Ko je vklopljeno »Dvokanalno pospeševanje povezave«, se bo hitrost omrežja inteligentno pospešila, ko se hkrati uporabljajo mobilni podatki in Wi-Fi. Potem lahko uživate v bolj gladki internetni povezavi.

Aplikacije za pospeševanje omrežja so prikazane spodaj.

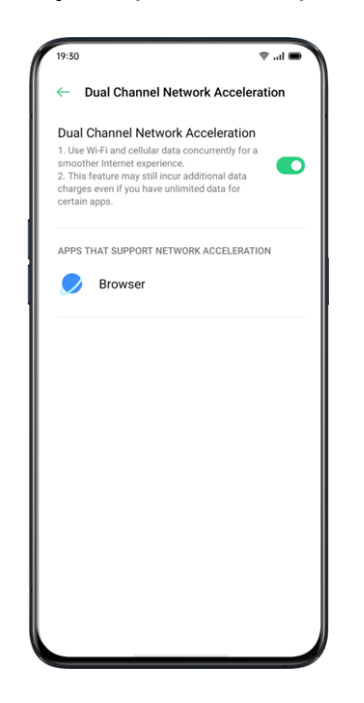

#### <span id="page-17-1"></span>**Dual Wi-Fi pospeševanje povezave**

Po vklopu načina Dual-Wi-Fi se bosta hkrati povezali dve Wi-Fi omrežji, pospeševanje in nemoteno preklapljanje omrežja pa bosta gladko stekli.

#### **Vklopite način Dual-Wi-Fi**

Pojdite v »Nastavitve« > »Wi-Fi« > »Pametno pospeševanje« > »Omogoči Dual Wi-Fi pospeševanje«.

#### **Opombe:**

- 2 Wi-Fi osebni dostopni točki. Ena je 2,4 Ghz, druga 5 Ghz. Med njima ni vzajemnih motenj in vsaka osebna dostopna točka lahko samostojno prejema in pošilja podatke.
- 2 osebni dostopni točki lahko imenujemo enako ali različno.
- 2 osebni dostopni točki lahko delita isti usmerjevalnik ali pa jih podpirajo različni usmerjevalniki. (To funkcijo podpirajo le nekateri telefon.

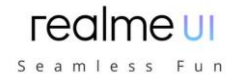

### <span id="page-18-0"></span>**Aplikacije, ki uporabljajo Wi-Fi in mobilne podatke**

Nastavitve omrežnih dovoljenj lahko prilagodite za vsako aplikacijo v razdelku »Wi-Fi in mobilni podatki«, »Wi-Fi« ali »Zapri«. Ogledate si lahko tudi celoten promet, ki ga ustvari posamezna aplikacija.

Pojdite v »Nastavitve« > »SIM kartica in mobilni podatki« > »Poraba podatkov« > »Dovoljenja za omrežje«.

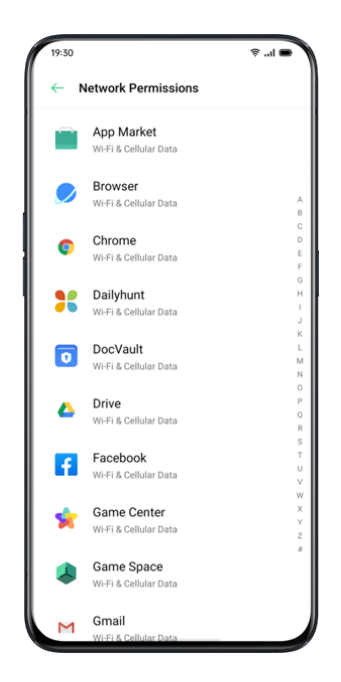

# <span id="page-18-1"></span>**Druge brezžične povezave**

# <span id="page-18-2"></span>**VPN**

VPN je profesionalna omrežna komunikacijska naprava, ki razširja zasebno omrežje prek javnega omrežja. VPN uporabnikom omogoča pošiljanje in prejemanje podatkov v skupnih ali javnih omrežjih, kot da bi bile njihove računalniške naprave neposredno povezane z zasebnim omrežjem.

#### <span id="page-18-3"></span>**Dodajte VPN**

Pojdite v »Nastavitve« > »Druge brezžične povezave« > »VPN« > Vnesite ime, vrsto VPN, naslov strežnika in več informacij, da dodate VPN.

# Seamless Fun **VPN Typ** rvption (MPPE  $\blacksquare$ DNS S DNS Serve  $W E R T Y U I O P$ G H J K C V B N M X  $\overline{z}$  $\mathbf{x}$  $\odot$

realme UI

## <span id="page-19-0"></span>**Povezovanje**

Omrežje lahko delite na naslednje štiri načine.

#### <span id="page-19-1"></span>**Osebna dostopna točka**

Pojdite v »Nastavitve« > »Druge brezžične povezave« > »Osebna dostopna točka«. Ko je osebna dostopna točka vklopljena, lahko okoliške naprave zaznajo in delijo vašo internetno povezavo. Upoštevati je treba, da se lahko porabi več podatkov in energije. Osebna dostopna točka se samodejno izklopi po 10 minutah, ko ni povezana nobena naprava.

Vstopite v »Nastavitve osebne dostopne točke«, da nastavite ime in geslo za svojo osebno dostopno točko. V »Upravljanje povezav« lahko nastavite tudi črni seznam, največ povezanih naprav in omejitev podatkov.

#### <span id="page-19-2"></span>**Wi-Fi Povezava**

Pojdite v »Nastavitve« > »Druge brezžične povezave« > »Povezovanje prek Wi-Fi« . Ko je vklopljena Wi-Fi povezava, bo vaše Wi-Fi omrežje v skupni rabi. Porabi se lahko več podatkov in energije. Osebna dostopna točka se samodejno izklopi po 10 minutah, ko ni povezana nobena naprava.

Vstopite v »Nastavitve Wi-Fi povezave«, da nastavite ime in geslo za dostopno točko. Ko je možnost »Vidno drugim napravam« izklopljena, lahko ročno dodate omrežja za povezavo s dostopno točko.

#### <span id="page-19-3"></span>**Druge naprave se povežejo z vašo dostopno točko**

- Poiščite ime svoje dostopne točke.
- Vnesite geslo po pozivu za povezavo.

**Opomba:** Na vašo dostopno točko se lahko istočasno poveže do 10 naprav. Wi-Fi povezave ni mogoče uporabljati hkrati z realme Share, Wi Fi Direct, večzaslonsko interakcijo in drugimi funkcijami.

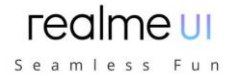

#### <span id="page-20-0"></span>**USB povezava**

Telefon povežite z računalnikom s podatkovnim kablom. Pojdite v »Nastavitve« > »Druge brezžične povezave«. Vklopite »USB povezava«, računalnik bo samodejno prepoznal in delil vašo internetno povezavo.

#### <span id="page-20-1"></span>**Bluetooth povezava**

Ko je seznanjanje končano, pojdite na »Nastavitve« > »Druge brezžične povezave« > »Povezovanje prek Bluetootha«.

Druga naprava mora vklopiti Bluetooth in tapniti ime vašega Bluetootha, če želite deliti internetno povezavo.

Če želite izklopiti Bluetooth povezavo, pojdite na »Nastavitve« > »Druge brezžične povezave« > »Povezovanje prek Bluetootha«. Lahko pa tapnete »Prekini povezavo«, če želite prekiniti Bluetooth povezavo in prenehati deliti internetno povezavo.

#### <span id="page-20-2"></span>**NFC**

Pojdite v »Nastavitve« > »Druge brezžične povezave« > »NFC«.

Ko je vklopljen »NFC«, lahko telefon izmenjuje podatke s katero koli napravo v neposredni bližini. Uporabite lahko tudi »Touch & Pay« in »Android Beam«. Vaš telefon lahko plačuje ali prenaša podatke prek NFC.

#### <span id="page-20-3"></span>**Brezžični promet**

#### **Wi-Fi Direct**

Prek »Wi-Fi Direct« lahko hitro prenesete podatke v enakovredne naprave, ko se povežete z istim brezžičnim omrežjem.

#### **Projekcija zaslona**

Pojdite v »Nastavitve« > »Druge brezžične povezave« > »Projekcija zaslona«. Po omogočanju brezžičnega prikaza na zaslonu lahko zaslon vašega telefona v realnem času seznanite z prikazno napravo.

#### **DLNA**

Ko je omogočena možnost »DLNA«, telefon samodejno poišče DLNA napravo v istem brezžičnem Wi-Fi omrežju in nato zaslon telefona projicira na ciljno napravo.

# <span id="page-20-4"></span>**Zbudi telefon**

Telefon lahko prebudite na več načinov.

#### <span id="page-20-5"></span>**Pritisnite gumb za vklop**

Pritisnite gumb za vklop na desni strani, da zbudite telefon.

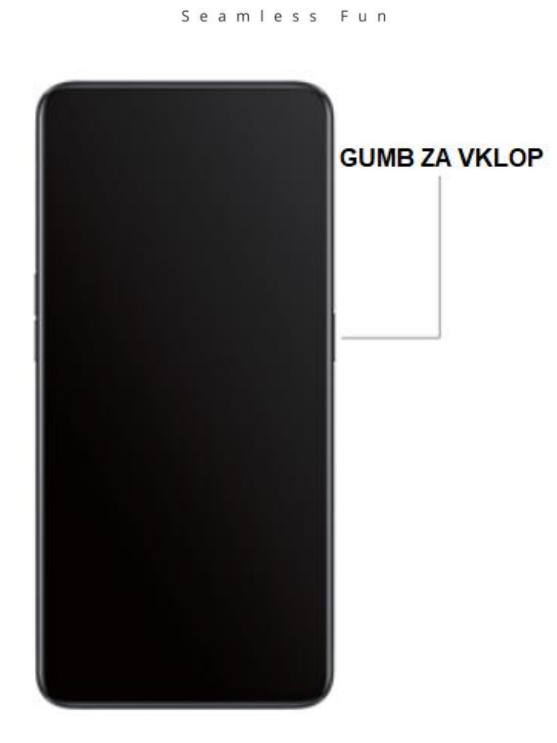

# <span id="page-21-0"></span>**Uporabite dvig za vklop zaslona**

Omogočite »Dvigni za vklop zaslona«. Ko dvignete telefon, da ga pogledate, se bo zaklenieni zaslon samodeino prebudil.

Pojdite v »Nastavitve« > »Priročna pomoč« > »Geste in gibi«, omogočite »Dvigni za vklop zaslona«.

# <span id="page-21-1"></span>**Odklepanje telefona**

Zaradi varnosti lahko nastavite različne načine za odklepanje telefona, vključno z geslom, prstnim odtisom in prepoznavanjem obraza. Za odklepanje telefona lahko uporabite več načinov.

## <span id="page-21-2"></span>**Geslo**

Za odklepanje telefona lahko nastavite 6-mestno številčno kodo. Ko telefon prebudite, podrsajte po zaslonu in vnesite geslo.

Pojdite v »Nastavitve« > »Prstni odtis, obraz in geslo« > »Geslo za zaklenjen zaslon«.

Geslo za zaklenjen zaslon se uporablja za odklepanje telefona. Če ga pozabite, ga morate ponastaviti tako, da obnovite telefon na tovarniške nastavitve, s čimer bodo izbrisani vsi podatki v telefonu.

## <span id="page-21-3"></span>**Prstni odtis**

Telefon lahko odklenete tudi s prstnim odtisom. Sledite navodilom na zaslonu, ko prvič nastavite prstni odtis kot geslo. Dodate lahko do pet različnih prstnih odtisov.

Pojdite v »Nastavitve« > »Prstni odtis, obraz in geslo« > »Prstni odtis« > »Dodaj prstni odtis«.

Tapnite »Slog animacije«, kjer lahko izberete slog animacije prstnega odtisa, ki vam je všeč.

Če želite prikazati ikono prstnega odtisa, ko je zaslon izklopljen, tapnite «Odklepanje zaslona«, da jo nastavite.

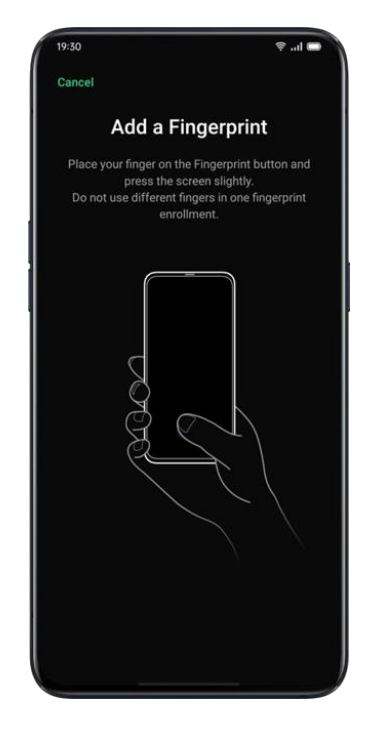

## <span id="page-22-0"></span>**Odklepanje s prepoznavo obraza**

Telefon lahko odklenete tudi v manj kot 0,5 sekunde s preprostim pogledom na telefon. Če želite uporabiti za odklepanje uporabiti obraz, morate v telefonu nastaviti geslo za prepoznavanje obraza.

Pojdite v »Nastavitve« > »Prstni odtis, obraz in geslo« > »Dodaj obraz« > »Vpiši obraz«.

Ne pozabite slediti navodilom na zaslonu, da z vpisovanjem obraza dosežete kar najboljše rezultate.

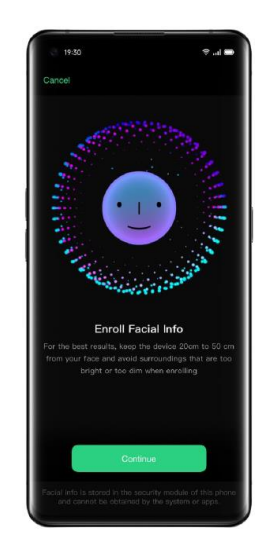

Poglejte naravnost v zaslon. Telefon naj bo oddaljen 20-50 cm od obraza in celoten obraz postavite v krog, dokler se dodajanje obraza ne konča. Pazite, da obraza ne izpostavljate svetlemu ali zatemnjenemu okolju.

realme UI Seamless Fun

Svetujemo vam, da vklopite »Dvigni za vklop zaslona«, da omogočite boljšo prepoznavo obraza.

Odklepanje s prepoznavo obraza lahko uporabite na dva načina:

- Povlecite navzgor, da odklenete.
- Počakajte na samodejno odklepanje, če osvetlitev zaslona sveti.

**Nasvet:** Osebno varnost lahko še dodatno okrepite, če telefon nastavite kot nedostopen za odklepanje, ko so oči zaprte.

# <span id="page-23-0"></span>**Navigacijske tipke**

Dotaknite se »Nastavitve« > «Priročna pomoč« > »Navigacijske tipke«, obstajajo tri vrste navigacijskih kretenj, vključno s potezami z obeh strani, navideznimi tipkami in potezami s prstom navzgor.

#### <span id="page-23-1"></span>**Poteze z obeh strani**

Nazaj

Povlecite navznoter od spodnjega levega ali spodnjega desnega kota zaslona.

Nazaj na začetni zaslon

Povlecite navzgor od dna zaslona.

• Ogled nedavnih opravil

Povlecite navzgor od dna zaslona in nato pridržite.

• Preklopite na prejšnjo aplikacijo

Povlecite navznoter od spodnjega levega ali spodnjega desnega kota zaslona in nato pridržite.

Omogočite lahko tudi »«Preprečevanje nepravilnosti pri potezah z obeh strani««. Ko uporabljate celozaslonski zaslon v ležečem načinu, poteze potrebujejo dva giba, da začnejo veljati.

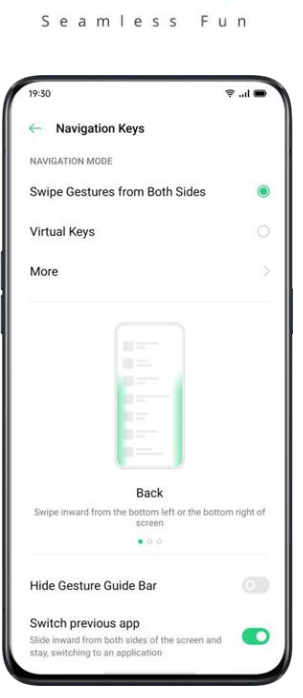

realme ui

## <span id="page-24-0"></span>**Navidezne tipke**

Ko so omogočene, se na dnu zaslona prikažejo navidezne tipke. Lahko tudi prilagodite postavitev ali pa skrijete navidezne tipke glede na vaše vsakodnevne navade.

Navigacijske tipke Android so sestavljene iz bližnjic za navigacijo. Preklapljajte med različnimi stranmi tako, da jih enostavno podrsate, povlečete ali tapnete.

- Večopravilnost: podrsajte srednji gumb navzgor
- Preklop med aplikacijami: povlecite srednji gumb levo ali desno.
- Pojdite na začetni zaslon: tapnite srednji gumb.
- Prebudite Google Assistant: pritisnite in pridržite srednji gumb.
- Nazaj na prejšnjo stran: tapnite gumb za nazaj.

Pojdite v »Nastavitve« > »Priročna pomoč« > »Navidezne tipke«.

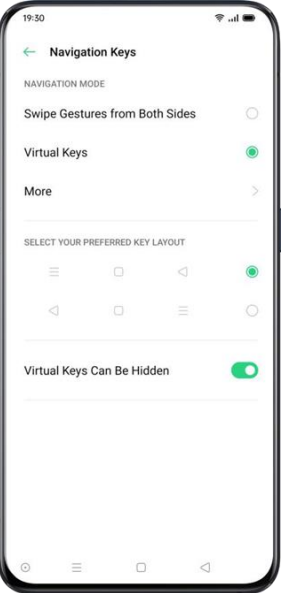

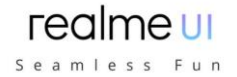

## <span id="page-25-0"></span>**Poteze navzgor**

Tapnite »Več«, kjer lahko omogočite »Poteze navzgor«. S pomočjo potez s prstom navzgor boste lažje upravljali svoj telefon z večjim zaslonom in si omogočili pristnejšo uporabniško izkušnjo.

S potegom navzgor lahko storite sledeče:

- Vrnite se na prejšnjo stran
- Poidite na začetni zaslon
- Oglejte si nedavna opravila

Prav tako lahko prilagodite različne poteze, na primer:

- **Preproste kretnje:** Povlecite navzgor od sredine spodnjega dela zaslona, da pridete do začetnega zaslona, ter povlecite navzgor od sredine spodnjega dela zaslona in zaustavite 1 sekundo, da si ogledate nedavna opravila.
- **Nazaj na desno:** Povlecite navzgor od levega spodnjega kota, da si ogledate nedavna opravila, povlecite navzgor od sredine spodnjega dela zaslona, da pridete do začetnega zaslona, in povlecite od desnega spodnjega kota, da se vrnete na zgornjo stran.
- **Nazaj na levo:** Povlecite navzgor od levega spodnjega kota, da se vrnete na zgornjo stran, od sredine spodnjega dela zaslona navzgor, da pridete do začetnega zaslona, in povlecite navzgor od desnega spodnjega kota, da si ogledate nedavna opravila.

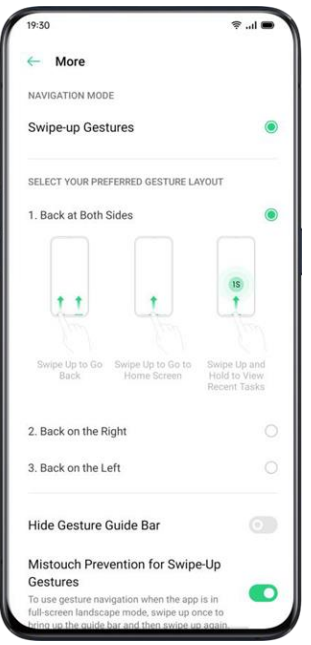

# <span id="page-25-1"></span>**Prilagajanje in nadzor glasnosti**

V skladu z našim konceptom oblikovanja smo preoblikovali sistemske zvoke, da so enostavni, a dodelani. Novi zvoki so mehkejši in so namenjeni vzbujanju prijetnih občutkov.

Realme UI ponuja rešitve za prilagajanje in nadzor glasnosti. Nastavite lahko glasnost po meri in za različne namene.

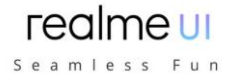

# <span id="page-26-0"></span>**Gumbi za nadzor glasnosti**

Če poslušate pesmi, filme ali druge medije, z gumbi na levi strani telefona prilagodite glasnost zvoka.

Če želite prilagoditi glasnost za melodije zvonjenja, opozorila in druge zvočne učinke, tapnite stransko vrstico in povlecite ustrezno vrstico, da prilagodite glasnost.

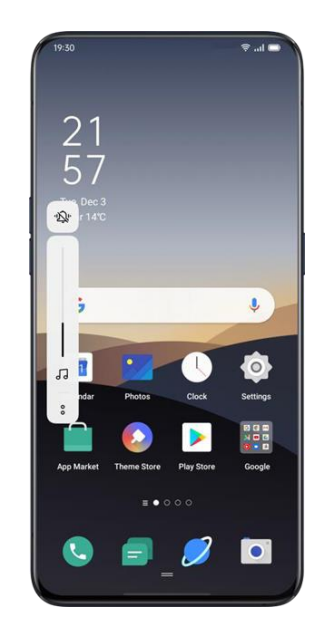

Kliknite & na dnu, da prilagodite glasnost za predstavnost, zvonjenje in alarm. Na primer, lahko izklopite glasnost za medije in zvonjenje ter vklopite alarm pred spanjem, da zagotovite najboljšo kakovost med počitkom.

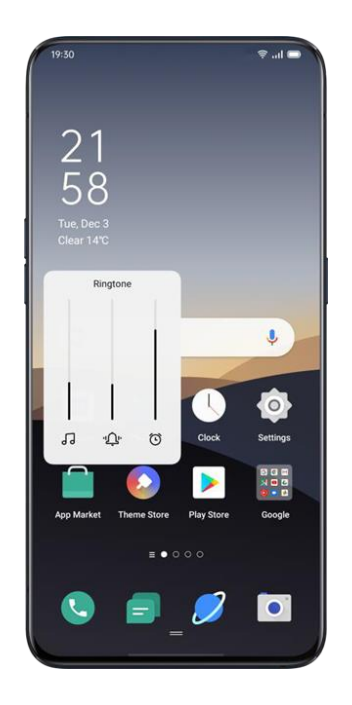

## <span id="page-26-1"></span>**Prilagajanje melodij zvonjenja**

Realme UI uporabniku omogoča prilagajanje melodij zvonjenja. Za prepoznavanje dohodnih klicev, sporočil in obvestil koledarja lahko nastavite različne melodije

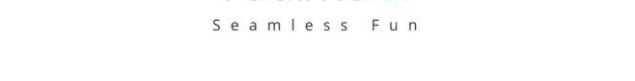

zvonjenja. Melodije zvonjenja lahko prilagodite tudi tako, da v telefon ali iz spletnih virov uvozite datoteke z zvočnimi opozorili.

Pojdite v »Nastavitve« > »Zvok in vibracije«.

## <span id="page-27-0"></span>**Tihi način**

Tihi način lahko vklopite, če ne slišite ali vidite dohodnih klicev in opozoril, ko jih pričakujete.

#### <span id="page-27-1"></span>**Kako vklopiti tihi način:**

- Povlecite po zaslonu navzdol, pojdite v nadzorni center in tapnite »Izklop zvoka«.
- Dotaknite se gumba za glasnost ob strani telefona in kliknite spodnji levi del gumba za glasnost.

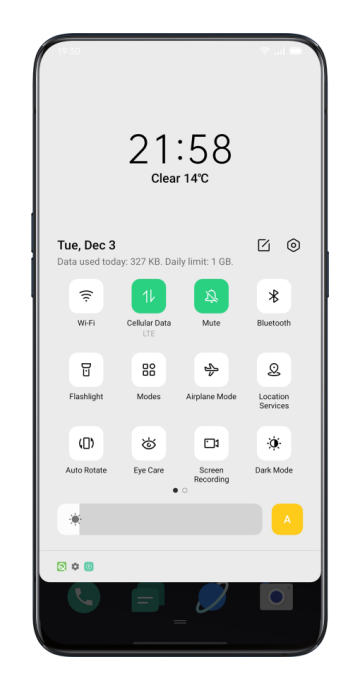

## <span id="page-27-2"></span>**Več možnosti za prilagajanje melodije zvonjenja**

Za boljše operativne povratne informacije realme UI 1.0 ponuja štiri prilagojene nastavitve zvonjenja.

Pojdite v »Nastavitve« > »Zvok in vibracije« > »Povratne informacije o sistemu«.

- Zvok tipk
- Zvok dotika
- Zvok zaklepania zaslona
- Vibriranje na dotik
- Zvok posnetka zaslona
- Zvok animacije prstnih odtisov
- Zvok izbrisa

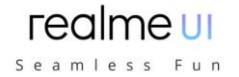

## <span id="page-28-0"></span>**Dolby Atmos**

Dolby Atmos je privzeto aktiviran, lahko ga izklopite, ko je naprava priključena na slušalke. Poleg pametnega načina lahko izbirate zvočni profil uporabe ob gledanju filmov, igranju iger in poslušanju glasbe.

Pojdite v »Nastavitve« > »Zvok in vibracije« > »Dolby Atmos«.

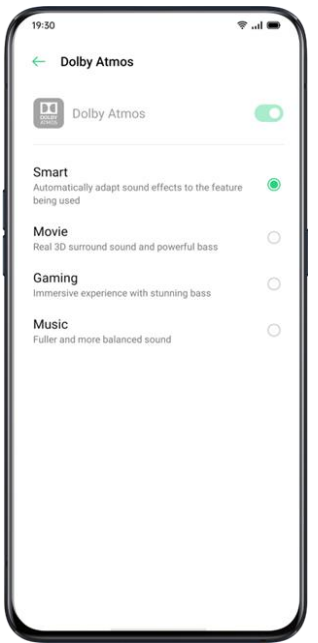

# <span id="page-28-1"></span>**Prilagajanje svetlosti zaslona**

Za boljši vizualni prikaz lahko prilagodite svetlost zaslona v različnih svetlobnih pogojih.

## <span id="page-28-2"></span>**Ročna prilagoditev svetlosti zaslona**

Povlecite navzdol z vrha zaslona, vstopite v nadzorni center in povlecite drsnik. Pojdite na »Nastavitve« > »Zaslon in svetlost«, povlecite drsnik.

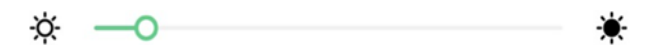

#### <span id="page-28-3"></span>**Samodejna prilagoditev svetlosti zaslona**

Ko vklopite samodejno osvetlitev, bo realme UI 2.0 z vgrajenim senzorjem zunanje svetlobe prilagodil svetlost zaslona trenutnim svetlobnim pogojem, da prepreči utrujenost oči in povečano porabo energije.

Povlecite navzdol z vrha zaslona, vstopite v nadzorni center in tapnite gumb na desni strani drsnika za svetlost.

Pojdite v »Nastavitve« > »Zaslon in svetlost« > »Samodejna svetlost«.

## <span id="page-28-4"></span>**Nastavitev barvne temperature zaslona**

Ton zaslona lahko nastavite na toplo ali hladno.

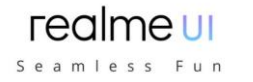

Pojdite na »Nastavitve« > »Zaslon in svetlost«, nastavite ton zaslona tako, da povlečete drsnik.

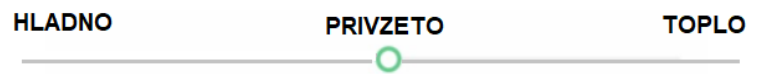

## <span id="page-29-0"></span>**Vklop načina zaščite oči**

realme UI 2.0 olajša uporabo telefona ponoči ali pri zasenčeni svetlobi. Vklopite lahko način zaščite oči, da zmanjšate obremenitev in utrujenost oči pri daljši izpostavljenosti digitalnemu zaslonu.

Obstajata dve vrsti načina zaščite oči.

## <span id="page-29-1"></span>**Nega oči**

Način za nego oči lahko pomaga zmanjšati modro svetlobo, ki jo oddaja zaslon, da se prepreči utrujenost oči. Barvno temperaturo zaslona lahko prilagodite od hladne do tople. Nastavite lahko tudi urnik.

#### <span id="page-29-2"></span>**Nega oči brez utripanja z nizko svetlostjo**

Ko je vklopljena nega oči brez utripanja z nizko svetlostjo, se bo utrujenost oči močno zmanjšala, saj je v najmanj osvetljeni okolici zaslon blago osvetljen. Toda če vklopite način brez stroboskopske zatemnjene svetlobe, se lahko slikovni šum nekoliko poveča.

Pojdite v »Nastavitve« > »Zaslon in svetlost« > »Nega oči brez utripanja z nizko svetlostio«.

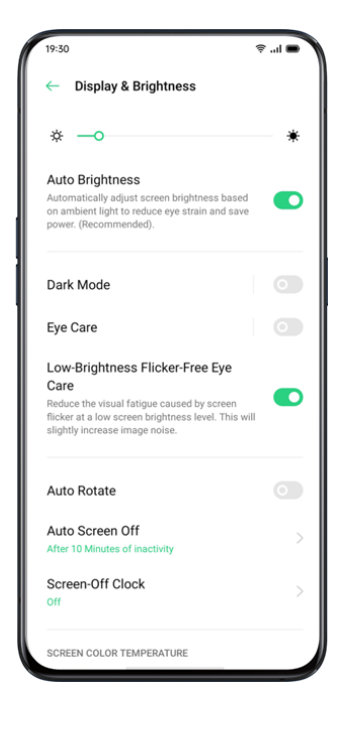

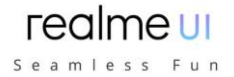

# <span id="page-30-0"></span>**Temni način, ki zagotavlja celodnevno udobje ob uporabi naprave**

S samodejno osvetlitvijo ozadja bo vašim očem udobno, ne glede na to, ali je svetloba močna ali je temno, opoldne ali ponoči. Poleg tega smo nadgradili tudi barvno strukturo za izboljšanje temnega kontrasta, tako da je stran dobro definirana, ključne informacije pa bolj vidne. V temnem načinu se poraba energije zaslona učinkovito zmanjša, pri tem pa mobilni telefon prav tako udobno deluje.

## <span id="page-30-1"></span>**Omogočanje temnega načina**

Temni način lahko omogočite na dva načina:

- Izberite »Nastavitve« > »Zaslon in svetlost« in omogočite temni način.
- Pojdite v nadzorni center in omogočite temni način.

### <span id="page-30-2"></span>**Nastavitev temnega načina za zagon ob določenem času**

Ko je temni način omogočen, lahko vedno uporabite temni način ali nastavite čas začetka po želji.

Izberite »Nastavitve« > »Zaslon in svetlost«, omogočite temni način, omogočite samodejni vklop in nastavite začetni in končni čas (od sončnega vzhoda do zahoda ali po meri).

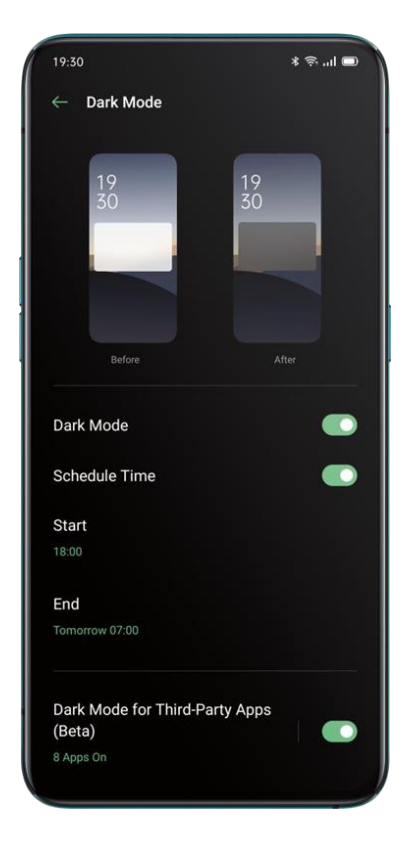

## <span id="page-30-3"></span>**Nastavitve temnega načina**

Nastavite lahko tri različne ravni temnih slogov: »Izboljšano«, »Srednje« in »Nežno«.

- Prilagodite ozadja temnemu načinu.
- Ikone prilagodite temnemu načinu.
- Zmanjšajte kontrast pri šibki svetlobi.

# <span id="page-31-0"></span>**Spreminjanje ozadja po želji**

Ozadje mobilnega telefona lahko spremenite po želji. realme UI 1.0 ponuja različna sijajno oblikovana statična ozadja, živa ozadja in živa interaktivna ozadja. Za ozadje lahko izberete tudi fotografijo iz galerije, ki bo vaš telefon polepšala tako znotraj kot zunaj.

# <span id="page-31-1"></span>**Spreminjanje ozadja**

- Izberite »Nastavitve« > »Nastavitve domačega in zaklenjenega zaslona« > »Nastavi ozadje«.
- Izberite svoje najljubše ozadje med statičnimi ali živimi ozadji. Ozadje lahko povečate z dvema prstoma ali premaknete ozadje, da prilagodite lokacijo slike.
- Statično ozadje lahko nastavite kot začetni zaslon, zaklenjeni zaslon ali domači zaslon in zaklenjeni zaslon, živo ozadje pa kot domači zaslon ali domači zaslon in zaklenjeni zaslon.

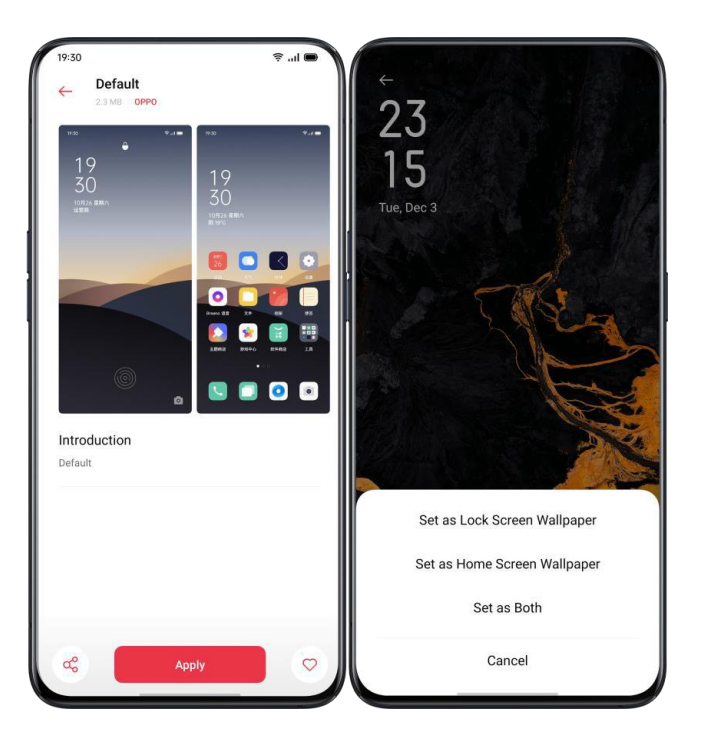

# <span id="page-31-2"></span>**Izbira fotografije za ozadje iz galerije**

- Izberite »Nastavitve« > »Nastavitve domačega in zaklenjenega zaslona« > »Nastavi ozadje«.
- Tapnite fotografije in izberite fotografijo. Fotografijo lahko povečate z dvema prstoma ali jo premaknete, da prilagodite mesto slike.
- Tapnite »Nastavi kot« in izberite »Nastavi kot ozadje zaklenjenega zaslona«, » Nastavi kot ozadje začetnega zaslona« ali »Nastavi kot oboje«.

# <span id="page-31-3"></span>**Prikaz ure in samodejno zaklepanje**

Za preverjanje ure vam ni treba odkleniti telefona. Vklopite samodejni prikaz ure ob zaklepanju, da si ogledate natančen čas in datum.

Daljši kot je čas prikaza, bolj se baterija prazni.

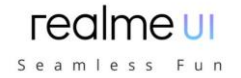

 Samodejni prikaz ure ob zaklepanju ne bo več na voljo, če je baterija manj kot 10%.

## <span id="page-32-0"></span>**Samodejni izklop zaslona**

Če ne uporabljate telefona več kot 30 sekund, se bo naprava samodejno zaklenila, da zaščiti zasebnost. To lahko spremenite s prilagoditvijo časa samodejnega zaklepanja.

Pojdite na »Nastavitve« > »Zaslon in svetlost« > »Samodejni izklop zaslona«.

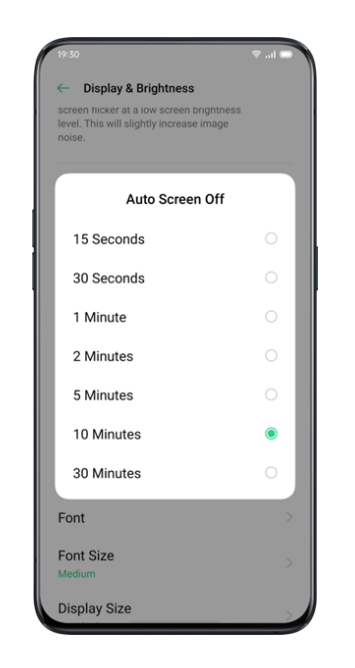

Možnosti so od 15 sekund do 30 minut.

## <span id="page-32-1"></span>**Samodejni zasuk**

Če med tipkanjem besedil ali gledanjem filmov zasukate telefon, boste imeli drugačen pogled. Če želite samodejno preklopiti iz ležeče ali navpične usmerjenosti, lahko vklopite »Samodejno zasukaj«. Povlecite navzdol z vrha zaslona, vstopite v nadzorni center in tapnite  $\mathbb{D}$ .

- Povlecite navzdol z vrha zaslona, vstopite v nadzorni center in tapnite  $\mathbb O$
- Pojdite na »Nastavitve« > »Zaslon in svetlost« > »Samodejno zasukaj«.

## <span id="page-32-2"></span>**Celozaslonski prikaz**

Če želite pridobiti bolj poglobljeno izkušnjo uporabe realme UI6, lahko optimizirate prikaz aplikacije v celozaslonski način.

Pojdite v »Nastavitve« > »Zaslon in svetlost«> »Celozaslonski prikaz«. Izberite aplikacije, za katere želite, da se prikazujejo celozaslonsko.

# <span id="page-32-3"></span>**Letalski način**

Letalski način lahko vklopite ali izklopite ročno. Ko je letalski način vklopljen, se Bluetooth, Wi-Fi in mobilni podatki prekinejo.

- Pojdite na »Nastavitve« > Vklop/izklop »Letalski način«.
- Podrsajte po zaslonu od zgoraj navzdol, da vstopite v nadzorni center, tapnite, da vklopite oz. izklopite letalski način.

Seamless Fun

# <span id="page-33-0"></span>**Upravitelj podatkov**

### <span id="page-33-1"></span>**Uporaba mobilnih podatkov**

Za začetek tapnite in si oglejte »Uporaba podatkov v mobilni napravi«. Količine mobilnih podatkov, ki jih šteje vaš operater, se lahko razlikujejo od tistih v vaši napravi.

Tapnite »Omejitev prenosa mobilnih podatkov«, kjer lahko nastavite datum začetka uporabe podatkov in dnevno omejitev mobilnih podatkov. »Omejitev podatkov« > »Omejitev mobilnih podatkov«, če želite vedeti dnevno uporabo.

Ko poraba podatkov doseže omejeno količino, boste prejeli obvestilo.

## <span id="page-33-2"></span>**Varčevanje s podatki**

Ko je vklopljeno »Varčevanje s podatki«, aplikacije v ozadju ne bodo mogle uporabljati mobilnih podatkov. Poraba podatkov v ospredju bo odločila, ali je treba sprejeti ukrepe za varčevanje s podatki, npr. zmanjšanje ločljivosti slike. Poleg tega ne boste mogli uporabljati funkcije omrežnega povezovanja, v vrstici stanja pa bo prikazana ikona za varčevanje s podatki.

Nastavite lahko tudi aplikacije z neomejeno porabo podatkov. Ko je varčevanje s podatki vklopljeno, bodo aplikacije z neomejeno porabo podatkov lahko prejemale nova sporočila prek mobilnih podatkov.

»Nastavitve« > »Kartica SIM in mobilno omrežje« > »Uporaba podatkov« > »Shranjevanje podatkov«.

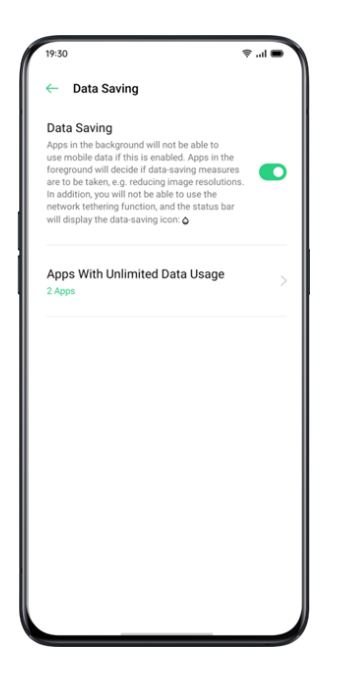

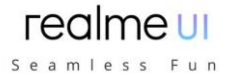

# <span id="page-34-0"></span>**Stiki**

#### <span id="page-34-1"></span>**Ročno ustvarjanje novih stikov**

Odprite »Stiki«, tapnite  $+$  v zgornjem desnem kotu.

Za vsak stik lahko dodate druge dodatne informacije, kot so avatar, ime, delovno mesto, e-poštni naslov, rojstni dan.

Lahko prilagodite melodije zvonjenja in poravnate stike z določeno skupino.

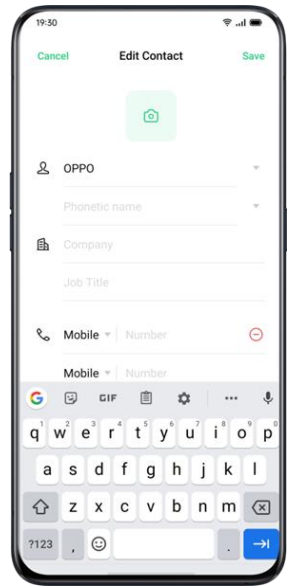

#### <span id="page-34-2"></span>**Uvažanje stikov**

#### **Uvozite stike iz naprave za shranjevanje**.

Stike lahko uvozite s SIM kartice. Če imate na starem telefonu shranjene stike na microSD kartici, lahko stike izvozite kot datoteko VCF in jo odprete za uvoz stikov v novi telefon.

#### **Uvozite stike iz drugega telefona**.

V nov telefon uvozite stike, shranjene v drugih telefonih.

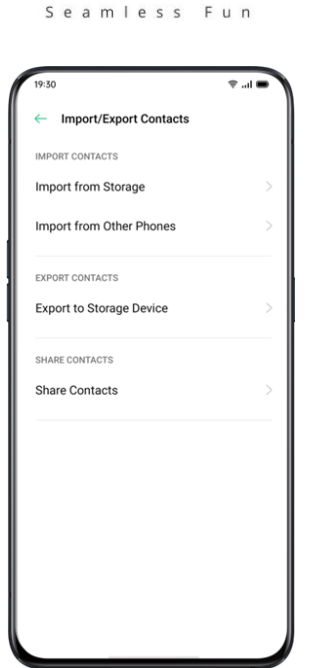

realme ui

#### **Optično branje vizitk**

Tapnite > »Mapa vizitk" v zgornjem levem kotu, optično preberite vizitko, da jo naprava prepozna in shranite kot nov stik.

#### **Upravljanje stikov**

Tapnite > »Nastavitve«

**Stiki za prikaz**. Izberete lahko stike, ki jih želite prikazati, ali pa stike s številkami za prikaz.

**Združevanje podvojenih stikov**. Tapnite »Združi podvojene stike« in nato bo telefon samodejno združil stike z istim imenom.

**Upravljanje stikov.** Lahko upravljate stike brez imena ali številke ali hitro odstranite neveljavne številke.

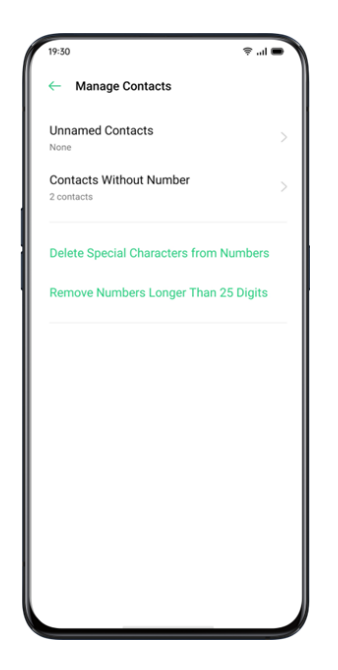
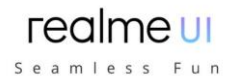

#### **VIP stiki**

Ko telefon preklopite v tihi način ali ko telefon nastavite tako, da blokira klice in obvestila z uporabo tihega načina, pospeševanja iger ali preprečevanja nadlegovanja, lahko še vedno dodate določene stike na svoj seznam stikov VIP, kar jim omogoča, da kljub nastavitvam klici z njihovih številk pridejo do vas.

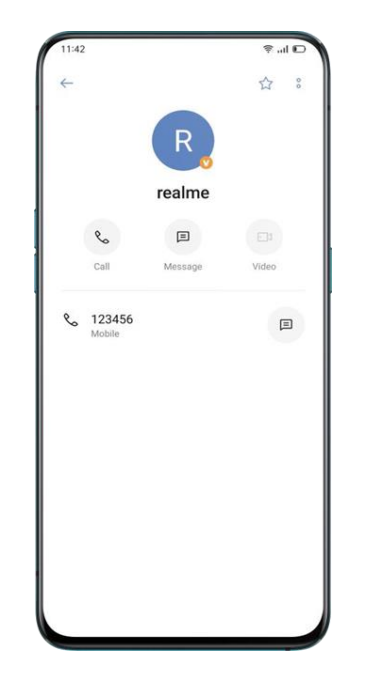

#### **Vsi dnevniki klicev**

V razdelku »Stiki« si lahko ogledate vse dnevnike klicev določenega stika.

Oglejte si dnevnike klicev

Pojdite na »Stiki« > Izberite stik > tapnite »Prikaži vse«.

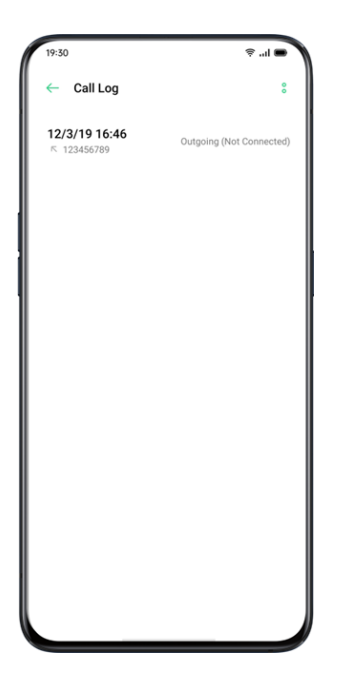

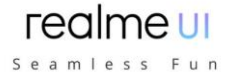

### **Moje skupine**

Z ljudmi iz »Stikov« lahko kontaktirate v skupinah prek »Moje skupine«.

#### **Nova skupina**

Pojdite na »Pokliči« >  $s$  > »Moje skupine«. Tapnite in vnesite ime skupine, da ustvarite novo skupino.

Vnesite ime skupine in izberite račun, ki ga želite dodati.

- Tapnite »Izberi« in izberite člane, ki jih želite odstraniti, nato pa tapnite »Odstrani«.
- Sporočila ali e-poštna sporočila lahko pošljete enemu ali več članom skupine. Melodije zvonjenja lahko prilagodite za VIP stike in samo-ustvarjene skupine.

#### **VIP stiki**

Na klice iz VIP stikov ne bodo vplivali tihi način, način ne moti, način ne moti med igranjem, ne moti med vožnjo, ne moti med kolesarjenjem. Stikom v pametnih skupinah lahko pošljete sporočilo in e-pošto.

### **Ne moti**

Če se udeležujete sestanka ali spite, vklopite »Ne moti«, da vas telefon ne bo motil. V tem načinu bodo klici, sporočila in obvestila izklopljeni.

#### **Vklopite »Ne moti«**

Pojdite v »Nastavitve« > »Ne moti«.

Ko je vklopljena možnost »Ne moti«, bodo klici, sporočila in obvestila izključeni, razen budilke, odštevalnika in opozoril, ki ste jih predhodno dovolili. V vrstici stanja se prikaže opozorilni simbol v obliki lune.

Izberete lahko, da način »Ne moti« vklopite ročno ali samodejno.

V načinu samodejnega vklopa lahko izberete čas, ko vas ne moti, ali vsebino, ki jo želite prikazati.

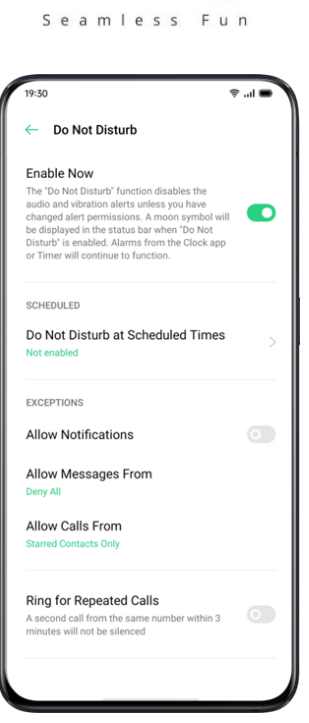

realme ui

#### **Prilagodite »Ne moti«**

Če želite samodejno aktivirati način »Ne moti« med delovniki ali ponoči, lahko izberete začetek na določene datume ter nastavite tudi začetni in končni čas.

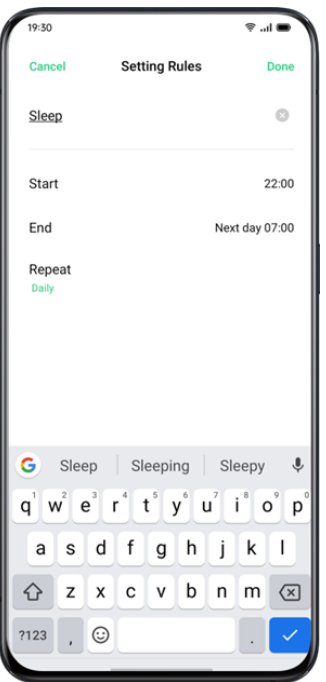

#### **Dovoljena vsebina**

Določite lahko dovoljenje za obvestila, sporočila ali klice določenih stikov.

Ko je aktiviran način »Zvonjenje za ponavljajoče se klice«, drugi klic istega stika v treh minutah ne bo utišan.

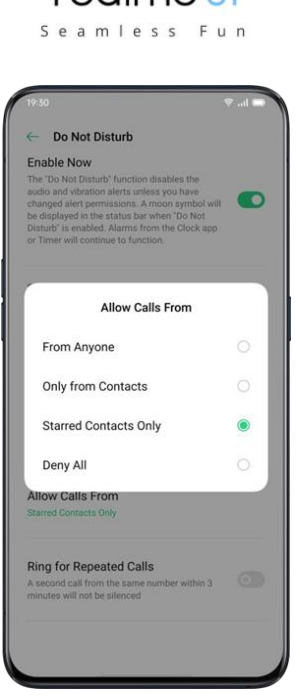

realmeu

# **Priročne funkcije**

# **Nastavitve iskanja**

V »Nastavitve« v iskalno polje vnesite ključno besedo, našli boste ustrezne funkcije. Tapnite rezultat, da hitro skočite na ustrezno stran z nastavitvami. Če na primer iščete »Wi-Fi«, boste videli vse nastavitve, povezane z Wi-Fi.

# **Pisava**

### **Spremenite velikost pisave**

Velikost pisave lahko spremenite tudi, če potrebujete večjo ali manjšo pisavo, okrepljen ali ležeč font ter velikost prikaza na zaslonu, .

Pojdite v »Nastavitve« > »Zaslon in svetlost/personalizacija« > »Velikost pisave in prikaza«.

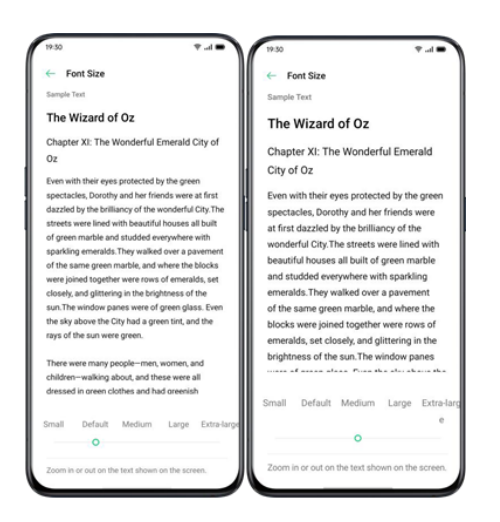

# **Priročna pomoč**

Preproste poteze vas vodijo in vam omogočajo bolj natančno in priročno uporabo z uporabniškim vmesnikom realme.

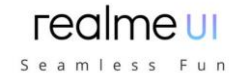

Pojdite na »Nastavitve« > »Priročna pomoč«. Oglejte si in prilagodite poteze, kot so tapkanje, drsenje, vlečenje in širjenje.

### **Prebudite Google Assistant**

Omogočite lahko »Vklopite budilko Google Assistant, tako da pritisnete gumb za vklop za 0,5 sekunde«. Medtem ko lahko pritisnete in držite gumb za vklop 3 sekunde, da izklopite strani, hkrati pa za 10 sekund pridržite gumb za vklop in gumb za navzgor, da omogočite vnovičen zagon.

Asistentska točka

Ko je točka omogočena, lahko z njeno pomočjo poskusite z različnimi kretnjami. Obstajata dva načina upravljanja točke.

#### **Kretnje**

- Tapnite za vrnitev na zgornjo stran
- Dvakrat tapnite za vstop v večopravilni način
- Dotaknite se in pridržite, da se vrnete na začetni zaslon

Kretnje lahko prilagodite glede na vaše želje in uporabniške navade.

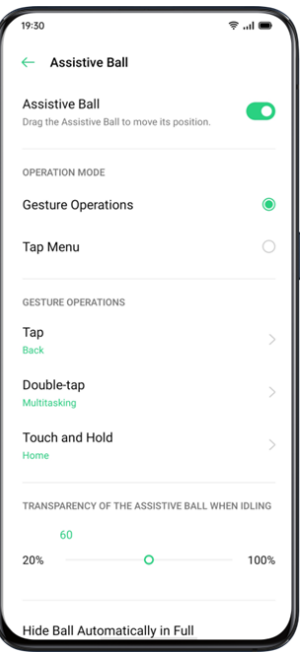

#### **Meni na klik**

Ko odprete »Meni na klik«, tapnite asistentsko točko in videli boste pet gumbov z različnimi funkcijami. Kliknite gumb, da dokončate svoje dejanje.

- Vrnite se na zgornjo stran
- Posnetek zaslona
- Večopravilnost
- Zaklenien zaslon
- Vrnite se na začetni zaslon

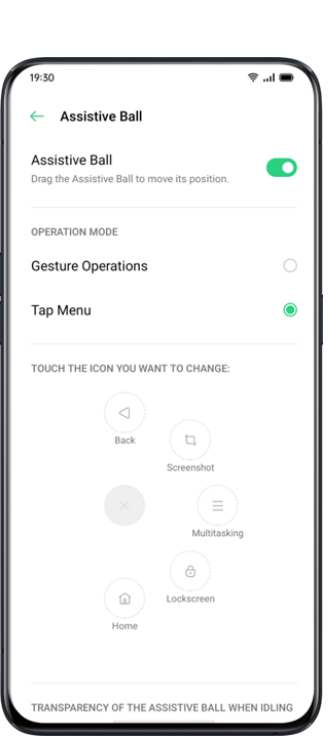

realme UI Seamless Fun

Ko omogočite točko, lahko zaslon tudi prilagodite.

- Povlecite točko, da spremenite njeno lokacijo
- Prilagodite prosojnost točke
- Samodejno skrijte točko v celozaslonskem načinu

### **Poteze za izklop zaslona**

### **O potezah za odklop zaslona**

Ko je zaslon izklopljen, lahko za hitro upravljanje na njem uporabite poteze po meri. Pojdite v »Nastavitve« > »Priročna pomoč« > »Geste in gibi« > »Geste za izklop zaslona«.

Po omogočanju potez zaslona lahko dodate naslednje kretnje:

- Dvakrat tapnite, da vklopite zaslon.
- Narišite O, da omogočite kamero.
- Narišite V, da odprete svetilko.
- Nadzor glasbe: Z dvema prstoma lahko na zaslonu narišete »II«, da ustavite ali nadaljujete predvajanje glasbe in »<« ali »>« na prejšnji ali naslednji posnetek, tudi ko je zaslon izklopljen.

### **Dodajte kretnje zaslona**

Dodate lahko tudi svoje prilagojene poteze na izklopljenem zaslonu, na primer povlecite navzgor, da odprete kalkulator.

# **Pametna stranska vrstica**

Pametna stranska vrstica vam omogoča, da med igranjem igre ali gledanjem videoposnetka preklapljate med aplikacijami, prenašate datoteke, odgovarjate na sporočila ali posnamete posnetke zaslona.

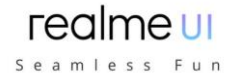

Pojdite v »Nastavitve« > »Priročna pomoč« > »Pametna stranska vrstica«.

Ko je pametna stranska vrstica omogočena, boste na desni strani videli belo navpično črto. Povlecite v levo in prikaže se pametna stranska vrstica.

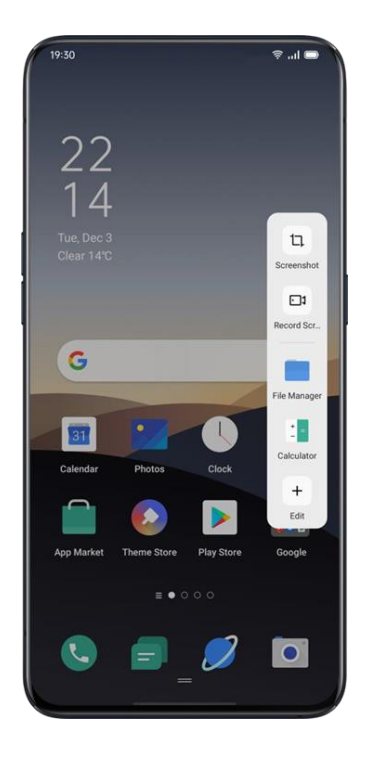

### **Hitra orodja**

Posnetek zaslona: posnamete lahko posnetke zaslona. Snemanje zaslona: lahko snemate dogajanje na zaslonu.

### **Hitre aplikacije**

Preklapljate lahko med več najpogosteje uporabljanimi aplikacijami. Na primer, medtem ko snemate video, lahko s plavajočo stransko vrstico pošiljate tudi besedilna sporočila.

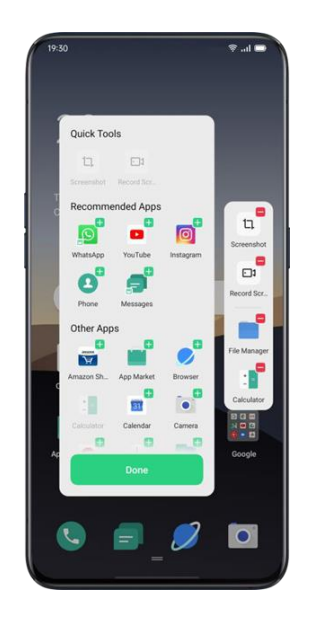

# realme UI

Seamless Fun

# **Prevajanje s tremi prsti, ki ga poganja Google Lens**

realme UI 2.0 se integrira z Google Lens, ki vam omogoča prevajanje besedila v aplikacijah, spletnih straneh in slikah v želeni jezik. Google Translate lahko preprosto aktivirate, če s posnetkom zaslona s tremi prsti posnamete delni posnetek zaslona ali v pametni stranski vrstici. Dolgo pritisnite, da aktivirate delni posnetek zaslona - Google Translate ali pojdite na pametno stransko vrstico - Google Translate.

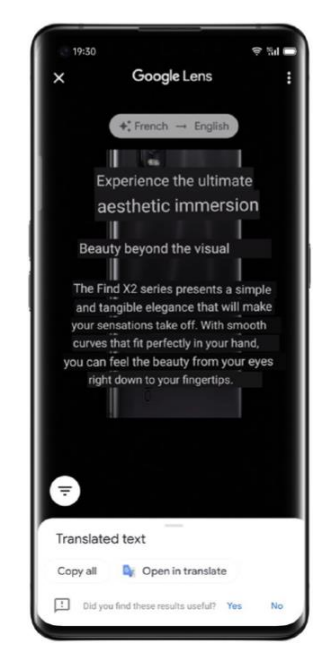

# **FlexDrop**

realme UI 2.0 vam olajša večopravilnost.

S pomočjo funkcije FlexDrop lahko aplikacijo shranite kot majhno okno ali mini okno, kar uporabnikom pomaga, da vidijo, kaj se dogaja v različnih aplikacijah hkrati. S preprostim dotikom lahko uporabniki gladko preklapljajo med različnimi aplikacijami. Način 1: povlecite navzgor od dna zaslona, da ga aktivirate

Način 2: pametna stranska vrstica

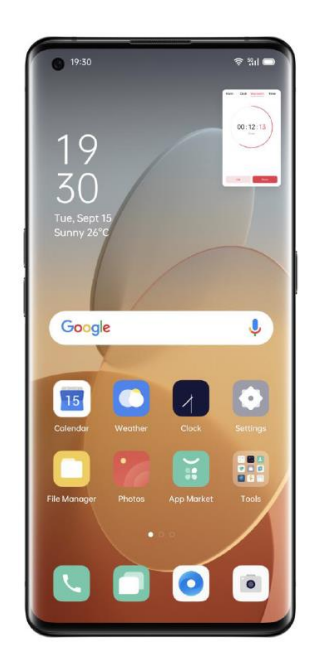

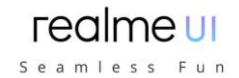

# **Skupna raba v bližini**

Uporabniki realme UI 2.0 lahko zdaj uporabljajo Androidovo funkcijo za skupno rabo v bližini za hitro skupno rabo datotek, kot so videoposnetki, slike in APK-ji, s katerim koli telefonom Android brez uporabe podatkov. Zdaj deluje z napravami s sistemom Android 11.

Odprite »Fotografije« > »Pošlji« > »Skupna raba v bližini«

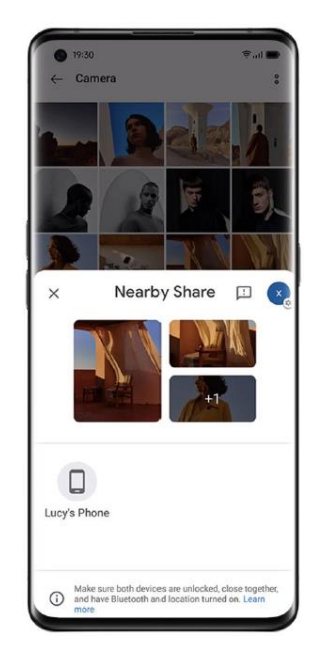

# **Posnetek zaslona**

Med uporabo telefona lahko posnamete posnetke zaslona, posnetki zaslona bodo shranjeni v »Fotografije«

Posnetke zaslona lahko posnamete na naslednje načine.

### **Gumb za posnetek zaslona**

Pritisnite in držite gumb za vklop in gumb za zmanjšanje glasnosti.

### **Posnetek zaslona s tremi prsti**

S tremi prsti povlecite navzdol, da hitro posnamete posnetek zaslona. Pojdite v »Nastavitve« > »Priročna pomoč« > »Geste in gibi« > «Posnetek zaslona s tremi prsti«.

Ko je omogočeno zajemanje zaslona s tremi prsti, pritisnite in pridržite poljubno mesto na zaslonu s tremi prsti in povlecite navzdol, da nastavite želeno velikost območja, ki ga želite zajeti.

### **Posnetek zaslona z asistentsko točko**

- 1. Pojdite v »Nastavitve« > »Priročna pomoč« > »Asistentska točka«.
- 2. Ko je točka vklopljena, tapnite »Tap Menu«, in si oglejte ikone bližnjic.
- 3. Dotaknite se točke in kliknite »Posnetek zaslona«, da zajamete posnetek zaslona.

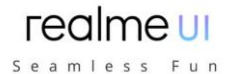

#### **Posnetek zaslona s pomočjo pametne stranske vrstice**

Pojdite v »Nastavitve« > »Priročna pomoč« > »Pametna stranska vrstica«. Povlecite navzven po stranski vrstici in tapnite »Posnetek zaslona«, da zajamete posnetek zaslona.

#### **Dolg posnetek zaslona**

Po zajemu posnetka zaslona povlecite plavajoče okno za predogled posnetka zaslona, da posnamete dolg posnetek zaslona. Potisnite zaslon v želeni položaj in tapnite »Dokončaj«, da zaslon shranite kot dolg posnetek zaslona.

### **Skupna raba posnetka zaslona**

Po zajemu posnetka zaslona povlecite plavajoče okno za predogled posnetka zaslona, da odprete zaslon za skupno rabo. Posnetek zaslona lahko delite s prijatelji s pomočjo realme Share, WhatsApp itd.

# **Deljeni zaslon**

Aplikacija Split-Screen vam ponuja razdeljen zaslon, ki je razdeljen na dve področji, pri čemer ima vsako območje drugačen prikaz. Z razdeljenim zaslonom si lahko s prijatelji ogledate film.

Pojdite v »Nastavitve« > »Razdeljeni zaslon aplikacije«.

- Aplikacijo vklopite na naslednje tri načine.
- S tremi prsti povlecite navzgor, da vstopite v način deljenega zaslona.
- Pritisnite in držite gumb za večopravilnost, da vstopite v način deljenega zaslona.

**Povlecite navzdol po opravilni kartici in tapnite »Deljeni zaslon«, da vstopite v način razdeljenega zaslona.**

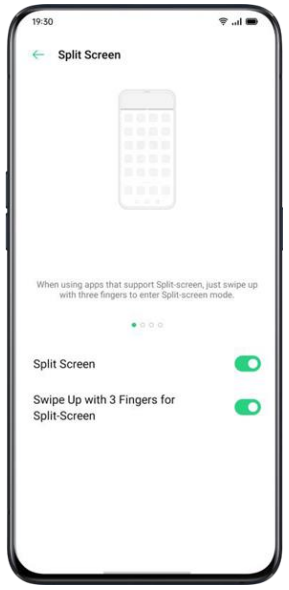

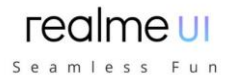

# **Prilagoditev deljenega zaslona**

Ko vstopite v deljeni zaslon, lahko povlečete mejo med dvema aplikacijama, da prilagodite velikost vsakega zaslona.

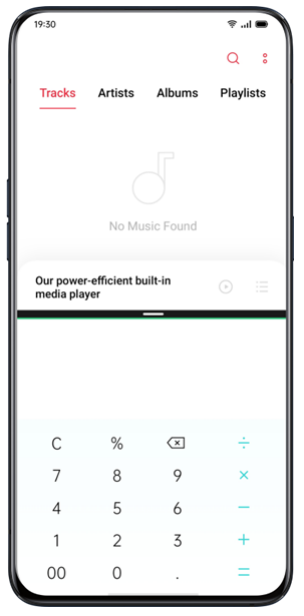

### **Prilagodite lokacijo deljenega zaslona**

Ikone aplikacij lahko premaknete na mesto na zgornje ali spodnje področje. na sredini kliknite mejo in tapnite

### **Izhod iz razdeljenega zaslona**

Način razdeljenega zaslona lahko zaprete na naslednje tri načine:

- Povlecite mejo za izhod iz deljenega zaslona. Črto lahko povlečete na vrh, da zapustite zgornji razdeljeni zaslon, sicer pa povlečete črto na dno, če želite zapustiti spodnji razdeljeni zaslon.
- Tapnite mejo in izberite  $\times$

# **Aplikacija Cloner**

Ko omogočite aplikacijo Cloner App, se na začetnem zaslonu ustvari kopija določene aplikacije. Izvirna aplikacija in njena kopija se lahko izvajata hkrati, ne da bi vplivala druga na drugo.

Kloniranje deluje samo, če ga podpira tako aplikacija kot telefon. Če klonirana aplikacija ne deluje pravilno, to pomeni, da aplikacija ali telefon ne podpirata funkcije ali operacije.

Clone Apps trenutno ne podpirajo prenosa podatkov med klonirano aplikacijo in računalnikom. Hkrati lahko upravljate največ dva klona aplikacij.

Aplikacije, ki jih je mogoče klonirati:

- BBM
- WhatsApp Messenger
- Messenger
- Hike News & Content
- Facebook
- $\bullet$  imo
- Instagram
- Skype
- Telegram
- Viber Messenger
- Zalo

Pojdite v »Nastavitve« > »Aplikacija Cloner« > »Aplikacije, ki jih je mogoče klonirati«.

realme UI Seamless Fun

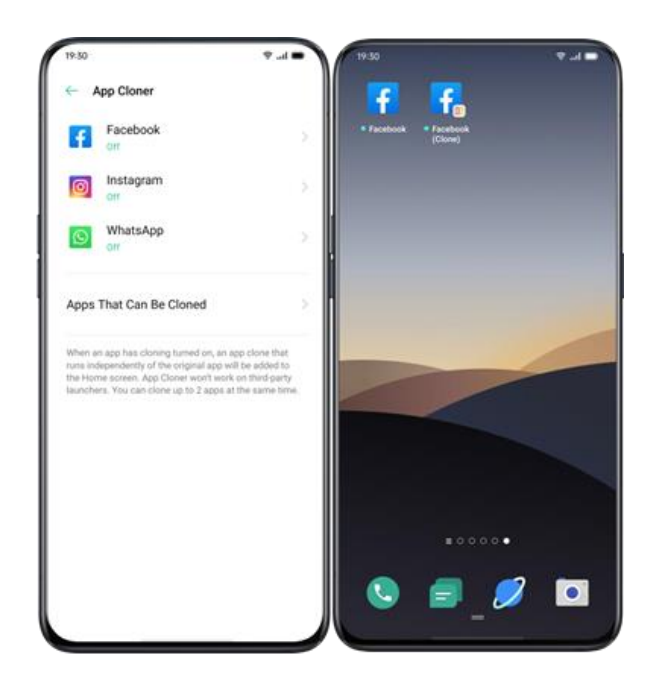

# **Varčevanje z energijo**

realme UI 1.0 bo zaznal uporabniške scenarije in izbirate lahko med različnimi strategijami varčevanja z energijo.

### **Prihranite energijo**

realme UI 1.0 bo samodejno zaznal težave s porabo energije. Za optimizacijo in podaljšanje življenjske dobe baterije tapnite »Varčevanje z energijo«.

Pojdite v »Nastavitve«> »Baterija«> »Varčevanje z energijo«> »Podaljšajte življenjsko dobo baterije«.

### **Poraba energije**

Pojdite v »Nastavitve« > »Baterija« > »Poraba energije«.

Ogledate si lahko porabo energije danes, včeraj in pred dvema dnevoma. Ogledate si lahko tudi čas aktivnosti v ospredju in v ozadju ter njihovo porabo energije.

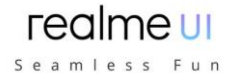

# **Možnosti varčevanja z energijo**

Pojdite v »Nastavitve« > »Baterija« > »Možnosti varčevanja z energijo« > »Spalni način«.

Ta funkcija zazna, kdaj morda spite, in nato preklopi v način nizke porabe, da bo telefon bolj energetsko učinkovit.

### **Način visoke zmogljivosti**

Pojdite v »Nastavitve« > »Baterija« > »Način visoke zmogljivosti«. Sistem bo deloval v visokozmogljivem načinu, povečal pa bo porabo energije.

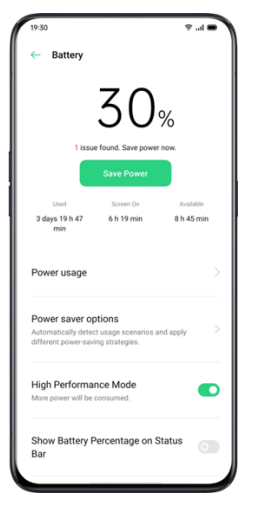

# **Super varčevanje z energijo**

Način super varčevanja z energijo pomaga podaljšati življenjsko dobo baterije telefona pri izredno nizkih ravneh baterije. Na začetnem zaslonu je v načinu super varčevanja z energijo lahko prikazanih največ 6 aplikacij. Na podlagi testov, opravljenih v laboratorijih realme, lahko telefon s 5% baterije uporabljamo za pošiljanje sporočil WhatsApp do 90 minut. \*

Pojdite v »Nastavitve« - »Baterija« - »Super način varčevanja z energijo«

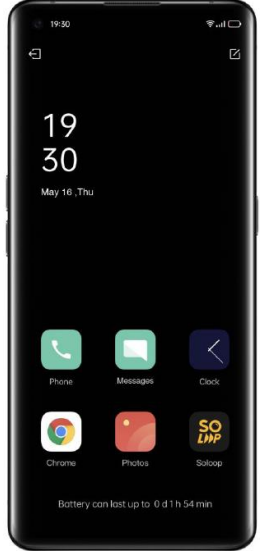

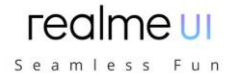

# **Zaščita baterije**

Glede na to, da je napajalna napetost včasih nestabilna, nekatere uporabnike pogosto skrbi, da bo dolgotrajno polnjenje škodilo njihovemu stanju baterije. Na realme UI 2.0 se funkcija zaščite baterije temu prilagodi z učenjem polnilnih navad uporabnikov ustavi polnjenje ponoči na 80% in ponovno napolni do 100%, ko uporabniki vstanejo. Uporabnikom ne bo več potrebno skrbeti zaradi dolgotrajnega polnjenja.

Odprite »Nastavitve« > »Baterija« > »Več nastavitev baterije« > »Optimizirano nočno polnjenje«

### **Sporočilo o prazni bateriji**

Ko baterija telefona pade na 15%, realme UI 2.0 ponuja možnosti pošiljanja sporočil, ki prikazujejo trenutne lokacijo uporabnika, izbranim stikom, kar uporabnikom omogoča, da svoje stanje delijo z družino in prijatelji, ko se bo telefon skoraj izpraznil.

# **Nadzorni center**

Nadzorni center vam ponuja takojšen dostop do najpogosteje uporabljenih funkcij, kot so kalkulatorji, fotoaparati in svetilke, kar vam omogoča ogled nedavnih in prejšnjih obvestil z enostavnimi potezami.

Povlecite navzdol od samega vrha katerega koli zaslona (razen utora v sredini zaslona zgoraj), da odprete nadzorni center.

Pritisnite in pridržite določeno ikono, da začnete prilagajanje. Na primer, toploto ali hladnost zaslona nastavite ročno, tako da pritisnete in pridržite ikono za način nočnega ščita.

# **Spremembe in premiki ikon**

Za pogosto uporabljene ikone ali funkcije jih lahko ročno dodate v vrstico z obvestili. Pomaknite se navzdol, da vstopite v nadzorni center, tapnite  $\boxtimes$  v zgorniem desnem kotu in nato pridržite, da ikone premaknete v vrstico z obvestili.

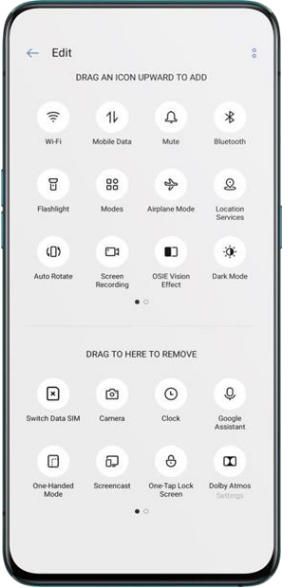

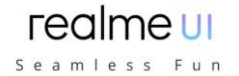

# **Hitra dejanja**

Hitri ukrepi v nadzornem centru vključujejo:

### **Omogočanje delovanja omrežja**

- Letalski način: Takoj onemogočite mobilne podatke.
- Mobilni podatki: omogočite ali onemogočite mobilne podatke za povezavo z omrežjem.
- WLAN: brskajte po spletnih mestih ali prenašajte filme.
- Bluetooth: povežite se s slušalkami, avtomobilskim kompletom ali drugimi napravami, ki podpirajo povezavo Bluetooth.
- Osebna dostopna točka: povežite se z računalniki ali drugimi napravami, ki si delijo vaše omrežje.
- realme Share: delite svoje fotografije, videoposnetke ali lokacije z drugimi napravami realme, OPPO, MI, VIVO okoli sebe.
- NFC: omogočite NFC za dokončanje plačila ali prenos podatkov.
- Lokacijske storitve: vklopite lokacijske storitve, če želite aplikacijam in sistemskim storitvam omogočiti dostop do vaše lokacije.

### **Nadzor glasnosti**

- Tihi način: izklop obvestil.
- Način brez motenj: utišajte dohodne klice in obvestila, izberite, kdaj vas ne motijo.

### **Pomoč za dostopnost**

- Asistentska točka: vklopite točko, da vam pomaga pri upravljanju.
- Način z eno roko: skrčite velikost zaslona za uporabnike, ki bi radi upravljali napravo z eno roko.
- Samodejno zasukaj: zaslon se med vrtenjem telefona samodejno preklopi v ležečo ali navpično usmerjenost.
- Zaklenjen zaslon z enim dotikom: omogočite hitro zaklepanje zaslona.

### **Drugi hitri ukrepi**

- Svetilka: vklopite LED svetilko, če je potrebna osvetlitev.
- Kalkulator: zaženite hiter izračun in dokončajte spletno menjavo valut.
- Hitro iskanje: vstopite v brskalnik in poiščite.
- Pospeši in očisti: vstopite v način za čiščenje in zaženite čiščenje.
- Varčevanje z energijo: vklopite za varčevanje z energijo.
- Kamera: tapnite, da začnete snemati, snemati selfieje ali snemati videoposnetke.
- Ura: za dostop do budilke, štoparice in časovnika.
- Snemanje zaslona: tapnite, da začnete snemati zaslon.
- Nočni način: Prilagodite na toplejši odtenek zaslona ali ustvarite rahlo osvetljeno okolje za zaščito oči.
- Interakcija na več zaslonih: Zaslon projicirajte na televizor ali druge izhodne kanale prek Wi-Fi zaslona.

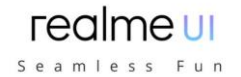

# **Vrstica za obvestila**

Obvestila lahko prilagodite tako, da vidite samo tisto, kar je za vas pomembno. Če je zaslon zaklenjen, ne vidite, kaj je v vrstici z obvestili. Povlecite navzdol z vrha, da si ogledate nedavna obvestila, nato se pomaknite navzgor, da vidite starejša obvestila.

## **Glejte nedavna in prejšnja obvestila**

Tapnite za ogled obvestil.

# **Opomni me kasneje**

Povlecite v levo in tapnite  $\Theta$ , obvestilo pa bo prestavljeno na čas, ko ga želite ponovno prejeti.

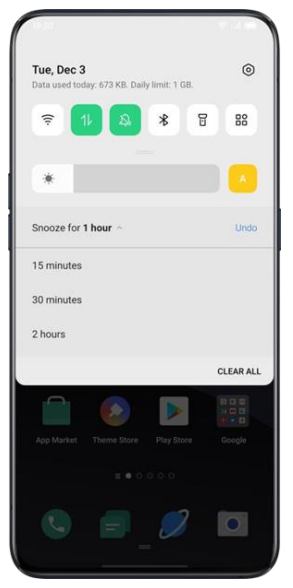

### **Nastavite preference za obvestila**

Za upravljanje obvestil povlecite v levo. Tapnite  $\delta > 0$ , da nastavite prednost za določeno obvestilo ali upravljate serijo obvestil po naslednjih navodilih:

Pojdite v »Nastavitve« > »Vrstica z obvestili in vrstica stanja« > »Upravljanje obvestil«.

Obvestila prilagodite svojim željam in vsakodnevnim navadam uporabe. Prilagajanje vključuje slog predogledov in vrsto obvestil.

Izberete lahko:

- Pokaži ikone na začetnem zaslonu.
- Pokaži ikone na zaklenjenem zaslonu.
- Ko je telefon zaklenjen, na vrhu zaslona prikažite pasice.
- Vklopite melodije zvonienia in vibracije.
- Prav tako lahko nastavite, da dovolite, da se prikazujejo, tudi če je telefon v tihem načinu.

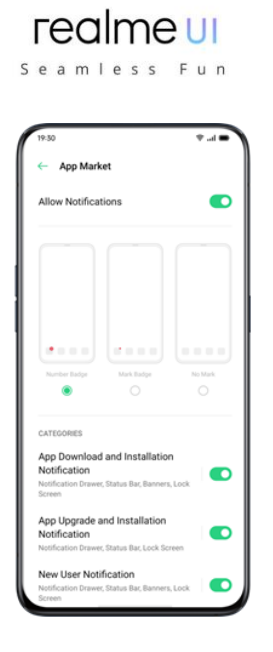

# **Vrstica stanja**

V vrstici stanja so prikazane ikone stanja, ki označujejo čas, operaterja, brezžično povezljivost in stanje baterije.

Po pozivu za preklop lahko vizualno predstavite odstotek baterije in hitrost omrežja.

Pojdite na »Nastavitve« > »Obvestila in vrstica stanja« ter drsnike preklopite na zeleno.

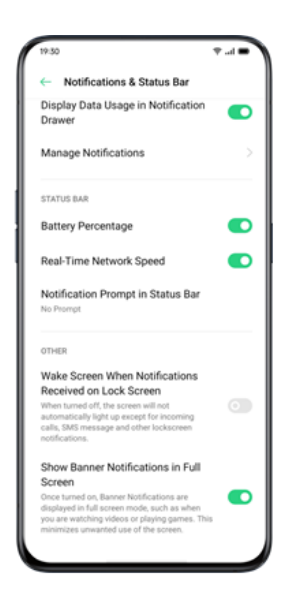

# **Ustvarjanje bližnjice do aplikacij**

Ko omogočite način bližnjic do aplikacij, pritisnite in pridržite ikono aplikacije, da ustvarite ikono. Dotaknite se ikone, ki jo želite uporabiti, nato pa se aplikacija odpre neposredno v tej funkciji. Pojdite na primer na začetni zaslon in pritisnite in pridržite ikono Fotoaparata, ki omogoča skok naravnost na Porti Shooting, Beauty Selfie, Video Recording ali stran z informacijami o aplikaciji.

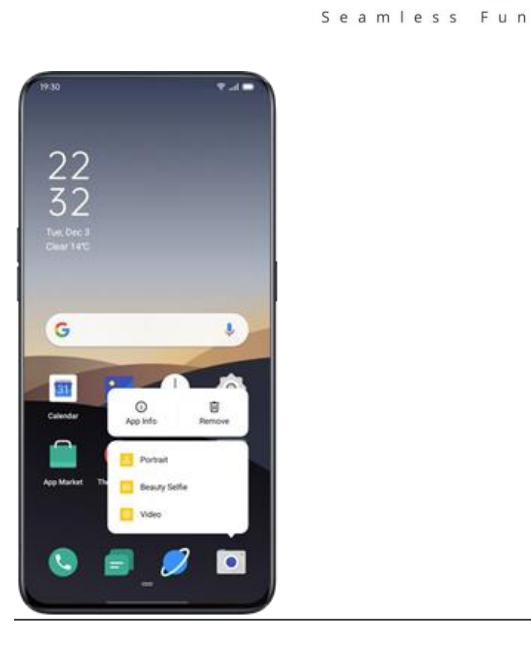

# **Tipkovnice in metode vnosa**

Besedila so pomembne sestavine za snemanje in izmenjavo informacij. S pomočjo uporabnih tipkovnic se bo izboljšala delovna učinkovitost med komunikacijo z drugimi.

### **Privzete metode vnosa**

Pojdite na »Nastavitve« > »Dodatne nastavitve« > »Tipkovnice in načini vnosa« > »Trenutna tipkovnica«.

### **Varnostne tipkovnice**

Po oznaki »Uporabi varno tipkovnico pri vnašanju gesla« se bo varnostna tipkovnica med vnašanjem gesel samodejno vklopila, da se bolje zaščiti zasebnost in varnost podatkov.

### **Prilagodite nastavitve tipkovnice**

Če želite prilagoditi nastavitve tipkovnice, pojdite na »Nastavitve« > »Dodatne nastavitve« > »Tipkovnica in načini vnosa« > »Razpoložljive tipkovnice« > kliknite obstoječe načine vnosa in prilagodite.

### **Vnesite čustvenčke in nalepke**

Morda bi bilo nekoliko dolgočasno zgolj tipkati z besedili. Dotaknite se gumba za čustvene simbole na dnu tipkovnice in med tipkanjem preizkusite kaj zanimivega, kot so čustvenčki in nalepke (to je treba dodatno prenesti).

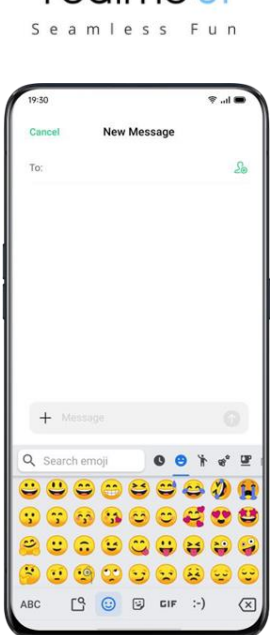

realmeu

# **Glasovno tipkanje**

Če je za vas nekoliko neprijetno vnašati besedila, lahko z b-in mikrofonom vnašate zvočno ustvarjena besedila, namesto da tipkate.

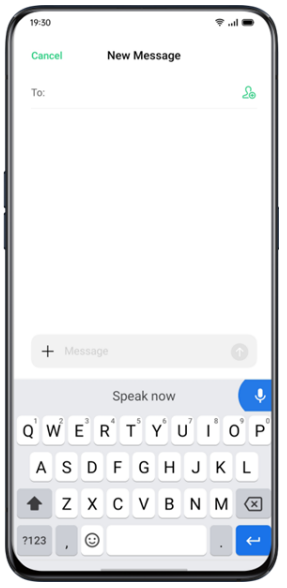

# **Storitev samodejnega izpolnjevanja**

Iz App Store lahko prenesete in namestite aplikacije za samodejno izpolnjevanje, da si boste lažje zapomnili, kaj ste že izpolnili, in podatke samodejno izpolnili, ko jih potrebujete.

Pojdite v »Nastavitve« > »Dodatne nastavitve« > »Tipkovnica in način vnosa« > »Storitev samodejnega izpolnjevanja«.

# **realme Share**

Uporabite realme Share za brezžično in enostavno pošiljanje datotek med napravami realme, OPPO, MI ali VIVO. Mobilni podatki ne bodo več potrebni.

Kako vklopiti realme Share:

Sprejemnik mora odpreti nadzorni center in nato vklopiti realme Share

Seamless Fun

- Izberite datoteke, ki jih želite dati v skupno rabo, in napravo, s katero želite deliti, tapnite »Pošlji«, nato tapnite zaznani telefon realme.
- Tapnite »Prejmi« v drugi napravi in začnite skupno rabo.

Nasveti:

- Prepričajte se, da imata tako pošiljatelj kot naslovnik realme telefonski napravi
- Prepričajte se, da se pošiljatelj in prejemnik povezujeta v isto omrežje Wi-Fi.
- realme Share se bo izklopil v 5 minutah.

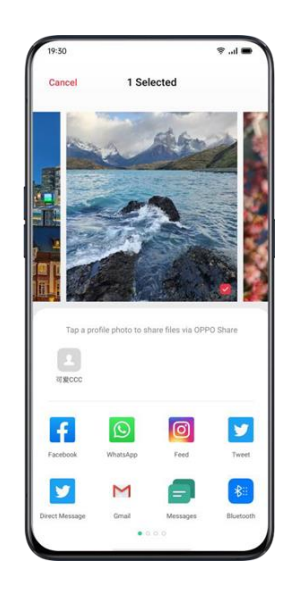

# **Iskanje po nastavitvah, podatkih in datotekah**

Za iskanje po nastavitvah ali datotekah vam ni treba brskati po telefonu v vsaki aplikaciji. realme omogoča uporabnikom, da optimizirajo vgrajeni iskalnik s preprostim dotikom ključne besede.

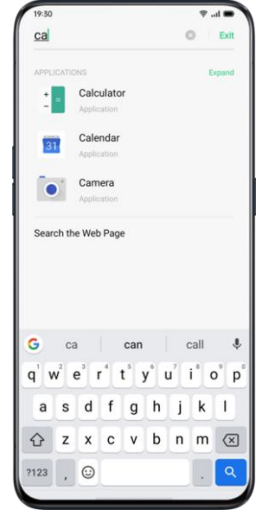

Dva načina za nastavitev iskanja:

- Povlecite navzdol po zaslonu na kateri koli strani, da začnete iskati
- Tapnite iskalno vrstico pri »Pametni asistent«

# **Več uporabnikov, en telefon**

Ali so se vaši osebni podatki pomešali v napravi v skupni rabi? Potrebujete lažji način, da ločite svoje delo in osebno življenje? Želite ohraniti svojo zasebnost pri posojanju telefona?

Večuporabniški način omogoča ustvarjanje več uporabniških profilov. Vsak račun ima neodvisno geslo, podatki iz različnih računov pa se hranijo ločeno, da se ohrani zasebnost vseh.

- 1. Pojdite v »Nastavitve«, vstopite v rubriko »Uporabniki in računi« in tapnite »Več uporabnikov«;
- 2. Tapnite »Dodaj uporabnika«, da nastavite 3 vrste profilov računov: lastnika, uporabnike in goste.
- 3. Takoj preklopite med računi z enim dotikom.

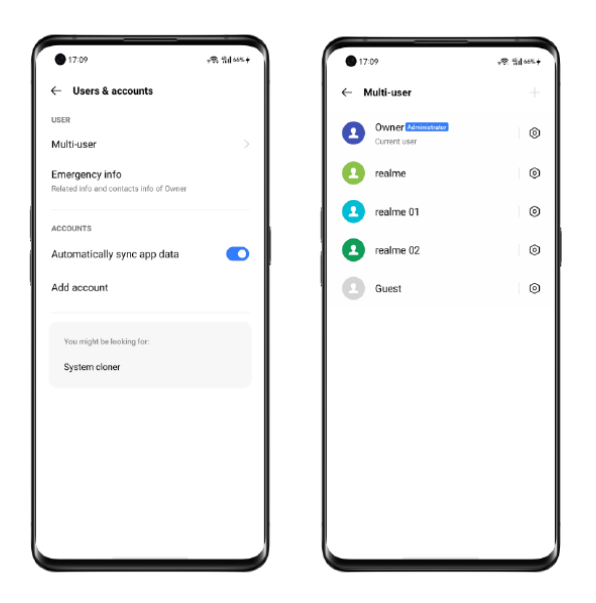

# **Dostopnost**

Dostopnost je namenjena optimizaciji uporabniške izkušnje za slabovidne uporabnike. Pojdite na »Nastavitve« > »Dodatne nastavitve« > »Dostopnost«.

### **TalkBack**

Ko je TalkBack vklopljen, zagotavlja glasovne povratne informacije, tako da lahko napravo uporabljate, ne da bi gledali v zaslon. To je lahko koristno za slepe ali slabovidne.

### **Vklopite TalkBack**

Pojdite v »Nastavitve« > »Dodatne nastavitve« > »Dostopnost« > »TalkBack«.

### **Nastavitve TalkBack**

Pojdite v »Nastavitve« > »Dodatne nastavitve« > »Dostopnost« > »TalkBack« > »Nastavitve«.

Govor, Druge povratne informacije, Navigacijo in Razno lahko nastavite glede na vaše potrebe.

### **Premikanje po napravi z uporabo TalkBack**

- Za premikanje med elementi povlecite v desno ali levo.
- Dvakrat tapnite, da aktivirate element.
- Za pomikanie povlecite dva prsta.

#### **Izklopite TalkBack**

- Dotaknite se stikala. Videli boste zeleni obris. Dvakrat tapnite stikalo.
- V potrditvenem sporočilu tapnite »V redu«. Nato dvakrat tapnite »V redu«.

realme UI Seamless Fun

### **Meni za dostopnost**

V meniju za ljudi s posebnimi potrebami je velik zaslon za nadzor telefona. Nadzirate lahko kretnje, gumbe za strojne nastavitve, navigacijo in še več.

#### **Vklopite meni za dostopnost**

Pojdite v »Nastavitve« > »Dodatne nastavitve« > »Dostopnost« > »Meni za dostopnost«.

Za uporabo te funkcije tapnite gumb za dostopnost na dnu zaslona.

#### **Izklopite meni za dostopnost**

Pojdite v »Nastavitve« > »Dodatne nastavitve« > »Dostopnost« > »Meni za dostopnost«.

Opomba: Pritisnite in pridržite gumb za dostopnost na dnu zaslona, da preklopite med menijem za ljudi s posebnimi potrebami in možnostjo Izberi za govor.

### **Izberite za govor**

Ko je vklopljena možnost Izberi za govor, lahko tapnete določene elemente na zaslonu, da jih slišite na glas.

#### **Vklop funkcije izbora za govor**

Pojdite na »Nastavitve« > »Dodatne nastavitve« > »Dostopnost« > »Izberite za govor«.

Za uporabo te funkcije tapnite gumb za dostopnost na dnu zaslona.

#### **Nastavitve funkcije izbora za govor**

Pojdite na »Nastavitve« > »Dodatne nastavitve« > »Dostopnost« > »Izberite za govor« > »Nastavitve«.

Nastavite lahko **Branje v ozadju** ali **Branje besedila** na slikah glede na vaše potrebe.

#### **Uporaba funkcije izbora za govor**

Najprej tapnite ikono. Potem lahko:

- Dotaknite se določenega elementa, na primer besedila ali slike
- S prstom povlecite po zaslonu, da izberete več elementov
- Dotaknite se gumba za predvajanje, da slišite vse na zaslonu
- Izberite besedilo, ki se prikaže v pogledu kamere

### **Izklop funkcije izbora za govor**

Pojdite na »Nastavitve« > »Dodatne nastavitve« > »Dostopnost« > »Izberite za govor«.

realme UI Seamless Fun

Opomba: Pritisnite in pridržite gumb za dostopnost na dnu zaslona, da preklopite med menijem za ljudi s posebnimi potrebami in možnostjo Izberi za govor.

### **Stikalo za dostop**

Stikalo za dostop omogoča ljudem z motnjami v motoričnem upravljanju telefonov in tabličnih računalnikov možnost upravljanja z enim ali več stikali. S stikali izberite elemente, se pomaknite, vnesite besedilo in še več.

### **Vklop dostopa s stikalom**

Pojdite na »Nastavitve« > »Dodatne nastavitve« > »Dostopnost« > »Dostop s stikalom«.

### **Preklop nastavitve dostopa**

Pojdite v »Nastavitve« > »Dodatne nastavitve« > »Dostopnost« > »Dostop s stikalom« > »Nastavitve«.

Nastavite lahko Dodeli stikala, Prilagodi skeniranje, Zaslon in zvok, Preklopi namestitev in še več glede na vaše potrebe.

### **Izklop dostopa s stikalom**

Pojdite na »Nastavitve« > »Dodatne nastavitve« > »Dostopnost« > »Dostop s stikalom«.

### **Prilagodite nastavitve**

Glede na svoje navade uporabnika lahko nastavite »Klik, ko se kazalec neha premikati«, »Pritisnite gumb za vklop/izklop, da končate klic« in »Dotakni se in zadrži zakasnitev«.

Pojdite na »Nastavitve« > »Dodatne nastavitve« > »Dostopnost«.

### **Izhod za pretvorbo besedila v govor (TTS)**

Izhod TTS lahko prilagodite.

Pojdite na »Nastavitve« > »Dodatne nastavitve« > »Dostopnost« > »Pretvorba besedila v govor (TTS)«.

Dotaknite se ikone na desni strani »Priljubljena naprava«, in lahko izberete in namestite glasovne podatke.

Prav tako lahko prilagodite jezik, hitrost govora in višino tona glede na svoje navade.

#### realme UI Seamless Fun

# **Bližnjice za dostopnost**

Ko so vklopljene bližnjice za dostopnost, za 3 sekunde pridržite oba gumba za glasnost, da vklopite funkcijo dostopnosti. Izberete lahko bližnjice in vklopite/izklopite »Na voljo tudi, ko je zaslon zaklenjen«.

Pojdite na »Nastavitve« > »Dodatne nastavitve« > »Dostopnost« > »Bližnjice za dostopnost«.

### **Podnapisi**

Na zaslonu lahko prilagodite podnapise, da izboljšate izkušnjo gledanja.

Pojdite na »Nastavitve« > »Dodatne nastavitve« > »Dostopnost« > »Podnapisi«.

# **Čiščenje pomnilnika**

Čiščenje pomnilnika, če je manj prostora za shranjevanje, prenos aplikacij in obnovitev fotografij je zelo smiselno. Aplikacija Clean Storage vam bo pomagala odkriti in odstraniti nepotrebne datoteke, piškotke in datoteke predpomnilnika, in tako sprostiti več prostora.

# **Preverite pomnilnik**

Pojdite na »Nastavitve« > »Dodatne nastavitve« > »Pomnilnik« in videli boste naslednje:

- Splošna razpoložljivost pomnilnika
- Uporabljen pomnilnik
- Preostali pomnilnik

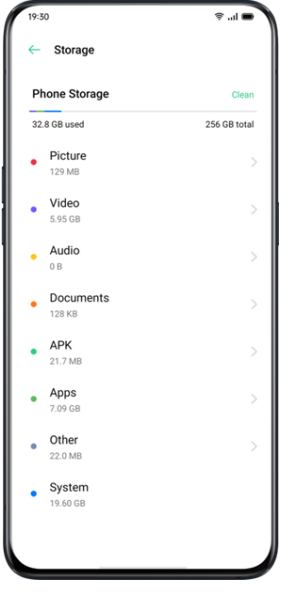

# **Čiščenje z enim dotikom**

realme bo pomagal prepoznati neuporabne ali nepomembne datoteke, če želite počistiti pomnilnik. Dotaknite se »Počisti« in telefon bo samodejno počistil npotrebne datoteke, hitro in stabilno.

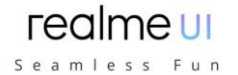

# **Brisanje podatkov o aplikaciji**

realme ponuja tudi posebne storitve čiščenja nekaterih pogosto uporabljenih aplikacij.

### **Kategorizirano čiščenje**

Prav tako lahko očistite pomnilnik in pospešite sistem na podlagi različnih kategorij datotek in podatkov.

### **Čiščenje fotografij**

Fotografije, ki so lahko vizualno manj estetske ali ponavljajoče se, lahko preprosto izbrišete. Uporabniški vmesnik realme vam pomaga pri čiščenju fotografij, saj jih je že samodejno pregledal v kategorije, kot so posnetki zaslona, nedavno izbrisani, podobne slike, zaporedno fotografiranje, zamegljeni posnetki in urejene fotografije. Če izbrišete fotografije iz zgornjih kategorij, se sprosti veliko prostora. Tega dejanja ni mogoče razveljaviti.

### **Čiščenje video posnetkov**

Po ogledu lahko odstranite nepotrebne video posnetke ali izrezke. Izberite video datoteke, ki jih nameravate odstraniti.

### **Čiščenje zvoka in dokumentov**

Ko uporabniški vmesnik realme filtrira zvok in dokumente, lahko izberete, katerega odstraniti glede na velikost in vrsto zvoka in dokumentov.

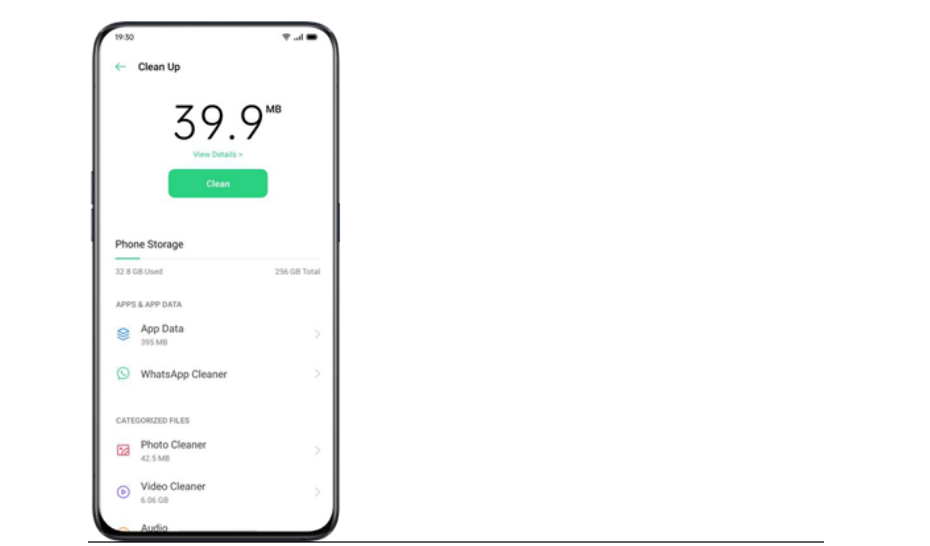

# **Varnostno kopiranje vsebine telefona**

Če imate novo realme napravo, lahko podatke iz starega telefona prenesete na novi telefon realme. Priporočljivo je, da redno vzdržujete varnostno kopijo telefona. To lahko storite na dva načina.

### **Uporabite HeyTap Cloud**

Pojdite v »Nastavitve« > »HeyTap Cloud« > Vnesite ID in geslo HeyTap. Če še niste ustvarili HeyTap uporabniškega računa, kliknite »Registriraj« v spodnjem desnem kotu, da zaključite registracijo z mobilnim telefonom ali e-poštnim naslovom.

Ko se prijavite v svoj HeyTap račun, pojdite na »HeyTap Cloud« > »Cloud Backup« > »Manual Backup« in v oblak lahko prenesete naslednje podatke in datoteke, vključujoč:

realme UI Seamless Fun

- Seznam klicev
- SMS
- Nastavitve

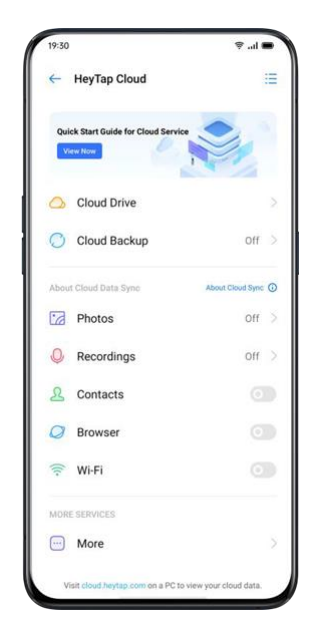

# **Ročna sinhronizacija**

### **Sinhronizacija s telefonom**

Pojdite na »Nastavitve« > »Dodatne nastavitve« > »Varnostno kopiranje in ponastavitev« > »Varnostno kopiranje in obnovitev«, tapnite »Nova varnostna kopija« in izberite podatke, ki jih želite sinhronizirati.

- **•** Stiki
- Sporočila
- Zgodovina klicev
- Sistemski podatki
- Aplikacije (brez podatkov)

Po kliku na »Start« se bodo izbrani podatki sinhronizirali in obnovili v vašem telefonu v datotečni poti z imenom »Varnostno kopiranje«. Sinhronizacija bo trajala nekaj časa. Med postopkom varnostnega kopiranja ne odklopite telefona in se izogibajte ponovnemu zagonu ali izklopu telefon, da se izognete izgubi podatkov.

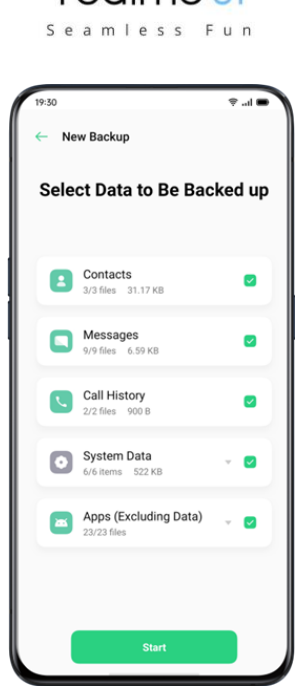

realmeu

Upoštevajte, da bodo vsi lokalni varnostni podatki izbrisani, če izbrišete ali znova zaženete vse nastavitve. Zato je pametno pred ponovnim zagonom ali nadgradnjo sistema kopirati ali obnoviti datoteke in podatke.

### **Obnovite podatke s pomočjo računalnika**

Z USB kablom povežite telefon z računalnikom. Sledite navodilom na zaslonu in izberite »Prenos datotek«. Odprite »Deljeni pomnilnik« v računalniku, nato izberite mapo »Varnostna kopija« in jo kopirajte v računalnik. Nato se varnostna kopija prenese v računalnik.

# **Polnjenje baterije**

Odstotek preostale baterije si lahko ogledate v vrstici stanja v zgornjem desnem kotu telefona. Baterijo napolnite, ko je telefon skoraj prazen, z USB kablom tipa C in USB napajalnikom. Napolnite baterijo. Telefon priključite na običajno električno vtičnico ali prenosni polnilnik.

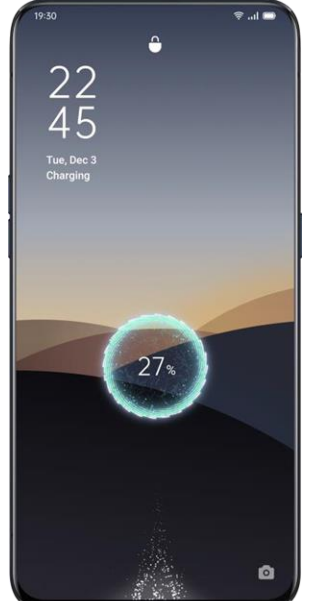

# Seamless Fun

Če je stanje polnosti baterije prenizko, telefona verjetno ne boste mogli vklopiti. Če želite še naprej uporabljati telefon, napolnite baterijo.

# **Ponovni zagon ali izklop telefona**

Če nekaj ne deluje pravilno, poskusite znova zagnati telefon.

Če želite telefon znova zagnati, lahko:

- Pritisnite in držite gumb za spanje/budnost več kot 3 sekunde, nato pa povlecite belo ikono napajanja navzgor, da napravo znova zaženete
- Pritisnite in držite gumb za vklop in gumb za povečanje glasnosti hkrati več kot 10 sekund.

Če želite izklopiti telefon, pritisnite in držite gumb za vklop več kot 3 sekunde, nato pa belo obarvan gumb povlecite navzdol.

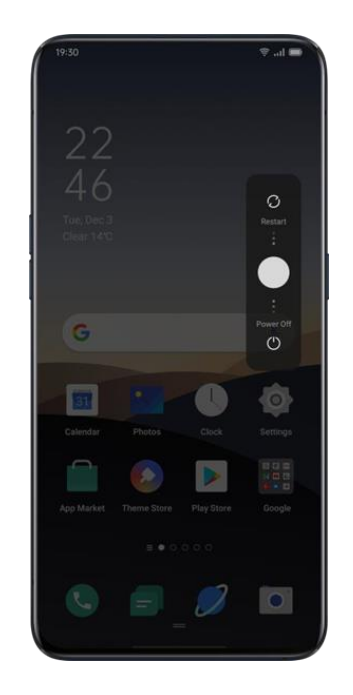

# **Tiskanje neposredno s pametnega telefona**

Tiskanje ni več samo za računalnike. Omogočili smo mobilno tiskanje. realme UI 2.0 ima vgrajeno storitev tiskanja, imenovano Wireless Printing. Ko je pametni telefon povezan s tiskalnikom, lahko enostavno natisnete dokumente in fotografije.

# **Tiskanje dokumentov**

- 1. Prepričajte se, da vaš tiskalnik podpira storitev tiskanja Mopria in je povezan z istim omrežjem Wi-Fi kot vaš telefon.
- 2. Pojdite v »Upravitelj datotek«, odprite dokument, tapnite ikono s tremi pikami in izberite ukaz »Natisni«;

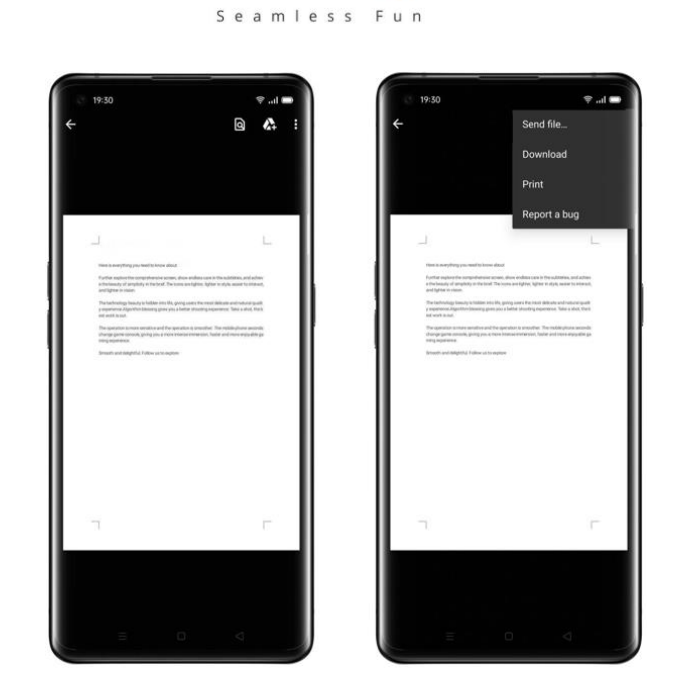

realme UI

- 3. Izberite tiskalnik in se nanj povežite ter nato izberite nastavitve tiskanja;
- 4. Tapnite ukaz »Natisni«, če želite natisniti dokumente.

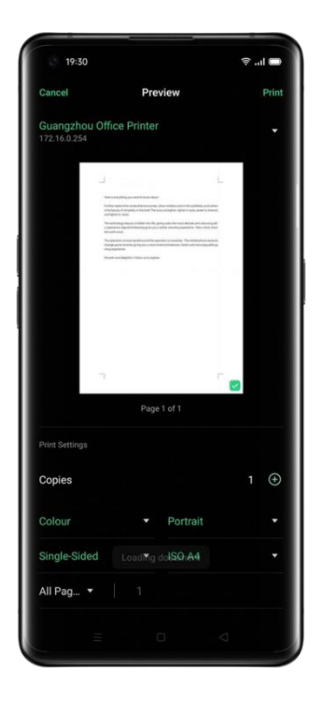

# **Tiskanje fotografij**

- Prepričajte se, da vaš tiskalnik podpira storitev tiskanja Mopria in je povezan z istim omrežjem Wi-Fi kot vaš telefon.
- Odprite Fotografije, izberite fotografijo, tapnite »Pošlji« in izberite »Privzeta storitev tiskanja«;

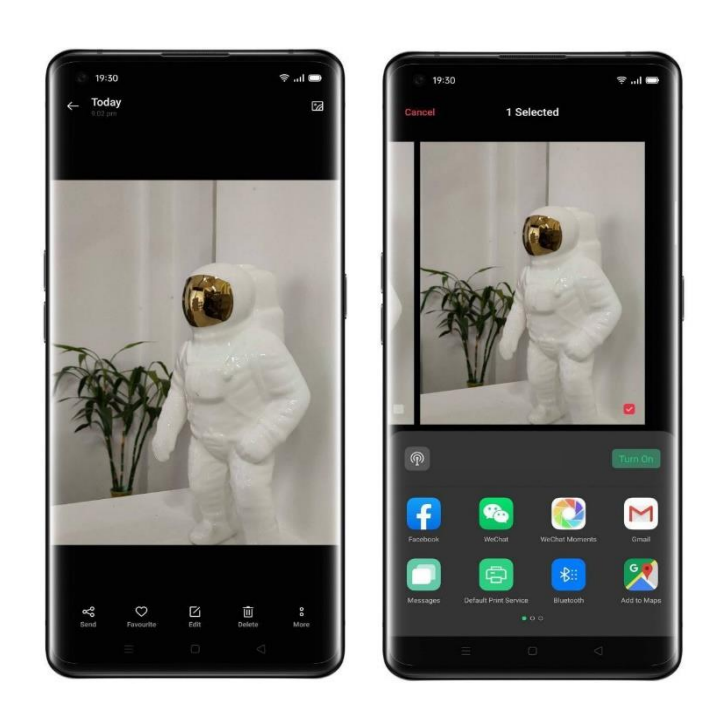

realme UI

Seaml

Fun

- 1. Izberite nastavitve tiskanja;
- 2. Za tiskanje fotografij tapnite ukaz »Natisni«.

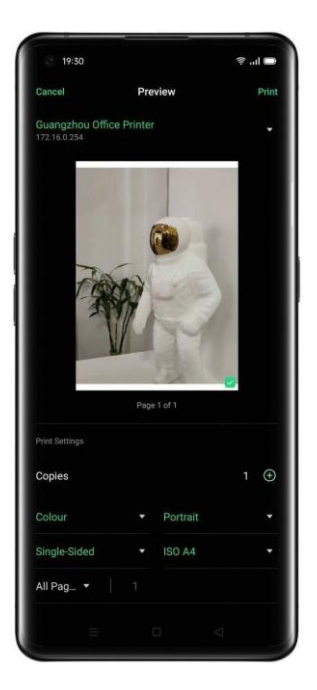

\* Brezžično tiskanje trenutno podpira samo fotografije in datoteke PDF.

# **Upravljanje vse e-pošte na enem mestu**

Upravljanje več e-poštnih računov je zamudno, zato morate žonglirati z različnimi aplikacijami, ki lahko zavzamejo preveč prostora v telefonu.

Vgrajena aplikacija Pošta na realme UI 2.0 je zdaj eno mesto za enostavno upravljanje vseh e-poštnih sporočil. Brez truda pošiljajte, prejemajte in sledite e-poštnim

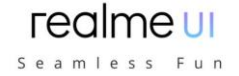

sporočilom in celo sinhronizirajte svoj račun Google Koledarja. Da bo še boljši, je popolnoma brez oglasov.

### **Prijavite se v svoj e-poštni račun**

Odprite aplikacijo Pošta in se prijavite v svoj e-poštni račun (na primer Google, Outlook, Yahoo Mail itd.).

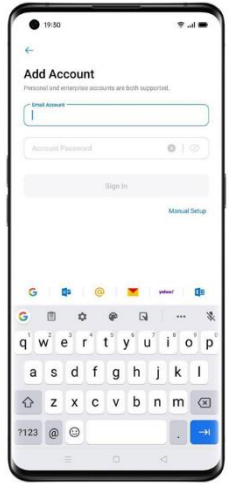

# **Upravljanje računov in e-poštnih sporočil**

Ko ste prijavljeni, lahko povlečete levo, da začnete nastavljati aplikacijo in upravljati več računov.

Tapnite ukaz »Dodaj«, če želite dodati druge e-poštne račune, da jih boste lahko upravljali v tej aplikaciji.

Tapnite »Nastavitve« in izberite »Podpis«, da ustvarite edinstvene e-poštne podpise.

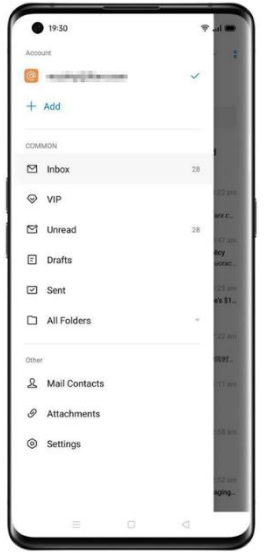

- Dotaknite se ikone + na domači strani, da sestavite nova e-poštna sporočila.
- Tapnite gumb »Dodaj dogodek« v spodnjem desnem kotu zaslona za sestavljanje e-pošte, da pošljete vabilo na sestanek. Dogodki se bodo nemoteno sinhronizirali z Google koledarjem, da bodo poenostavili potek dela.

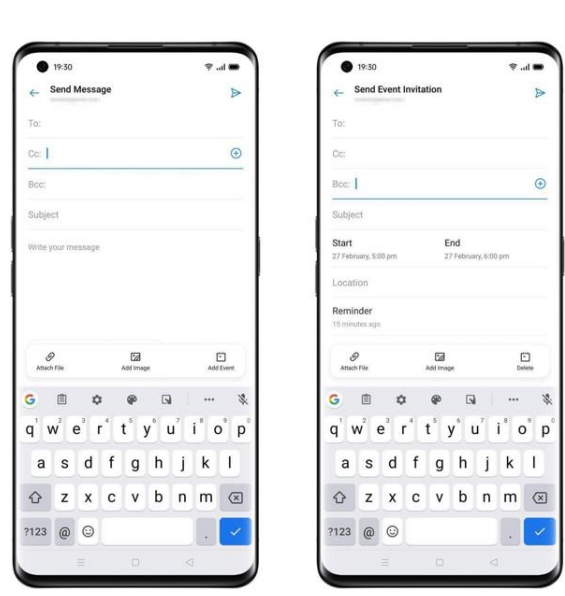

realme UI Seamless Fun

# **Ustvarjajte zapiske s skenerjem besedila kadar koli in kjer koli**

Ste se kdaj trudili, da bi med predstavitvijo posneli jasne fotografije, ko sedite na skrajno oddaljeni strani sobe?

Skener besedila je tukaj, da vam pomaga izboljšati fotografije in izostriti besedilo fotografij.

# **Slikanje**

- 1. Odprite »Kamera« > tapnite »Več«, izberite »Skener besedila« in posnemite fotografije.
- 2. Skener besedila bo lahko prepoznal besedilo s fotografij, popravil popačenje in prilagodil postavitev besedila.

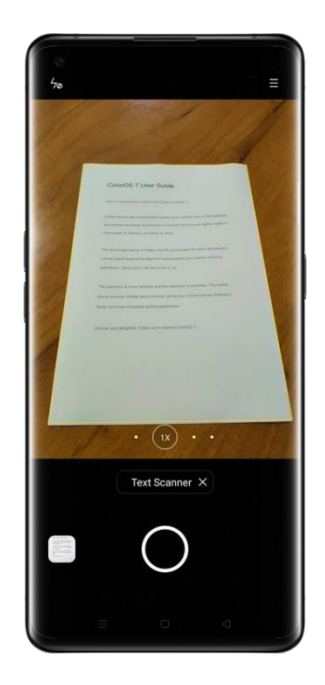

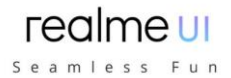

# **Izboljšajte fotografije**

1. Odprite fotografijo in tapnite ikono T v zgornjem desnem kotu

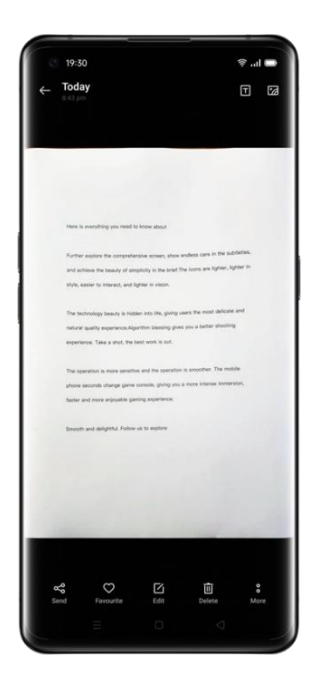

2. Nato lahko izberete »Prilagodi«, če želite spremeniti velikost fotografij, da bo besedilo bolj urejeno.

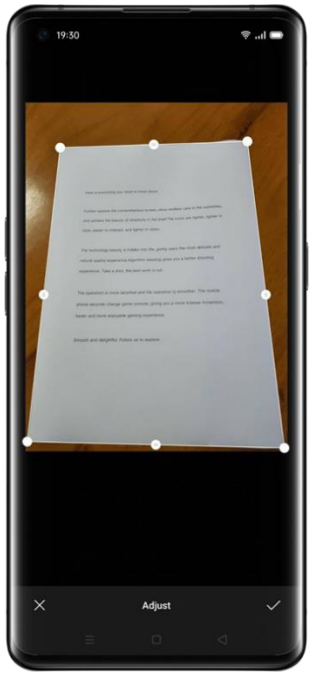

3. Izberete lahko tudi Izboljšava, če želite za izostritev besedila uporabiti učinke, kot so »Barva«, »Črno-belo« in »Oris«.

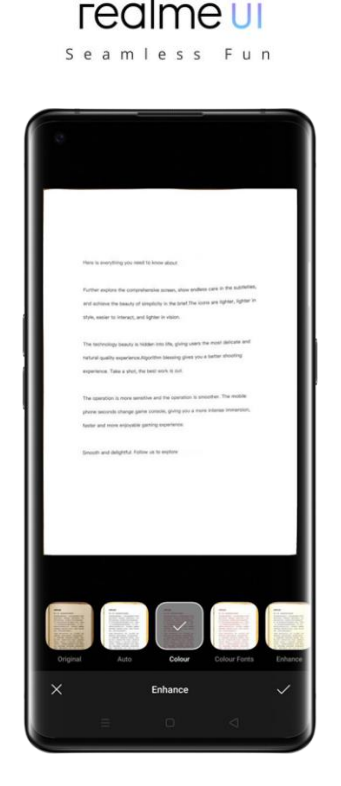

# **Prilagodljive barvne sheme**

Izberete lahko svojo najljubšo barvo med 12 barvami v 5 shemah. Izbrano barvo teme lahko uporabite za nadzor in ikone, da zagotovite dosledno vizualno izkušnjo.

Pojdite v »Nastavitve« > »Prilagoditve« > »Barva«.

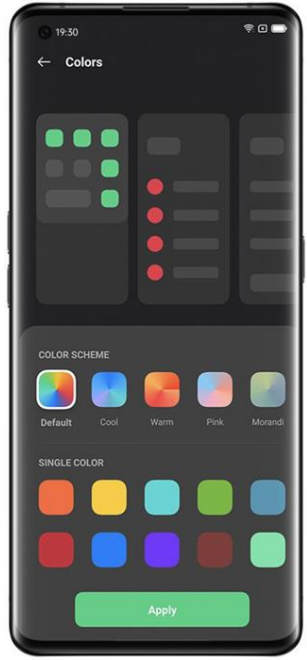

# **Prilagodljiv vedno vklopljen zaslon**

Poleg različnih možnosti sloga v uporabniškem vmesniku realme, realme UI 2.0 omogoča prilagajanje lastnega vzorca vedno vklopljenega zaslona (AOD). Kot vaše platno je na voljo preprosta črna plošča. Če tapnete ali povlečete prst po tej plošči, se ustvarijo vaši lastni vzorci AOD.

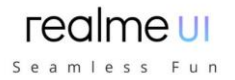

Pojdite v »Nastavitve« > »Prilagoditve« > »Vedno vklopljen zaslon« > »Vzorci po meri«

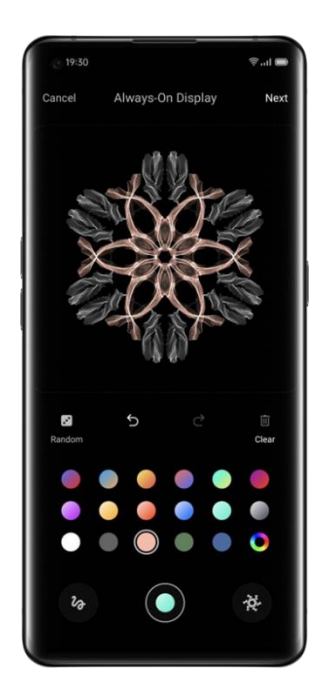

# **Prilagodljiv temni način**

V realme UI 1.0 smo predstavili zelo prilagojen celodnevni temni način, ki je združljiv z aplikacijami drugih proizvajalcev. Ta temni način se je nadalje razvil v realme UI 2.0.

Ponuja tri barvne sheme z različno stopnjo kontrasta, ki vam omogočajo nastavitev časa samodejnega zagona in izklopa ter se lahko celo prilagodijo sončnemu vzhodu in zahodu.

Pojdite v »Nastavitve« - »Zaslon in svetlost« - »Temni način« - »Temne nastavitve«

# **Zasebnost in varnost**

# **Upravljanje informacij in dovoljenj**

### **Zaščita osebnih podatkov**

Ko aplikacija bere osebne podatke, kot so zgodovina telefonskih klicev in stiki, sistem zaščiti verodostojne podatke, da prepreči uhajanje informacij.

- Pojdite v »Nastavitve« > »Zasebnost« > »Zaščita osebnih podatkov«.
- Omogočite lahko funkcijo »Vklop pametne zaščite«, da lahko sistem sam določi, ali naj vklopi zaščito za nove aplikacije. Lahko tudi sami vklopite »Zaščita zgodovine klicev«, »Zaščita stikov«, »Zaščita sporočil« in »Zaščita dogodkov«.

### **Upravljanje dovoljenj za aplikacije**

Omogočite »Dovoljenja za aplikacije« za upravljanje in nastavitev dovoljenj za vsako aplikacijo, kot so iskanje, klicanje, pridobivanje zgodovine klicev in še več. Pojdite v »Nastavitve« > »Zasebnost« > »Dovoljenja za aplikacije«.

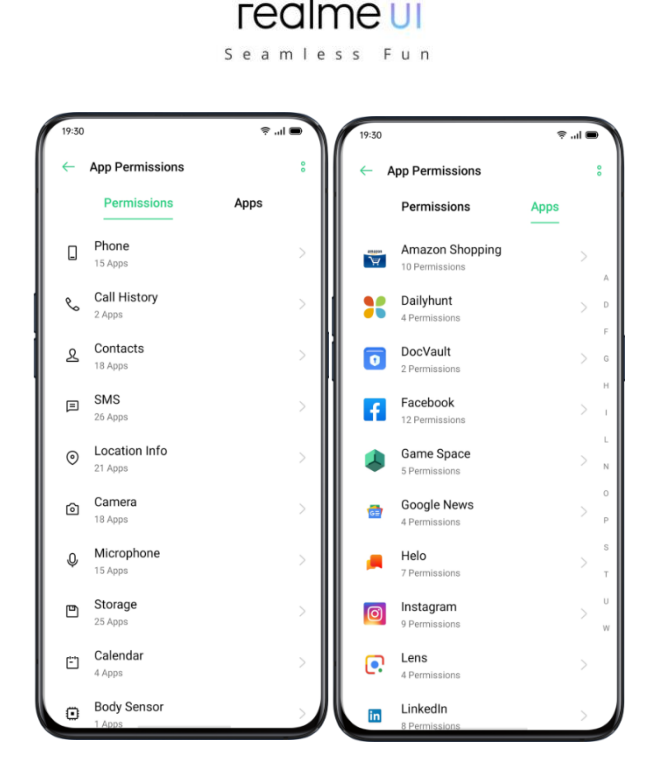

Dovoljenja, ki nekaterim aplikacijam omogočajo določene funkcije, na primer iklicanje, pridobivanje stikov in sporočil, uporaba fotoaparata. Dovoljenja lahko nastavite tudi za eno aplikacijo.

# **Klic v sili**

realme skrbi za osebno varnost uporabnikov. »SOS klic« je funkcija, ki vam pomaga pri lažjem klicanju v sili in pošiljanju sporočil SOS.

### **Vklop klica v sili**

Pojdite v »Nastavitve« > »Zasebnost« > »SOS v sili«.

Po natančnem branju pogojev tapnite »Strinjam se«.

### **Številke za klic v sili**

Pojdite v »Nastavitve« > »Varnost« > »SOS v sili« > »Številke v sili« > »Dodaj kontakt za nujne primere«.

Policija, gasilci in reševalci so 3 privzeti stiki v sili, ki jih nastavi telefonski sistem. Dodate lahko do 3 kontaktne številke za nujne primere in pošljete sporočila v sili z lokacijami, slikami in zvočnimi posnetki.
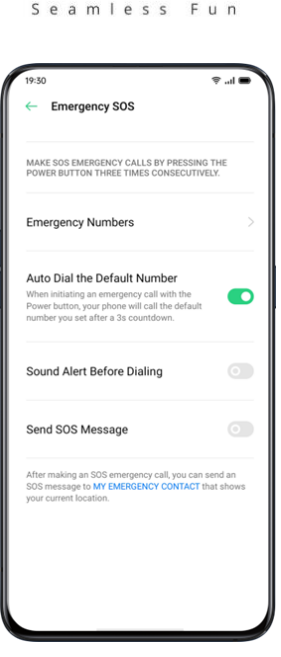

**realme III** 

### **Sprožite klic v sili**

Petkrat zaporedoma pritisnite gumb za vklop, da sprožite klic v sili SOS. S pritiskom na gumb za vklop vklopite »Samodejno izbiranje privzete številke«. Klic v sili bo samodejno poklican po 3-sekundnem odštevanju.

### **Pošlji sporočilo v sili**

Ko omogočite »«Pošlji sporočilo v sili«, lahko izrednemu stiku pošljete sporočilo, ki označuje vašo trenutno lokacijo, vključuje slike okolice ali 5-sekundni zvočni posnetek.

# **Geslo za zasebnost**

Geslo za zasebnost se uporablja za zaščito vaše zasebnosti. Ko je geslo za zasebnost vklopljeno, bo geslo uporabljeno za preverjanje v šifriranju aplikacij.

### **Nastavite geslo**

- Pojdite v »Nastavitve« > »Prstni odtis, obraz in geslo«.
- Dotaknite se »Geslo za zasebnost« in kliknite »Vklopi geslo«.
- Izberete lahko vzorec za geslo, 4-, 6-, 4-16-bitno digitalno geslo ali 4-16-bitno alfanumerično geslo.
- Po končanem odgovarjanju na varnostna vprašanja v zgornjem desnem kotu tapnite »Končano«.
- Prav tako lahko s to nastavitvijo povežete tudi varnostni e-poštni naslov.

### **Spremenite geslo**

- Pojdite v »Nastavitve« > »Prstni odtis, obraz in geslo« > »Geslo za zasebnost«.
- Tapnite »Spremeni geslo«, vnesite prvotno geslo in nato nastavite novo geslo.

### **Ponastavite geslo**

Če pozabite geslo, ga lahko ponastavite na tri načine: odgovarjanje na varnostna vprašanja, vnos kode za preverjanje prek vezanega varnostnega e-poštnega sporočila.

Za ponastavitev gesla tapnite »Pozabljeno geslo«:

- Varnostno vprašanje: Odgovorite na varnostno vprašanje.
- Varnostni e-poštni naslov: vnesite vezani e-poštni naslov, če želite prejeti kodo za preverjanje.

realme UI Seamless Fun

### **Izklopite geslo**

- Pojdite v »Nastavitve« > »Prstni odtis, obraz in geslo« > »Geslo za zasebnost«.
- Kliknite »Izklopi geslo za zasebnost«, tapnite »Izklopi« in vnesite izvirno geslo.

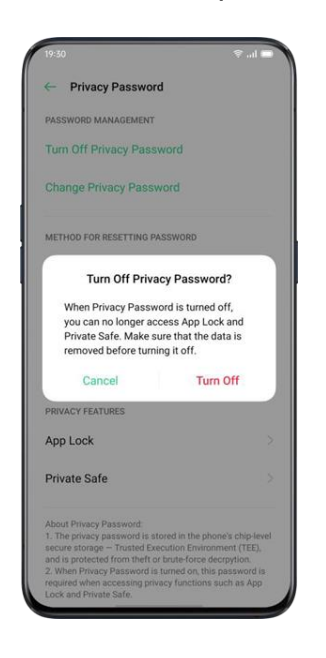

# **Zaklepanje aplikacij**

Pred uporabo funkcije zaklepanja aplikacij morate nastaviti geslo za zasebnost.

# **Vklop zaklepanja aplikacij**

- Pojdite v »Nastavitve« > »Zasebnost« > »Zaklepanje aplikacij«.
- Vnesite geslo za zasebnost.
- Izberite aplikacije, ki jih želite šifrirati, in tapnite »Šifriraj«.

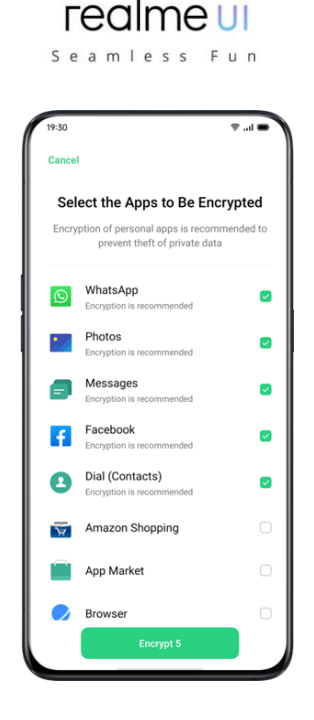

# **Dostopanje do šifriranih aplikacij**

• Dostop z zasebnim geslom

Če je aplikacija šifrirana, vnesite pravilno geslo za zasebnost za dostop do aplikacije.

Prepoznavanje prstnih odtisov in obraza

Za odpiranje šifriranih aplikacij lahko uporabite tudi prepoznavanje prstnih odtisov in obraza.

Pojdite v »Nastavitve« > »Zasebnost« > »Zaklepanje aplikacij«.

Po vnosu gesla za zasebnost tapnite  $\odot$ , da odprete »Nastavitve zaklepanja aplikacij«, omogočite »Uporabi prstni odtis za zaklepanje aplikacij« ali »Uporabi obraz za zaklepanje aplikacij«.

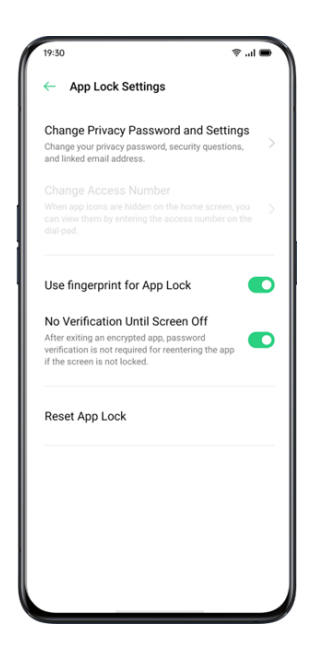

# **Izklopite zaklepanje aplikacij**

- Pojdite v »Nastavitve«> »Zasebnost« > »Zaklepanje aplikacij«.
- Vnesite geslo za zasebnost.
- Tapnite aplikacijo in izklopite »Omogoči preverjanje gesla«.

### **Zakritje ikon domačega zaslona**

Pojdite v »Nastavitve« > »Zasebnost« > »Zaklepanje aplikacij« in vnesite geslo za zasebnost.

realme ui Seamless Fun

Izberite ikone aplikacij, ki jih želite skriti na začetnem zaslonu, vklopite »Omogoči preverjanje gesla« in nato vklopite »Skrij ikone na začetnem zaslonu«.

Ko je ikona aplikacije skrita, si jo lahko ogledate tako, da na sledilno ploščico vnesete številko za dostop. To ne zahteva preverjanja gesla za šifriranje.

### **Dostop do skritih aplikacij**

Vnesite številko za dostop na številčnici, da odprete aplikacijo. Številke za dostop se začnejo z »#« in končajo z »#«, ki vsebuje tudi 1-16 števk, na primer # 0000 #.

# **Zaščita plačil**

realme vam zagotavlja varno plačilno okolje, ki zagotavlja varno okolje za spletno plačevanje. Ko uporabljate mobilno plačilo, sistem samodejno zazna trenutno plačilno okolje.

- Preverianie plačilnega okolia vkliučuje:
- Preverjanje varnosti sistema
- Preverjanje varnosti aplikacije
- Pojdite v »Nastavitve« > »Zasebnost« > »Zaščita plačil« . Izberite aplikacije, ki jih želite zaščititi.

# **Preprečevanje nadlegovanja in goljufij**

realme ščiti uporabnike pred lažnimi klici in sporočili s samodejnim blokiranjem sporočil iz psevdo baze in prestrezanjem sumljivih klicev.

### **Blokiranje klicev**

Pojdite v »Nastavitve« > »Zasebnost« > »Blokiraj in filtriraj« > »Blokiraj klice« ali pojdite na  $\bullet$  > Tapnite  $\circ$  v zgornjem desnem kotu > »Blokiraj in filtriraj«.

Pravila za blokiranje klicev lahko nastavite sami:

- Blokiraj vse dohodne klice: ne boste več prejemali klicev, razen če ne pridejo klici iz VIP stikov ali s številk na belem seznamu.
- Blokiraj številke, ki se začnejo s posebnimi števkami.
- Blokiraj neznane dohodne klice: upoštevajte, da lahko ob vklopu te funkcije zamudite pomembne telefonske klice.
- Blokiraj neznane številke z dodeljevanjem na podlagi lokacije: Številke lahko blokirate na določenih lokacijah.

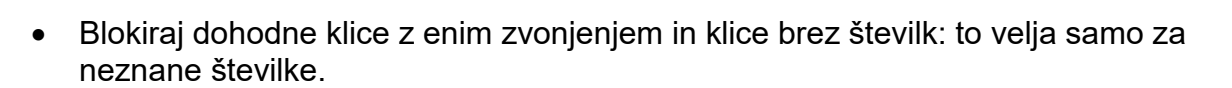

realme UI Seamless Fun

### **Blokiranje sporočil**

Pojdite v »Nastavitve« > »Zasebnost« > »Blokiraj in filtriraj« > »Blokiraj sporočila«. Pravila za blokiranje sporočil lahko nastavite sami.

### **Ključne besede za vsiljeno pošto**

Sporočila z neznanih številk, ki vsebujejo določene ključne besede, ki ste jih nastavili, bodo prepoznana kot vsiljena pošta.

### **Blokiraj sporočila iz vseh neznanih številk**

Vsa sporočila z neznanih številk, ki niso na vašem seznamu stikov, bodo blokirana.

# **Črna lista**

Ne boste prejeli nobenih telefonskih klicev ali sporočil s številk, uvrščenih na črno listo.

### **Dodajte številke na črno listo**

Pojdite v »Nastavitve« > »Zasebnost« > »Blokiraj in filtriraj« > »Črni seznam«. Številke lahko vnesete ročno ali pa jih izberete med stiki.

### **Seznam dovoljenih številk**

Klici in sporočila s številk s tega seznama ne bodo blokirani.

### **Dodajte številko na seznam dovoljenih**

Pojdite v »Nastavitve« > »Zasebnost« > »Blokiraj in filtriraj« > »Seznam dovoljenih«. Številko lahko vnesete ročno ali pa jo izberete med stiki.

# **Otroški kotiček**

V otroškem kotičku lahko:

- Prilagodite trajanje uporabe mobilnika
- Nastavite aplikacije, do katerih ima otrok dovoljenje
- Izklopite mobilno omrežje

# **Vstopite v otroški kotiček**

Pojdite na »Nastavitve«> »Zasebnost«> »Otroški kotiček«. Po končanem prilagajanju v »Nastavitve« tapnite »Vstopite v otroški kotiček««.

V načinu Otroški kotiček lahko uporabniki uporabljajo samo aplikacije na seznamu dovoljenih. Vsakič, ko se prednastavljeni čas izteče, se mobilni telefon samodejno zaklene. Nato je za odklepanje telefona potrebno geslo.

### **Izhod iz Otroškega kotička**

V načinu otroškega kotička tapnite »Izhod iz otroškega kotička« na dnu zaslona in potrdite svojo identiteto, da zaprete.

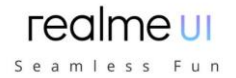

# **Sef**

Sef skrije fotografije, zvok, dokumente in druge datoteke. Izberete lahko datoteke, ki jih želite skriti. Za dostop do datotek v zasebnem varnem so potrebne geslo, prstni odtis ali obraz. Po vstopu v sef ne morete narediti posnetkov zaslona.

## **Dodajanje datotek**

Datoteke lahko dodate na naslednje načine.

### **Sef**

Pojdite v »Nastavitve«> »Zasebnost«> »Sef«. Preverite geslo in izberite datoteke, ki jih želite šifrirati.

### **Šifrirane datoteke**

Odprite »Upravitelj datotek«, pridržite datoteke, ki jih želite šifrirati, in v spodnji orodni vrstici tapnite »Nastavi kot zasebno« v razdelku »Več«.

### **Šifrirane fotografije**

Odprite »Fotografije«, pritisnite in pridržite fotografije, ki jih želite šifrirati, in v spodnji orodni vrstici tapnite »Nastavi kot zasebno« v razdelku »Več«.

### **Dostop do zasebnih datotek**

Pojdite na »Nastavitve« > »Zasebnost« > »Sef« ali dostopajte do sefa prek bližnjice na namizju.

Šifrirane datoteke si lahko ogledate, ko vstopite z geslom za zaklenjeni zaslon, prstnim odtisom ali prepoznavanjem obraza.

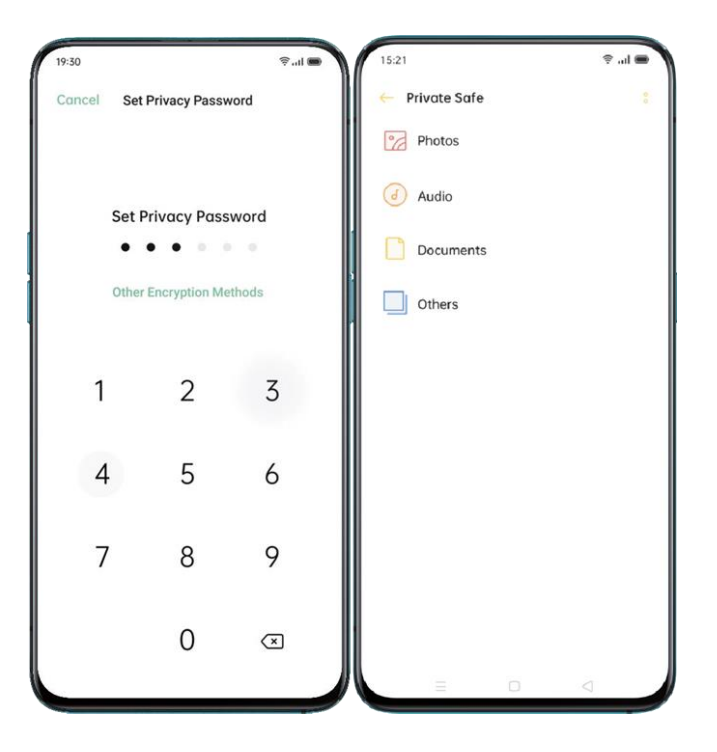

# **Zasebni sistem**

Zasebni sistem zagotavlja zaseben prostor uporabnikom realme UI 2.0. Ustvarite lahko kopiran sistem, kjer so vaše aplikacije in podatki neodvisni od prvotnega, dostop do njega pa lahko omogočite samo z ločenim prstnim odtisom ali geslom, dostop do zasebnega prostora pa lahko celo skrijete v glavnem sistemu.

Aplikacije je mogoče podvojiti iz prvotnega sistema v zasebni sistem, obvestila pa so lahko prikazana v obeh sistemih.

Pojdite v »Nastavitve« > »Zasebnost > »Sistemski kloner«

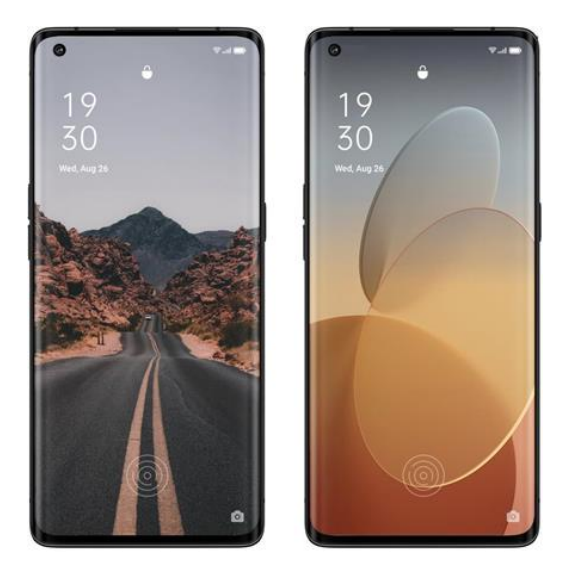

# **Zaklepanje aplikacije z enim dotikom**

Sedaj obstaja bližnjica za vklop ali izklop zaklepanja aplikacije. Povlecite navzdol na začetnem zaslonu, da odprete zavihek »Hitre nastavitve« in poiščete ploščico bližnjic.

Ko je zaklepanje aplikacij vklopljeno, lahko vnesete geslo ali uporabite zaklepanje izbranih aplikacij s preverjanjem prstnih odtisov/obraza.

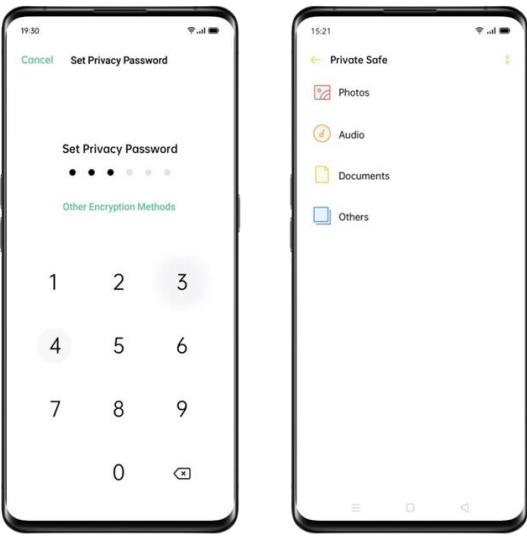

# Seamless Fun

# **Dodajanje sefa na namizje**

Pojdite v »Nastavitve« > »Zasebnost«> »Sef« in preverite geslo.

Kliknite ikono v zgornjem desnem kotu, da vklopite »bližnjico do začetnega zaslona«. Do sefa lahko dostopate po ustvarjanju bližnjice do začetnega zaslona.

# **Orodja in aplikacije**

### **Osnova za uporabo**

### **Prenesite in namestite aplikacije**

Na svoje potrebe in želje lahko naložite in namestite različne vrste aplikacij, da razširite funkcije uporabniškega vmesnika realme in izboljšate uporabniško izkušnjo.

- Na začetnem zaslonu tapnite »App Market«.
- Poiščite in izberite aplikacijo, ki jo želite prenesti, in tapnite »Namesti«.
- Ko je aplikacija nameščena, tapnite »Odpri« v trgovini z aplikacijami ali tapnite aplikacijo na začetnem zaslonu, da jo odprete.

### **Podrobnosti o aplikaciji**

Izberite aplikacijo, ki jo želite prenesti, in pojdite na uvodno stran, da si ogledate podrobnosti, ocene in priporočila.

### **Preklapljanje med različnimi aplikacijami**

S pomočjo aplikacij, ki se izvajajo v ozadju, lahko hitro preklopite na različne aplikacije in večopravilnost.

- Povlecite od dna zaslona, da aktivirate večopravilni vmesnik.
- Prebrskajte vse aplikacije v vmesniku in povlecite levo ali desno, da preklopite med aplikacijami.
- Dotaknite se »X«, da zaprete vse delujoče aplikacije.

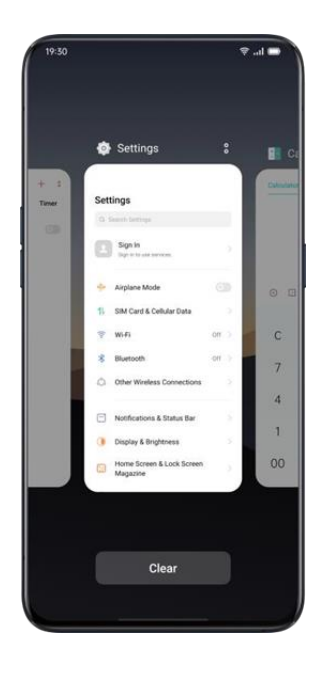

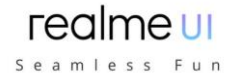

# **Premikanje in organiziranje aplikacij**

Kako ravnati z aplikacijami, ki se prikažejo na začetnem zaslonu? Po potrebi jih lahko organizirate in uredite.

### **Premikanje aplikacij**

Aplikacije na začetnem zaslonu lahko premikate, kot želite.

- Dolgo pritisnite na ikono aplikacije.
- Povlecite in spustite aplikacijo na želeno stran in mesto. Povlecite levo ali desno, da skočite na drugo stran.
- Premaknite več aplikacij naenkrat. Število pik nad dockom prikazuje število domačih zaslonov.
- Premikanje več aplikacij hkrati: Dolgo pritisnite prazno območje začetnega zaslona, da vstopite v način urejanja. V zgornjem desnem kotu aplikacije se prikaže izbirno polje. Označite aplikacije in se hkrati premikajte.

### **Ustvarjanje map**

Razvrstite svoje aplikacije tako, da jih zložite v mape, da bo domači zaslon videti bolj urejen. Tako je lažje najti aplikacije.

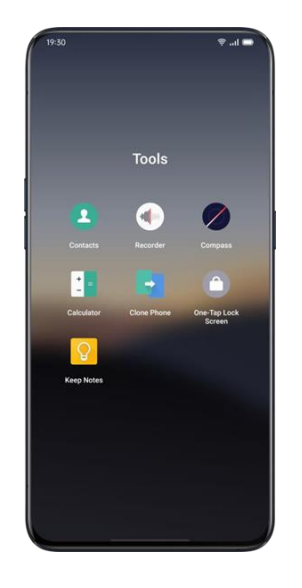

- Ustvarite mapo s premikanjem ene ikone aplikacije na drugo.
- Aplikacije, ki jih želite razvrstiti, premaknite v mape. Ena mapa lahko vsebuje več strani.
- Če želite mapo poimenovati, tapnite imensko vrstico, da jo preimenujete, nato tapnite drugje izven imenske vrstice, da shranite ime mape.
- Izbrišite mapo, če želite vse aplikacije premakniti iz mape.

### **Brisanje aplikacij**

- Neželene aplikacije lahko kadar koli odstranite.
- Pritisnite in pridržite aplikacijo, dokler se ne prikaže belo polje, nato pa tapnite »Odstrani«.
- Pojavilo se bo potrditveno polje, s katerim boste zagotovili, da boste aplikacijo odstranili. Znova tapnite »Odstrani«, da odstranite aplikacijo z vsemi povezanimi podatki.

# **Ura**

# **Alarm**

Če želite, da telefon ob določenem času zazvoni ali vibrira, lahko nastavite budilko v aplikaciji »Ura«.

### **Ustvarite budilko**

- Odprite »Ura« in tapnite »Alarm« na vrhu vmesnika.
- Tapnite  $+$  v zgornjem desnem kotu, da dodate alarm.
- Nastavite čas za alarm in njegovo oznako.
- Tapnite »Ponovi«, da nastavite, v katerih dneh v tednu bo zvonil alarm.
- Tapnite »Več«, lahko nastavite različne melodije zvonjenja za alarm.
- Če vklopite »Dremež«, bo alarm drugič zazvonil 5 minut po tem, ko pritisnete gumb za vklop ali izklop ure, ali pa bo alarm neprestano zvonil, ne da bi bil izkloplien.
- Ko končate nastavitev, tapnite »Shrani«.

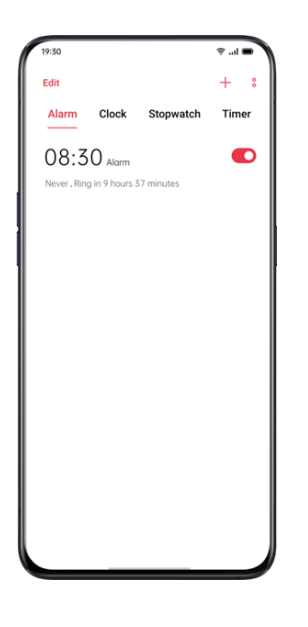

### **Urejanje ali brisanje alarma**

- Če želite urediti alarm, tapnite ustrezni alarm na seznamu alarmov.
- Gumb za preklop na desni strani alarma lahko uporabite za vklop/izklop alarma.
- Če želite izbrisati alarm, tapnite »Uredi« v zgornjem levem kotu ali dolgo pritisnite gumb ustreznega alarma, izberite alarm in potrdite brisanje.

### **Nastavite vibriranje določenega alarma**

Na vibracije določenega alarma način vibriranja telefona ne bo vplival.

### **Vklopite vibracijo alarma**

Pojdite na »Alarm« > Tapnite 「+」, da dodate nov alarm > »Več« > »Melodija zvonienia« > »Vibracija«.

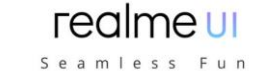

### **Vremensko prilagodljiv alarm**

Vremensko prilagodljiv alarm je nov v realme UI 1.0. Zvok alarma lahko zdaj prilagodite trenutnemu vremenu. Začnite svoj prosti dan tako, da se ob ozadju melodične glasbe seznanite z vremenskimi razmerami.

Kako nastavite: tapnite alarm, izberite »Več«, tapnite »Melodija zvonjenja« in omogočite »Vremensko prilagodljivo«.

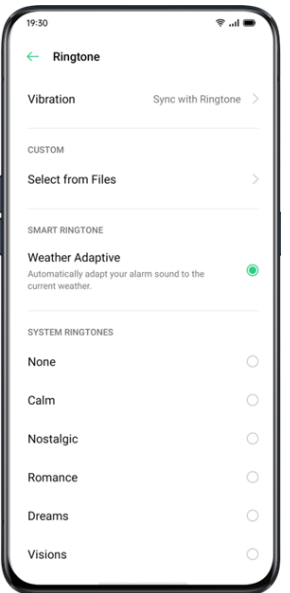

### **Svetovna ura**

Z uro si oglejte lokalni čas v različnih časovnih pasovih.

### **Nastavitev prikaza časa**

24-urni in 12-urni sistem

- 1. Odprite aplikacijo »Ura«.
- 2. Dotaknite se ikone v zgornjem desnem kotu, da odprete stran z nastavitvami, in tapnite »Datum in čas«.
- 3. Telefonska ura bo privzeto prikazana v 24-urnem formatu. Če je 24-urni format izklopljen, bo prikazan v 12-urnem formatu.

### **Samodejna nastavitev datuma in ure**

- 1. Odprite aplikacijo »Ura«.
- 2. Dotaknite se ikone v zgornjem desnem kotu, da vnesete nastavitve, in tapnite »Datum in čas«.
- 3. Vklopite »Uporabi čas, ki ga zagotavlja omrežje«, in telefon bo samodejno umeril čas, ko je povezan v omrežje.

### **Čas in časovni pas**

- 1. Odprite aplikacijo »Ura«.
- 2. Dotaknite se ikone v zgornjem desnem kotu, da vnesete nastavitve, in tapnite »Datum in čas«.
- 3. Po izklopu možnosti »Uporabi čas, ki ga zagotavlja omrežje« lahko časovni pas in čas spremenite sami.

### **Dodajanje ure časovnega pasu**

- 1. Odprite aplikacijo »Ura«.
- 2. Tapnite  $+$  v zgornjem desnem kotu za iskanje različnih mest, držav ali občin.

Seamless Fun

- 3. Tapnite, da v uro dodate lokalni čas te lokacije.
- 4. Če želite izbrisati lokalni čas, tapnite »Uredi« v zgornjem levem kotu ali dolgo pritisnite ustrezno uro in tapnite »Izbriši«.
- 5. Če želite na namizje dodati svetovno uro: Dolgo pritisnite začetni zaslon, tapnite »Dodaj pripomočke« in povlecite svetovno uro na začetni zaslon.

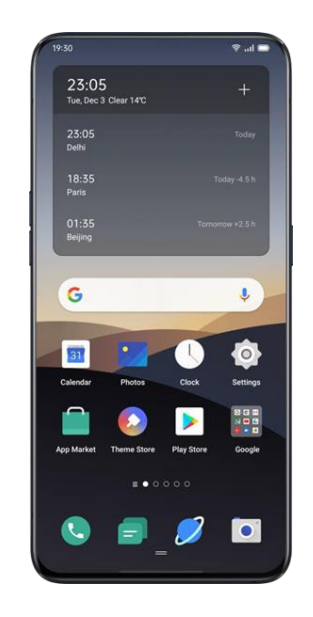

# **Nastavitve dvojne ure**

### **Kako odpreti dvojno uro**

Odprite aplikacijo »Ura« in tapnite ikono v zgornjem desnem kotu, da vnesete nastavitve.

- 1. Tapnite »Datum in čas«, nato tapnite, da vklopite »Dvojna ura«.
- 2. Po vklopu funkcije »Dvojna ura« bo na zaklenjenem zaslonu ali pripomočku ure prikazan čas v dveh različnih časovnih pasovih, ko niste v kraju bivanja.

### **Kraj bivanja**

- 1. Tapnite »Datum in čas«, nato tapnite »Dvojna ura«.
- 2. Tapnite »Običajno prebivališče«, da izberete mesto bivanja, potem ko vremenski funkciji odobrite dostop do omrežja.

### **Kje najti dvojno uro?**

- 1. Tapnite »Datum in čas«, nato tapnite »Dvojna ura«.
- 2. Dotaknite se možnosti »Prikaži dvojno uro«, da izberete, ali želite omogočiti zaklenjeni zaslon in pripomoček ure za prikaz dvojne ure.

### **Štoparica**

### **Uporabite štoparico**

- 1. Odprite »Štoparica«, tapnite »Start«, da začnete šteti sekunde. Tudi če hkrati odprete druge aplikacije, bo štoparica še naprej delovala.
- 2. Za snemanje krogov ali razdeljenega časa tapnite »Krog«.
- 3. Po snemanju tapnite »Stop« in tapnite »Reset«, da počistite zapise.

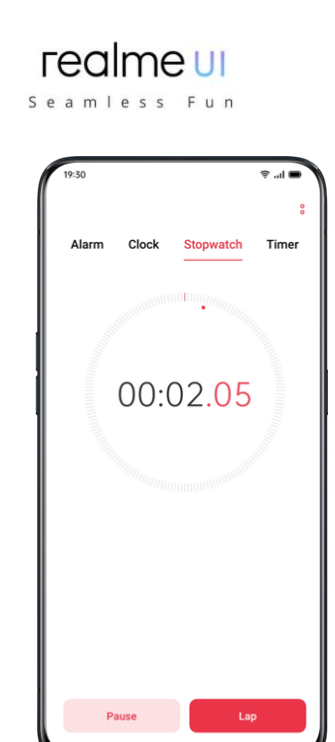

# **Časovnik**

S časovnikom v aplikaciji Ura nastavite odštevanje več dogodkov in tako omogočite boljše upravljanje časa.

### **Nastavite časovnik**

1. Po nastavitvi časa odštevanja tapnite »Start«.

2. Odštevanje lahko zaustavite tako, da tapnete »Začasno ustavi«, in iz odštevanja izstopite tako, da tapnete »Prekliči«.

### **Prednastavljene skupne postavke**

### **Privzeta nastavitev sistema**

V sistemu so trije prednastavljeni časovni elementi, vključno z opomnikom za umivanje zob, masko za obraz in kuhanjem jajc. Izberite element časovnika in tapnite, da začnete odštevanje.

### **Prilagojena prednastavitev**

- Po potrebi lahko nastavite tudi osebni odštevalni element. Če želite dodati časovnik, tapnite [+] pod njim.
- Na primer nastavite časovnik z oznako »Učenje« z odštevanjem »20 minut« in tapnite »Shrani«.
- Neželene časovnike lahko izbrišete tako, da tapnete »Uredi« v zgornjem levem kotu in tapnete osebni časovnik.

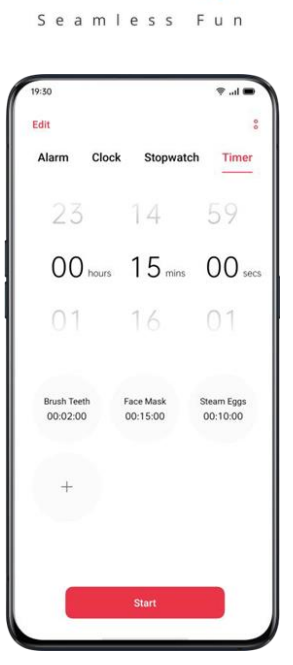

realme ui

# **Vreme**

Pridobite sprotne vremenske informacije za različna mesta.

# **Pooblastilo za pridobitev lokacijskih informacij**

Na zaslonu so prikazane lokalne vremenske informacije, ko so pridobljene informacije o lokaciji.

# **Trenutno vreme in vremenska napoved**

Oglejte si trenutno vreme in vremensko napoved za vašo trenutno lokacijo ali druga mesta.

- Ogled trenutnega vremena: Odprite »Vreme«, zaslon bo prikazal lokalno vreme.
- Ogled vremena glede na uro: povlecite zaslon, povlecite levo ali desno, da si ogledate vreme glede na uro čez dan.
- Ogled podrobnosti o vremenu: povlecite navzdol, da si ogledate kakovost zraka, vidljivost, UV, vlago in še več.
- Vremenska napoved: tapnite »15-dnevna napoved« in pojdite na stran »Slovenia Weather«, da si ogledate več vremenskih informacij.

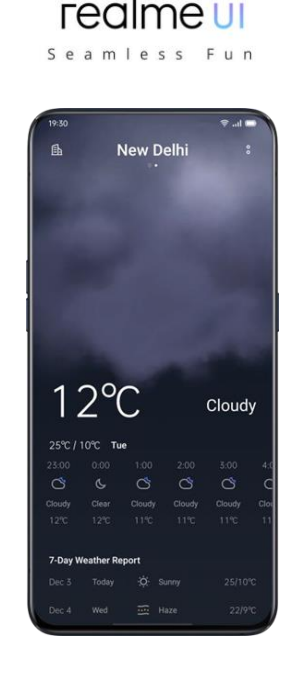

# **Oglejte si vreme v več mestih**

Oglejte si vreme v več mestih, da boste lahko bolje načrtovali svoja potovanja.

- Poidite v aplikacijo »Vreme«, tapnite ikono stavbe v zgorniem desnem kotu in izberite »Upravljanje mesta«.
- Tapnite  $\pm$  v zgornjem desnem kotu, vnesite ime mesta in stran z vremenom mesta.
- Povlecite od leve proti desni, da preklopite med mesti in si ogledate vremenske informacije za različna mesta.
- Brisanje mesta: Pojdite na »Upravljanje mesta« > »Uredi«, izberite mesto in tapnite »Izbriši«.

# **Kalkulator**

V »Kalkulatorju« lahko seštevate, odštevate, množite in delite. Računate lahko tudi v eksponentnih funkcijah, logaritemskih funkcijah, trigonometričnih funkcijah itd., pa tudi preračunavate valute, dolžino, površino, prostornino, hitrost, težo, temperaturo, moč, tlak in druge pretvorbne enote.

# **Numerični izračun**

### **Osnovni izračun**

- V »Kalkulatorju« lahko izvajate osnovne izračune, kot so seštevanje, odštevanje, množenje in deljenje.
- Tapnite (C), da počistite številke na trenutnem zaslonu.
- Potisnite tipkovnico navzdol, da se prikaže zgodovina izračuna.

### **Znanstveni izračun**

Tapnite za vstop v način znanstvenega kalkulatorja.

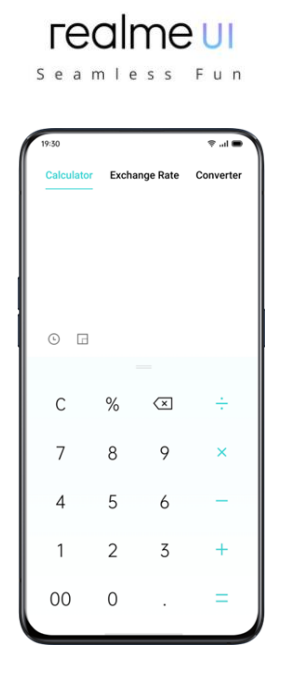

### **Spletna pretvorba deviznih tečajev**

V »Menjalnem tečaju« lahko enostavno pretvarjate med različnimi valutami. Spletna pretvorba menjalnih tečajev uporablja najnovejše podatke podjetja Webull.

Pritisnite in pridržite rezultat izračuna, da ga kopirate v odložišče.

### **Več pretvorbe enot**

Dotaknite se »Več«, če želite pretvoriti enote, kot so dolžina, površina, prostornina, hitrost, teža, temperatura, moč in tlak.

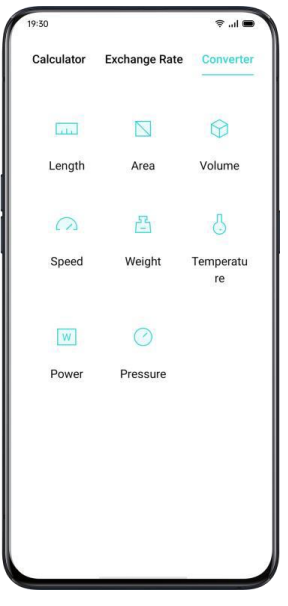

# **Kompas**

Za navigacijo, prikaz smeri ter preverjanje zemljepisne širine in dolžine uporabite »Kompas«.

### **Umeritev kompasa**

Pred prvo uporabo umerite »Kompas«. Za umerjanje kompasa zasukajte telefon, hkrai pa se izogibajte virov morebitnih motenj.

# **Oglejte si smer, kamor je usmerjen vaš telefon**

Uporabite »Kompas« za lažje krmarjenje po smeri.

- Telefon postavite vodoravno, da boste imeli dostop do zemljepisne dolžine in smeri.
- Smer pogleda: spodnje območje okoli kompasa bo označevalo smer, kamor je usmerjen telefon.
- Oglejte si zemljepisno širino in dolžino: na dnu zaslona bo prikazana zemljepisna širina in dolžina vaše trenutne lokacije.

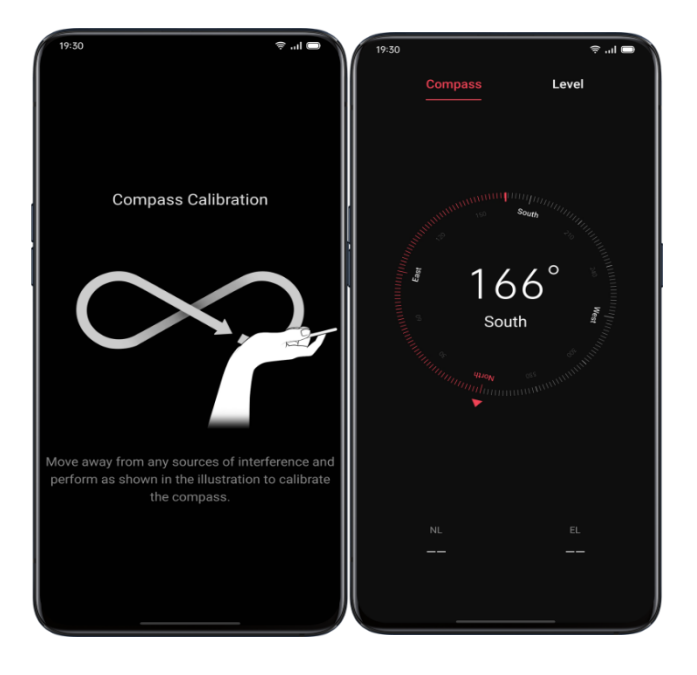

# **Telefonski klici**

# **Klicanje**

Klicanje poteka z izbiro številke v imeniku ali z izbiro priljubljenih ali zadnjih klicev.

### **Pokličite ročno**

Vnesite številko na tipkovnico in tapnite . Dotaknite se polja za vnos nad tipkovnico, tapnite »Prilepi«, da na tipkovnico prilepite številko, nato pa tapnite  $\Box$  za klic.

### **Pokličite svoje stike**

Dodajte nekoga med svoje stike in pokličite tako, da poiščete ime v imeniku.

- 1. Odprite »Klic« > pojdite v »Stiki«.
- 2. V stiku tapnite »Vizitka«.
- 3. Na vizitki izberite številko, ki jo želite poklicati, in tapnite  $\Box$

### **Vračanje klica**

Telefon beleži nedavne klice, tapnite številko za neposredni klic.

- 1. Odprite »Klic« > »Telefon«, če si želite ogledati nedavne klice, tapnite številko, ki jo želite poklicati.
- 2. Za številko tapnite  $\overline{0}$ , da si ogledate podrobne informacije o klicu.

### realme UI Seamless Fun

# **Upravljanje dohodnih klicev**

Dohodne klice lahko sprejmete, utišate, zavrnete ali preprosto odgovorite z besedilnimi sporočili.

### **Utišanje klicev**

Če ne želite, da vas dohodni klici motijo, lahko utišate vse telefonske klice.

- Ko zazvoni telefonski klic, tapnite »Utišaj«.
- Pritisnite »Znižaj glasnost« na levi strani telefona, da utišate telefonske klice.
- V tihem načinu lahko še vedno odgovorite na klic, medtem ko klica niste zavrnili.

### **Odgovorite s sporočilom SMS**

Če zavrnete klic, lahko odgovorite s sporočilom SMS.

- Poidite na »Klic« > » Nastavitve« > »Zavrni z SMS-om«.
- Na dohodne klice se lahko hitro odzovete s privzetim besedilnim sporočilom. Besedila si lahko prilagodite tudi sami.
- Ko zazvoni telefon, tapnite »Sporočilo« in izberite privzeti odziv ali kliknite »Prilagodi«, da sami napišete besedilno sporočilo.

### **Preusmeritev klicev**

Ko ne morete sprejeti klica, lahko preklopite na drugo številko.

- Pojdite na »Klic« > » Nastavitve« > »Operaterieve nastavitve klicev« > »Preusmeritev klicev«.
- Izberite pogoj za preusmeritev klicev, na primer »Ko je zaseden«, »Ko je neodgovorjen« in »Ko ni dosegljiv«, in vnesite številko, da aktivirate posredovanje klicev.
- Storitev preusmeritve klicev bo različna, saj temelji na operaterju.

### **Čakajoči klic**

Če ne prekinete trenutnega klica, ne morete sprejeti drugih klicev. Vklopite »Čakajoči klic«, če želite prejemati obvestila o dohodnem klicu.

Pojdite na »Klic«> » Nastavitve« > »Operaterjeve nastavitve klicev« > » «Dodatne nastavitve««> »Čakajoči klic«.

### **Večopravilnost med klicem**

### **Prilagajanje zvoka**

Med sprejemanjem klica lahko izvedete tudi nekaj prilagoditev glede zvoka.

Prilagodite glasnost: pritisnite gumb za glasnost na levi strani telefona.

Izklop zvoka: kliknite

Zadrži: kliknite

Zvočnik: Kliknite

### **Začnite konferenčni klic**

Glede na operaterja lahko začnete konferenčni klic z več stiki.

Med klicem tapnite  $\blacksquare$ , če želite dodati klice. Nato se vrnite na trenutni klic, pokličite drugo številko in tapnite »Združi klice«.

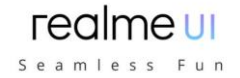

Med konferenčnim klicem se lahko odločite za pogovor z določeno številko ali preklic številke.

### **Uporaba drugih aplikacij med klicem**

Ko sprejemate klic, lahko uporabljate tudi druge aplikacije.

- Med klicem odprite začetni zaslon in odprite druge aplikacije.
- Za vrnitev na klic kliknite ikono na vrhu zaslona.

### **Snemanje klicev**

Ko uporabljate realme UI 1.0, lahko posnamete klic, če želite hraniti zvočne posnetke.

### **Snemanje klicev**

Če želite snemati klic, tapnite **pred ali med klicem**.

Po začetku klicanja tapnite **in** jn gumb bo v zeleni barvi preklopljen na »Recording Standby«.

### **Samodejno snemanje**

Lahko tudi nastavite samodejno snemanje, namesto da ročno snemate klice.

- Poidite na »Klic« > » Nastavitve « in tapnite »Snemanie klica«.
- Če želite snemati zvok z določenih številk, tapnite »Snemanje klicev določenih številk«.
- Izberite številke iz »Klici«, »Skupine« ali »Stiki«, ki jih želite dodati na seznam samodejnega snemanja.
- Tapnite  $\frac{1}{2}$  > »Uredi« v zgornjem desnem kotu, da izbrišete številke, ki jih ne želite samodejno snemati.
- Vklopite »Snemaj vse neznane številke«, telefon bo samodejno posnel vse klice z neznane telefonske številke.
- Vklopite »Snemanje vseh klicev«, če želite snemati vsak telefonski klic.

### **Preverite posnetke klicev**

Po snemanju klica lahko posnetek predvajate, delite ali izbrišete ali nastavite posnetek kot melodijo zvonjenja.

- Pojdite v »Upravitelj datotek« in tapnite »Zvoki«, da poiščete vse shranjene posnetke klicev.
- V zgornjem desnem kotu kliknite »Izberi«, da izberete posnetke, ki jih želite izrezati, kopirati, izbrisati ali nastaviti kot zasebne itd.

### **Omejitev shranjevanja posnetkov**

V realme UI 1.0 ni omejitve za posnetke klicev. V nasprotnem primeru lahko tudi sami nastavite omejitev hrambe posnetih klicev za boljšo uporabo telefona.

- Pojdite na »Klici«  $>$  » $\frac{1}{2}$  Nastavitve«
- Pojdite na »Snemanje klicev«, kliknite »Največji posnetki«« in izberite elemente, ki jih želite shraniti.

### **Identifikacija neznanih številk**

Pojdite na »Klici« > » Nastavitve« > »Identifikacija neznanih številk« > »Spletna identifikacija neznanih številk«.

# realme UI Seamless Fun

Ko je omogočena možnost »Identifikacija neznanih številk«, lahko natančno prepoznate neznane številke iz dohodnih klicev, zgodovino klicev in sporočil ter jih nato označite kot prevaro ali nadlegovanje itd. Če so onemogočene, lahko neznane številke prepoznate samo z lokalno bazo podatkov telefonskih številk. .

# **Sporočila**

# **Pošiljanje in prejemanje SMS sporočil**

### **Začnite pogovor**

V »Sporočila« se lahko pogovarjate z enim ali več stiki.

- Pojdite na »Sporočila«, tapnite  $+$  v zgornjem desnem kotu.
- $\bullet$  Številko prejemnika vnesite neposredno ali tapnite  $2\!\!\hat{\theta}$  na desni strani vnosnega polja, da izberete stike med možnostmi »Klici«, »Skupine« in »Stiki«. Hkrati lahko dodate več stikov.
- Na dnu zaslona vnesite SMS sporočilo in tapnite <sup>1</sup>, da pošljete sporočila.

### **Iskanje po sporočilih**

Sporočila se samodejno shranijo na seznam sporočil, kjer boste lažje kadar koli jih boste iskali.

- Na seznamu sporočil se lahko dotaknete imena stika, da si ogledate zgodovino pogovorov.
- Če je na seznamu preveč sporočil, lahko v iskalno vrstico vnesete ključne besede in poiščete ustrezno vsebino.

### **Sporočilo za klic**

Prejemnika lahko pokličete iz besedilnega pogovora, tako da tapnete številko v zgornjem levem kotu.

# **Pošiljanje slik, videoposnetkov in zvokov**

Slike, videoposnetke in zvočna sporočila lahko pošiljate prek sporočil SMS in MMS.

### **Pošiljanje slik**

- 1. Dotaknite se  $+$  na spodnji levi strani zaslona in tapnite  $\mathbb{Z}$ , da izberete slike v razdelku »Fotografije«.
- 2. Tapnite ikono kamere za fotografiranje.
- 3. Slike, ki jih želite poslati, si lahko ogledate ali izbrišete v polju za vnos.
- 4. Tapnite <sup>1</sup>, če želite poslati slike.

### **Pošiljanje videoposnetkov**

- 1. Tapnite  $+$  na spodnji levi strani zaslona in tapnite  $\Box$ 1.
- 2. Kliknite »Izberi videoposnetke«, da izberete videoposnetke, shranjene v telefonu.
- 3. Za snemanje video posnetkov kliknite »Posnemi video«.
- 4. Po izbiri videoposnetkov lahko v vnosnem polju predvajate ali brišete videoposnetke.
- 5. Tapnite <sup>1</sup>, če želite poslati videoposnetke.

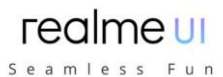

### **Pošiljanje zvočnih posnetkov**

1. Tapnite  $+$  na spodnji levi strani in nato tapnite  $\odot$ .

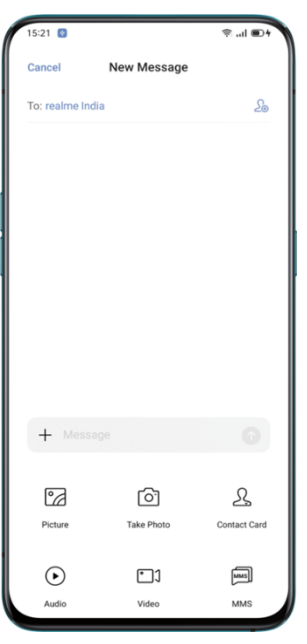

- 2. Tapnite »Snemanje zvoka«.
- 3. Za začetek snemanja kliknite rdeči gumb na dnu zaslona. Po snemanju tapnite  $\mathcal{J}_1$
- 4. Ko izberete zvoke, lahko v vnosnem polju predvajate ali brišete posnetke.
- 5. Tapnite 2 za pošiljanje zvoka.

### **Oglejte si slike, video posnetke in zvočna sporočila**

- Video sporočila si lahko ogledate neposredno s seznama sporočil. Slike in zvočna sporočila bodo prikazana kot povezave do spletnega mesta.
- Tapnite sporočilo in odprite povezavo za ogled slike ali poslušanje zvočnega sporočila.
- Kliknite »Shrani«, da prenesete sliko ali zvok.

### **Pošiljanje vizitk**

Kartico z imenom stika lahko delite s prejemnikom v »Sporočila«.

- Tapnite  $+$  na spodnji levi strani in tapnite  $\frac{8}{3}$ .
- Izberite »Besedilo« (ime in številka), izberite stik med »Klici«, »Skupine« ali »Stiki«, nato kliknite »Dodaj«. Tapnite <sup>10</sup>, da pošljete besedilno kartico z imeni.
- Izberite »vCard« (polna različica imenske kartice), izberite stik in tapnite »Dodaj«. Tapnite <sup>1</sup>, da pošljete vCard.
- vCard bo prikazan kot povezava do spletnega mesta. VCard si lahko ogledate in prenesete v brskalnik.

### **Brisanje in blokiranje sporočil**

### **Brisanje sporočila**

Sporočila lahko izbrišete eno za drugim ali pa jih izbrišete v skupinah.

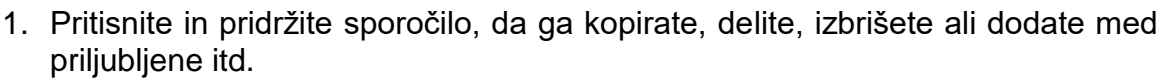

realme ur Seamless Fun

2. Dolgo pritisnite sporočilo za ponovno objavljanje, brisanje ali dodajanje med priljubljene v serijah.

### **Brisanje pogovora**

Pogovor s stiki lahko izbrišete.

- Na seznamu sporočil poiščite pogovor, ki ga želite izbrisati.
- Pritisnite in pridržite besedilo ter tapnite »Izbriši pogovor«.

# **Brskalnik**

### **Brskaj po spletu**

### **Oglejte si spletno stran**

Ko uporabljate brskalnik, vam lahko naslednji postopki pomagajo pri povezavi do spletnega mesta.

- Odprite spletno stran: poiščite ali vnesite URL ali si oglejte zaznamke/zgodovino.
- Osvežite splet: kliknite ikono za osvežitev poleg iskalnega polja.
- Povlecite zaslon za navigacijo: pojdite na »Nastavitve« > »Podrsajte zaslon za navigacijo«, da povlečete levo, da se vrnete na prejšnjo stran, ali povlecite desno, da se pomaknete naprej na naslednjo stran.

### **Preklopi ID brskalnika (UA)**

Če si želite ogledati spletno različico za osebni računalnik, lahko spremenite identifikacijo brskalnika (UA).

- Pojdite na »Nastavitve« > »Identifikacija brskalnika (UA)«.
- Spletnih strani po preklopu na računalniško različico UA ni mogoče samodejno prilagoditi mobilnemu zaslonu.

### **Skupna raba spletne strani**

- Dotaknite se »Skupna raba«, če želite trenutno spletno stran deliti s prijatelji.
- Na dnu brskalnika tapnite »Skupna raba«.
- Kopirajte URL v odložišče ali delite povezavo neposredno v Sporočila, Gmail, Facebook itd.

### **Način ogleda brez slike**

- Ogled slik po mobilnem omrežju lahko porabi podatke. Za varčevanje podatkov omogočite način »Brez slike«.
- Na dnu brskalnika tapnite »Način brez slike«.
- V načinu brez slike bodo slike prikazane, ko je vklopljen Wi-Fi, medtem ko v mobilnih omrežjih ne bodo prikazane.

### **Brskanje po zavihkih**

Med ogledom več spletnih mest lahko uporabljate zavihke.

### **Dodaj nove zavihke**

Tapnite »Več zavihkov« in tapnite  $+$ , da dodate nov zavihek.

### realme UI Seamless Fun

### **Ogled zavihkov**

- Dotaknite se možnosti »Več oken«, da si ogledate vse prikazane zavihke, ki so prikazani v obliki kartic.
- Če si želite ogledati en zavihek, tapnite kartico.
- Dotaknite se gumba za premik nazaj, da si ogledate trenutno spletno mesto.

### **Zapri zavihke**

- Dotaknite se ikone zavihka na dnu, da si ogledate vse odprte zavihke.
- Če želite zapreti zavihke, tapnite  $\times$  v zgornjem desnem kotu ali povlecite levo ali desno po zavihku.
- Če želite zapreti vse odprte zavihke, tapnite »Zapri vse« na levi strani brskalnika.

### **Iskanje**

V brskalnik vnesite URL ali ključne besede za iskanje po spletnih mestih ali informacijah.

### **Hiter dostop do kopirane vsebine**

- Pojdite na »Nastavitev« > »Hiter dostop do/iskanje kopirane vsebine«.
- Poiščite ključne besede ali kopirajte URL, brskalnik bo v odložišču prikazal najnovejšo vsebino. Dotaknite se »Išči« in iščite.

### **Iskanje po strani**

- Dolgo pritisnite kjer koli na praznem območju, nato tapnite možnost, ki se prikaže kot »Poišči na strani«.
- Dotaknite se »Poišči na strani« in poiščite ključne besede. Sorodna vsebina bo označena z modro barvo.

### **Iskalnik**

- Pojdite v »Nastavitve« > »Iskalnik«, da izberete iskalnik, ki ga želite uporabljati.
- Brskalnik ponuja štiri iskalnike: Google, DuckDuckGo, Yahoo in Bing.

### **Blokiranje oglasov**

- Če med brskanjem po spletnih straneh ne želite videti oglasov, lahko omogočite »Blokiranje oglasov«.
- Pojdite na »Nastavitve« > »Blokiranje oglasov«, omogočite »Blokiranje oglasov« in »Opomnik o blokiranju«.
- Med ogledom spletne strani dolgo pritisnite prazno in kliknite »Blokirai oglas«, da dodate spletno stran v »Upravljanje blokiranja«.
- Odprite »Upravljanje blokiranja« in tapnite »Uredi« v zgornjem desnem kotu, da izbrišete blokirana spletna mesta.

### **Zasebno po spletu**

Nastavitve brskalnika lahko prilagodite za zaščito zasebnosti.

### **Brisanje podatkov**

Pojdite v »Nastavitve« > »Počisti podatke«.

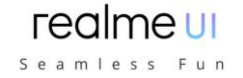

Izberete lahko čiščenje vhodnih podatkov, zgodovine, predpomnjenih spletnih strani, piškotkov ali drugih podatkov.

### **Brezsledno brskanje**

 Pojdite v »Nastavitve« > »Brezsledno brskanje«. Vaše brskanje ne bo ustvarilo nobenih podatkov o ogledu.

# **Upravitelj datotek**

V napravi je lahko veliko datotek. »Upravitelj datotek« vam pomaga učinkovito in priročno poiskati datoteke.

### **Hitro razvrščanje datotek**

Upravitelj datotek samodejno zazna in razvrsti datoteke. Datoteke bodo prikazane kot »Zvok«, »Video«, »Fotografije«, »Dokument«, »APK«, »Prenosi«, »Pogon v oblaku« in »Priporočene aplikacije«.

Do hitrega razvrščanja datotek lahko dostopate v vnosu za hitro razvrščanje na domači strani, kjer datoteke upravljamo s preprostim vmesnikom. Vse slike so na primer prikazane v razdelku »Fotografije«.

Dotaknite se »Nedavno«, da si ogledate nedavno uporabljene datoteke.

### **Upravitelj map**

Dotaknite se možnosti »Shramba telefona« za upravljanje datotek prek hierarhičnega pogleda v mapi.

realme bo samodejno ugotovil, ali je aplikacija ustvarila datoteko in njeno vrsto datoteke. Pripisovanje map bo označeno na desni strani imena datoteke.

Mapa »Posnetki« bo na primer označena kot »Posnetki«, kjer so vse zvočne datoteke, ki jih posname aplikacija »Snemanje«.

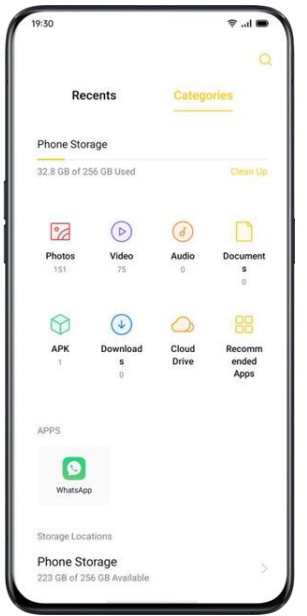

# **Nastavi kot zasebno**

Datoteko lahko nastavite kot zasebno, zasebne datoteke ne bodo prikazane v upravitelju datotek. Če si ga želite ogledati, pojdite na »Sef«.

Seamless Fun

Dolgo pritisnite, da izberete datoteko. Kliknite »Več« > »Nastavi kot zasebno«.

Če želite varno dostopati do zasebne vsebine, pritisnite in pridržite »Nedavno« ali »Kategorije«, ali pa lahko na namizje dodate bližnjico do sefa, da lahko do njega dostopate pozneje.

Pred prvo uporabo sefa morate nastaviti geslo za zasebnost. Pojdite v »Nastavitve« > »Prstni odtis, obraz in geslo« > »Geslo za zasebnost«.

# **Upravitelj telefona**

»Upravitelj telefona« je center za varnost in optimizacijo. Ponuja uporabna orodja, kot so iskanje virusov, čiščenje pomnilnika, dovoljenja za zasebnost itd.

### **Pregled in optimizacija**

Po vstopu v »Upravitelj telefona« sistem samodejno zazna in oceni splošno stanje delovanja.

Na dnu ocene tapnite »Optimiziraj«, da optimizirate sistem.

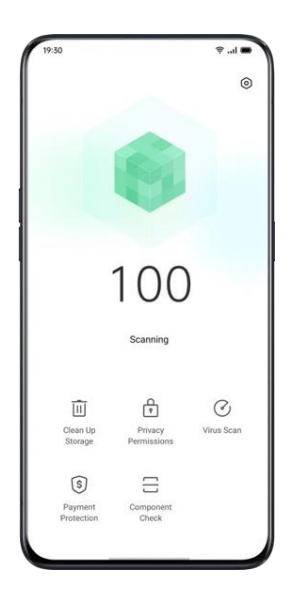

# **Čiščenje pomnilnika**

»Počisti pomnilnik« je učinkovita in takojšnja metoda za čiščenje shrambe telefona.

Do njega lahko dostopate tudi prek »Nastavitve« > »Dodatne nastavitve« > »Pomnilnik« > »Počisti«.

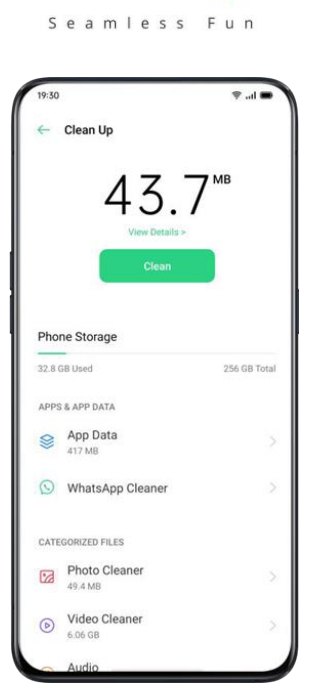

realme u

Sistem bo samodejno analiziral vrsto datoteke in kategoriziral predpomnilnik aplikacij, oglaševalski predpomnilnik, odvečne namestitvene pakete in odstranil ostanke za optimizacijo sistema.

### **Dovoljenja za zasebnost**

Tapnite se »Dovoljenja za zasebnost«, če si želite ogledati in upravljati dovoljenja za vsako aplikacijo. Na primer, nekatere aplikacije morajo imeti dostop do »Uporabi kamero«.

Ustrezen nadzor nad dovoljenji aplikacij lahko optimizira porabo energije in se izogne razkritju zasebnosti in finančni izgubi.

### **Pregledovanje prisotnosti virusov**

Dotaknite se »Pregledovanje prisotnosti virusov««, da sprožite samodejno iskanje virusov in zaznate domnevne zlonamerne aplikacije in datoteke. Če ga najdete, tapnite spodnjo ikono, da očistite zlonamerne aplikacije in datoteke.

Pojdite v »Upravitelj telefona« > »Nastavitve« > »Aplikacija za iskanje virusov«. Za skeniranje virusov lahko izberete drugo protivirusno programsko opremo.

# Seamless Fun Malicious Apps **Malicious Files**

realme UI

# **Zaščita plačil**

### **Preverjanje plačilnega okolja**

Tapnite »Zaščita plačil«, da začnete samodejno preverjati varnost sistema. Na primer, preverjanje plačilnega okolja bo ugotovilo, ali je bil sistem posodobljen z najnovejšimi varnostnimi popravki, ali je trenutna omrežna povezava zanesljiva, ali obstajajo zlonamerne aplikacije itd. Prepričajte se, da plačate ali upravljate svojo osebno lastnino le, če obstaja varno plačilno okolje.

### **Aplikacije, zaščitene z zaščito plačil**

»Zaščita plačil« bo zaščitila mobilna plačila, internetno bančništvo, upravljanje delnic in druge aplikacije, da prepreči neodvisnim aplikacijam, da zaznajo varnostno stanje vašega telefona, kar lahko zagotovi, da je vaš plačilni postopek zaseben in varuje vašo osebno lastnino.

### **Preverjanje komponent**

»Preverjanej komponent« je enakovreden centru za varnostni pregled mobilnega telefona kot način za odkrivanje morebitnih varnostnih tveganj, pa tudi okvare programske in strojne opreme.

### **Zaženi preizkus**

- Za začetek preizkusa tapnite »Začni preverjanje«.
- Med zaznavanjem lahko preskočite nekatere elemente.
- Po preizkusu bo ustvarjeno poročilo o preizkusu, ki kaže, ali trenutna strojna in programska oprema telefona dobro deluje.

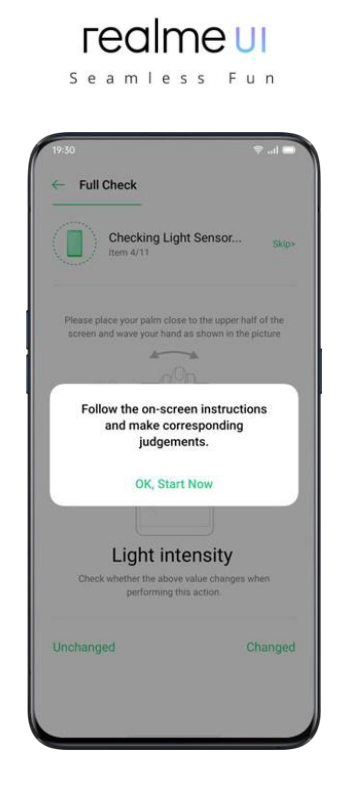

### **Zapisi o preskusih**

Kliknite »Zapisi«, da si ogledate prejšnje poročilo o preskusu.

# **Trgovina s temami**

V »Trgovina s temami« lahko prenesete in spremenite teme, ozadja, melodije zvonjenja kot način prilagajanja telefona.

### **Nakup in prenos virov**

V iskalnem polju na vrhu lahko iščete po imenu teme, slogu, barvi in oblikovalcu. V nasprotnem primeru si lahko v trgovini ogledate razpoložljive izdelke.

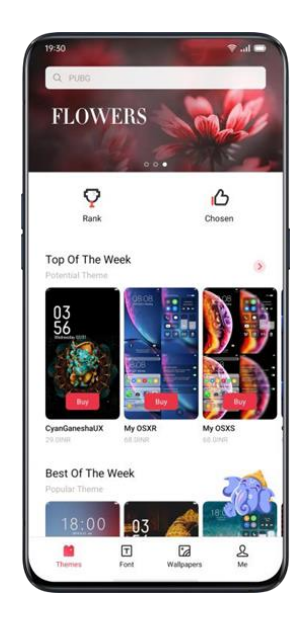

### **Nastavite temo**

Vstopite v »Trgovina s temami« > »Jaz«> »Moji viri«, da si ogledate teme, ki jih trenutno imate.

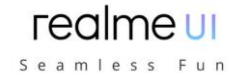

Teme so razdeljene na »Sistemske teme« in »Prenesene teme«.

Celoten nabor tem lahko vključuje različne elemente od zaklenjenega zaslona, vmesnika, ozadja začetnega zaslona do ikon in drugega. Če želite zgolj spremeniti nekatere elemente, vnesite temo in izberite »Uporabi temo za«.

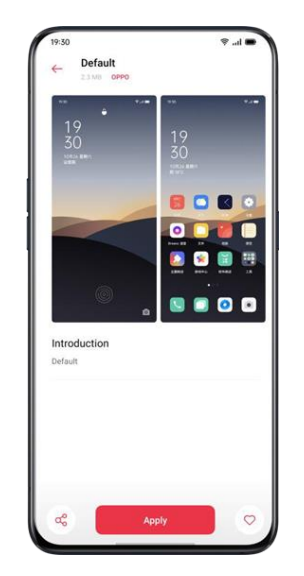

### **Nastavitev ozadja**

Za ogled ozadij, ki jih trenutno imate, vnesite »Trgovina s temami« > »Jaz« > »Moji viri« > »Ozadja«. Ozadja so razdeljena na »Sistemska ozadja« in »Prenesena ozadja«.

Dotaknite se »Uporabi«, če želite ozadje nastaviti kot »Ozadje zaklenjenega zaslona«, »Ozadje domačega zaslona« ali oboje. Za ozadje lahko v »Fotografije« nastavite tudi slike.

Pojdite na »Fotografije« ali »Upravitelj datotek«, izberite sliko in kliknite »Več«, da jo nastavite za ozadje.

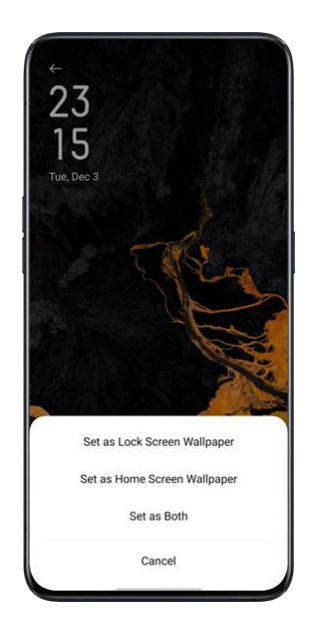

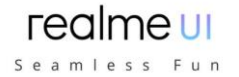

# **App Market**

»App Market« je uradna platforma za namestitev in upravljanje različnih aplikacij. Aplikacije, ki jih potrebujete, lahko prenesete iz App Market. Aplikacije na App Marketu so brezplačne. Nekateri razvijalci aplikacij pa lahko določijo omejitve za nekatere posebne funkcije v aplikaciji in jo zaračunajo. Treba je opozoriti, da razvijalci zaračunajo pristojbino.

Če slučajno odstranite App Market, pojdite na https://store.oppomobile.com/, da ga znova namestite. Na domači strani boste videli nekaj priporočenih aplikacij, in sicer »Domov«. V iskalno polje na vrhu vnesite ključne besede za iskanje nekaterih sorodnih aplikacij.

### **Pasica**

V pasici bodo prikazane najnovejše posodobitve, ki jih priporoča App Market.

### **Igre**

### **Izbori**

Oglejte si, rezervirajte in namestite priporočene igre.

### **Kategorije**

Igre lahko iščete v različnih kategorijah glede na vaše želje, kot so akcijske, pustolovske, arkadne in druge.

### **Aplikacije**

### **Izbori**

Oglejte si, rezervirajte in namestite priporočene aplikacije.

### **Kategorije**

Aplikacije lahko iščete v različnih kategorijah glede na vaše želje, kot so Lepota, Posel, Stripi in še več.

### **Najbolj priljubljene**

App Market vam ponuja tudi najbolj pogosto prenesene aplikacije za neposredne posodobitve, vključno z »Posodobljeno«, »V trendu«, »Novo«, »Vroče iskanje«.

### **Moje informacije**

Na dnu tapnite »Splošno«, če si želite ogledati osebne podatke, pomoč, povratne informacije in še več.

### **Upravljanje osebnih podatkov:** uredite lahko svoje ime, vzdevek, datum rojstva in še več.

**Upravljanje aplikacij**: upravljate lahko nameščene aplikacije in si ogledujete posodobitve aplikacij.

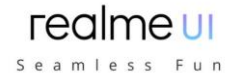

# **Glasbena zabava**

»Glasbena zabava« omogoča predvajanje glasbe hkrati z več napravami.

## **Ustvari zabavo**

- 1. Vnesite »Glasbena zabava« > »Ustvari zabavo«.
- 2. Izberite način povezave v razdelku »Poveži se prek osebne dostopne točke« ali »Vzpostavi povezavo prek Wi-Fi« in tapnite »Naprej«.
- 3. Nato boste prejeli QR kodo, s katero se bodo prijatelji lahko pridružili zabavi s preprostim skeniranjem QR kode. Tapnite »Končano«, da končate seznanjanje.
- 4. Tapnite »Dodaj pesmi«, da izberete skladbe iz naprav.
- 5. Tapnite ikono v zgornjem desnem kotu, da si ogledate QR kodo zabave in nato upravljate seznam predvajanja ali zaprete način zabave.
- 6. Tapnite  $\bigodot$  za ogled naprav, ki so se pridružile zabavnemu načinu.

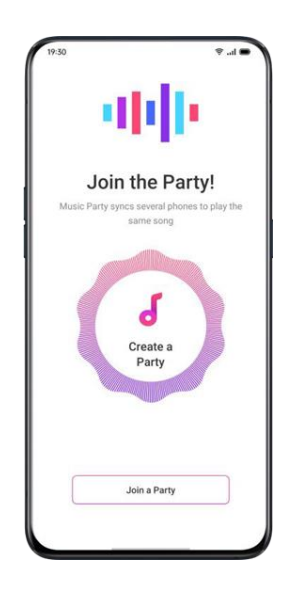

# **Pridružite se zabavi**

Če se želite pridružiti glasbeni zabavi, vnesite »Glasbena zabava«, tapnite »Pridruži se zabavi« in optično preberite QR kodo, da se pridružite zabavi. Tapnite ... v zgornjem desnem kotu, da zapustite zabavo.

# **Snemalnik**

Vgrajeni mikrofon lahko uporabite za snemanje različnih zvokov, vključno z dnevnimi pogovori, predavanji, intervjuji ali klici.

### **Standardno snemanje**

- Na dnu glavnega vmesnika snemalnika tapnite rdečo piko.
- Če med snemanjem preklopite na druge aplikacije, se snemanje nadaljuje v ozadju. Če se želite vrniti v »Snemalnik«, tapnite rdečo vrstico na vrhu zaslona ali povlecite navzdol, da odprete center za obvestila, in tapnite tekoče snemanje.

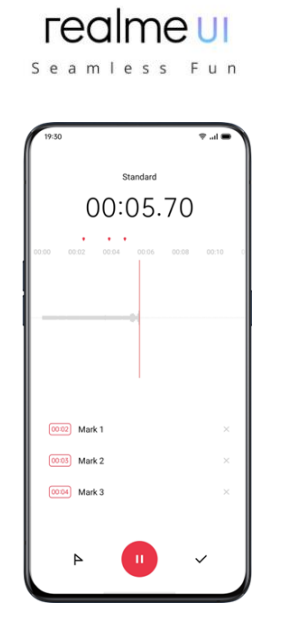

# **Snemanje sestankov in intervjujev**

Izberete lahko tudi snemanje v načinu »Snemanje srečanja« ali »Snemanje intervjuja«. Ti načini so optimizirani za posebne scenarije uporabe, da ustvarijo boljše rezultate snemanja.

- Snemanje sestankov: Primerno je za konference, kjer je več udeležencev. Izboljšane učinke glasovnega snemanja lahko uporabimo za snemanje jasnejših glasov ljudi.
- Snemanje intervjuja: Primerno je za scenarije dialoga. Postavite zgornji del telefona proti anketarju, spodnji pa anketirancu, da z mikrofonoma na obeh koncih posnamete pogovor.

# **Upravitelj zvoka**

- Posneti zvoki se shranijo v »Upravitelj datotek«> »Zvok«, privzeto ime posnetka se imenuje »REC + čas konca snemanja«.
- Dolgo pritisnite zvočno datoteko, če jo želite dati v skupno rabo, preimenovati, izrezati in še več.

# **Označi posnetek**

Tapnite ime posnetka, da vstopite v podroben vmesnik za predvajanje z valovno obliko in napredkom.

Na levi strani predvajaj/ustavi tapnite »Označi«, da označite pomembne časovne točke.

Privzeto ime označenega posnetka je nastavljeno na »Označi + Število«. Če želite preimenovati oznako, tapnite ikono na desni.

# **Snemanje zaslona**

realme UI ima vgrajeno orodje za snemanje zaslona, ki vam omogoča snemanje video posnetkov, grafik iger in operacijskih korakov, ki jih lahko v družabnih omrežjih delite s prijatelji.

# **Začetek snemanja zaslona**

### **Iz nadzornega centra**

Podrsajte navzdol od zgornje vrstice z obvestili, da odprete nadzorni center.

- Tapnite  $\bigcup$  v zgornjem desnem kotu.
- Tapnite  $\Box$ 1 in snemanje se samodejno začne v treh sekundah.
- $\bullet$  Za lažji dostop do snemanja zaslona se lahko tapnete in povlečete  $\Box$ 1 do vrstice z obvestili.

### **Začni snemanje zaslona v vnosu pametne stranske vrstice**

1. Pojdite v »Nastavitve« > »Priročna pomoč« > »Pametna stranska vrstica«.

Seamless Fun

2. Povlecite pametno stransko vrstico in kliknite »Snemanje zaslona«, da začnete snemati zaslon.

Snemanje zaslona se samodejno ustavi in shrani, ko video datoteka doseže največ 5 GB. Medtem se postopek snemanja zaslona zaključi tudi, če zaklenete zaslon, kličete ali izklopite telefon. Posnetki bodo shranjeni v »Fotografije« v formatu MP4.

### **Nastavitve snemanja zaslona**

Pojdite v »Nastavitve« > »Sistemske aplikacije« > »Snemanje zaslona«.

- Ločljivost videa: Ločljivost videa lahko preklapljate med 480P in 720P. Če nastavite ločljivost videoposnetka na 480P, je datoteka lahko manjša, vendar je kakovost lahko nižja.
- Snemanje dotikov na zaslonu: Dotiki na zaslonu bodo posneti tako, da bodo prikazani podrobni postopki, da se bolje prikaže, kako uporabljate telefon.
- Sprednja kamera: Vaš obraz bo posnet in prikazan na zaslonu v obliki majhnega kroga, ki dobro ustreza tistim, ki igrajo igre v živo.

# **Enoročni način**

Ko omogočite način z eno roko, lahko povečate zaslon tako, da ustreza enemu palcu. Način z eno roko vam omogoča, da pišete z eno roko, še posebej, če morate nositi nekaj težkega ali uporabljati javna prevozna sredstva.

- Podrsajte navzdol po zaslonu, da odprete »Center za obveščanie«, tapnite  $\boxtimes$ da odprete vse ikone.
- Tapnite , da aktivirate način uporabe z eno roko.

Ko je vklopljen način z eno roko, tapnite gumba na obeh straneh, da preklopite med zaslonom v bližini spodnjega levega ali blizu spodnjega desnega kota. Dotaknite se gumba na vrhu zaslona, da zapustite način upravljanja z eno roko.

# **Način zbranosti**

Potopite se v svoje delo ali študij z načinom ostrenja. V načinu ostrenja telefon predvaja pomirjujoč zvok okolice in blokira klice in obvestila, da boste lažje osredotočeni na trenutne naloge.

### **Vstop v način zbranosti**

Pojdite v Nadzorni center in izberite Način > Način zbranosti.

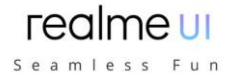

### **Nastavitev obdobja zbranosti**

Na sredino zaslona lahko nastavite obdobje zbranosti od 5 minut do 180 minut. V času uporabe načina so vse aplikacije skrite in onemogočene, vsa sporočila in obvestila pa blokirana.

### **Izbira atmosfere zbranosti**

Izberete lahko eno od štirih pomirjujočih okolij, Ambient Sounds, Wheat Field, Waves in Summer Night, ki so navedeni pod časom zbranosti.

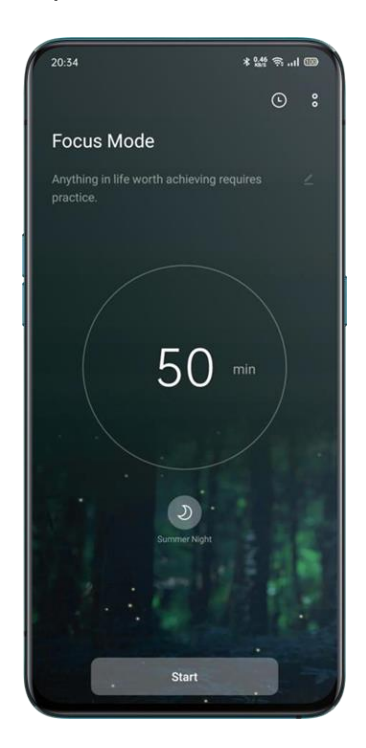

### **Prilagajanje shem zbranosti**

Dotaknite se ikone na vrhu zaslona, da prilagodite shemo zbranosti in se spodbudite, da ostanete zbrani.

### **Ogled statistike o zbranosti**

Dotaknite se ikone v zgornjem desnem kotu, če si želite ogledati statistiko o zbranosti, vključno s časom in številom današnjih obdobij zbranosti ter skupnim časom in številom današnjih obdobij zbranosti.

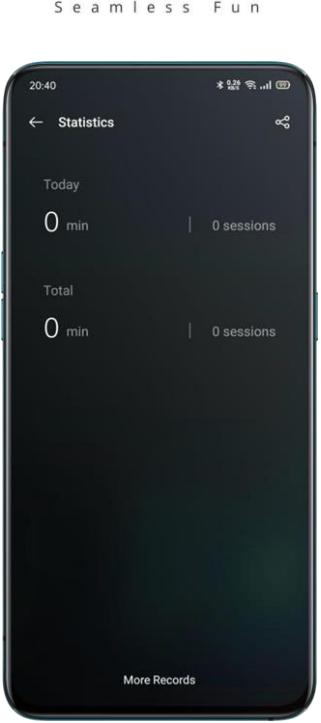

**realme III** 

# **Opozorila o dohodnih klicih**

Če v načinu zbranosti ne želite zamuditi pomembnih klicev, se v zgornjem desnem kotu dotaknite ikone [], izberite »Nastavitve« in omogočite »Opozorila o dohodnih klicih«, da boste lahko normalno sprejemali dohodne klice.

# **Časovnik za izklop zaslona**

Ni vam treba pritisniti gumba za vklop vsakič, ko želite preveriti časovnik zbranosti med študijem ali delom. Tapnite ikono [] v zgornjem desnem kotu, izberite »Nastavitve« in omogočite »Časovnik za izklop zaslona«. Nato se trenutni časovnik zbranosti prikaže, ko je zaslon izklopljen (vendar se ne prikaže, ko je raven polnosti baterije nizka).

# **Pametna vožnja**

# **Način vožnje**

»Način vožnje« vam lahko pomaga med vožnjo lažje sprejemati dohodne klice in sporočila, kar lahko zmanjša moteče dejavnike.

- Nadzornemu središču dodajte »Način vožnje«, nato omogočite/onemogočite način vožnje.
- Pojdite v »Nastavitve« > »Pametne storitve« > »Pametna vožnja «> »Način vožnje«.
- Pojdite v »Nastavitve« > »Pametne storitve« > »Pametna vožnja« > »Samodejno vklopi, ko je povezan z avtomobilskim kompletom Bluetooth«. Avtomobilski kompleti Bluetooth, ki so bili prej povezani s telefonom, bodo samodejno prepoznani, če vklopite pametno vožnjo. Če ne vozite, ga lahko ročno izklopite v vrstici z obvestili ali v nastavitvah.

### **Ne moti**

Ko je vklopljen »Način vožnje«, bo vse, razen dohodnih klicev, privzeto izklopljeno.

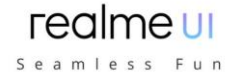

Pojdite v »Nastavitve« > »Pametne storitve« > »Pametna vožnja« > »Način vožnje« > »Ne moti«.

### **Dovoljeni klici**

Prilagodite lahko, komu dovolite klice, vključno s klici »Od kogar koli«, »Samo iz stikov«, »Samo iz priljubljenih stikov« ali »Zavrni vse dohodne klice«.

### **Zvonjenje za ponavljajoče se klice**

Vklopite funkcijo »Zvoni za ponavljajoče se klice«, da omogočite ponavljanje klicev z iste številke v treh minutah.

### **Samodejni SMS odgovor po zavrnitvi klica**

Ko je vklopljena možnost »Samodejni SMS odgovor po zavrnitvi klica«, bo sistem po zavrnitvi klica samodejno odgovoril klicatelju z SMS sporočilom. Vsebino v besedilih, ki odgovarjajo, lahko tudi prilagodite.

### **Blokiraj dohodne glasovne in video klice v aplikaciji**

Ko je vklopljen način vožnje, bodo glasovni in video klici iz WeChat in Messengerja blokirani.

### **Blokiraj obvestila pasic**

Ko je vključena možnost »Blokiraj obvestila pasica«, bodo obvestila utišana, opomniki za pasice pa ne bodo več prikazani na začetnem zaslonu. Opomniki za budilko, časovnik in druge funkcije pa se bodo še naprej prikazovali.

### **Način vožnje**

»Način vožnje« vam lahko pomaga preprečiti motnje in ravnati z dohodnimi klici na način, da kar se le da zmanjšate moteče dejavnike. Zaradi svoje varnosti med kolesarjenjem upoštevajte ustrezne zakone in predpise ter kolesarske smernice. Pojdite v »Nastavitve« > »Pametne storitve« > »Pametna vožnja« > »Način vožnje«.

### **Ne moti**

Ko je vklopljen »Način vožnje«, bo vse, razen dohodnih klicev, privzeto izklopljeno. Pojdite v »Nastavitve« > »Pametne storitve« > »Pametna vožnja« > »Način vožnje« > »Ne moti«.

### **Dovoljeni klici**

Prilagodite lahko, komu dovolite njihove klice, vključno s klici »Od kogar koli«, »Samo iz stikov«, »Samo iz priljubljenih stikov« ali »Zavrni vse dohodne klice«.

### **Zvonjenje za ponavljajoče se klice**

Vklopite funkcijo »Zvoni za ponavljajoče se klice«, da omogočite ponavljanje klicev z iste številke v treh minutah.
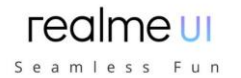

#### **Samodejni SMS odgovor po zavrnitvi klica**

Ko je vklopljena možnost »Samodejni odgovor po SMS po zavrnitvi klica«, bo sistem po zavrnitvi klica samodejno odgovoril klicatelju z SMS sporočilom. Vsebino v besedilih, ki odgovarjajo, lahko tudi prilagodite.

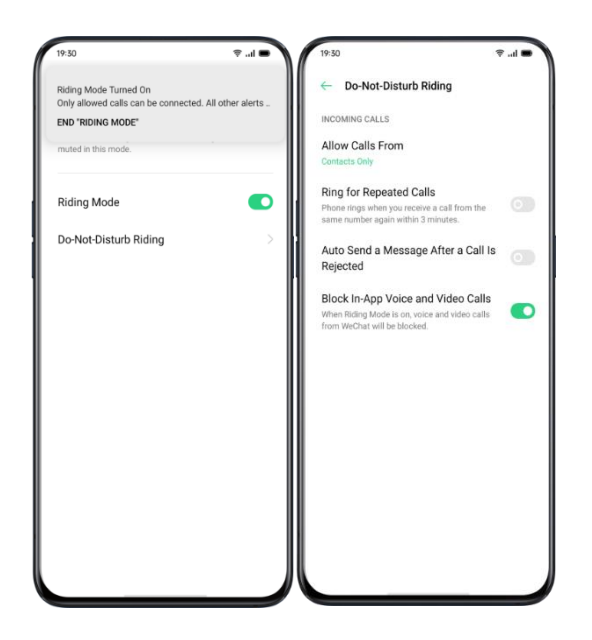

# **Kloniranje telefona**

Kloniranje telefona omogoča prenos vseh podatkov, shranjenih na vašem starem telefonu (vključno z nastavitvami, fotografijami, stiki, aplikacijami), na nov telefon z več preprostimi dotiki.

## **Uvoz iz telefona Android**

Stari telefon mora namestiti aplikacijo za kloniranje telefona »Clone Phone«. Upoštevajte, da sta obe napravi dovolj napolnjeni. Če stari telefon ne namesti aplikacije Clone Phone, tapnite https://i.clonephone.coloros.com/download za namestitev.

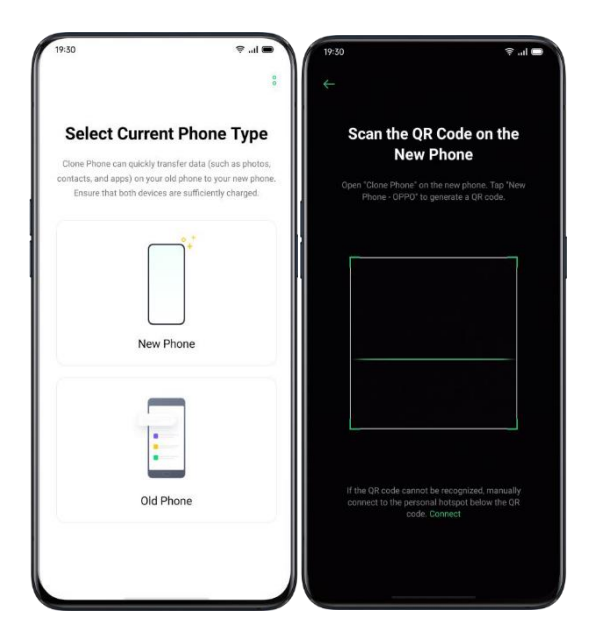

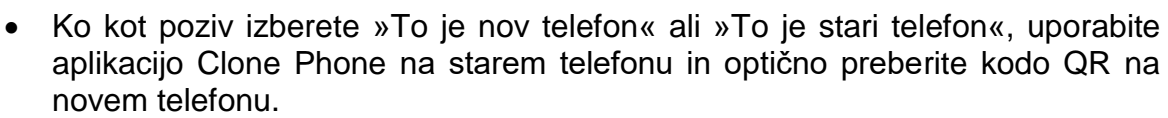

realme UI Seamless Fun

 Po seznanitvi naprave samodejno prenesejo izbrane podatke prek osebne dostopne točke.

#### **Uvoz iz iPhona**

Če želite uvoziti podatke iz iPhona, morate najprej sinhronizirati podatke z iCloud. V aplikaciji za kloniranje tapnite »Uvozi iz iPhona«, za uvoz podatkov se prijavite v račun iCloud.

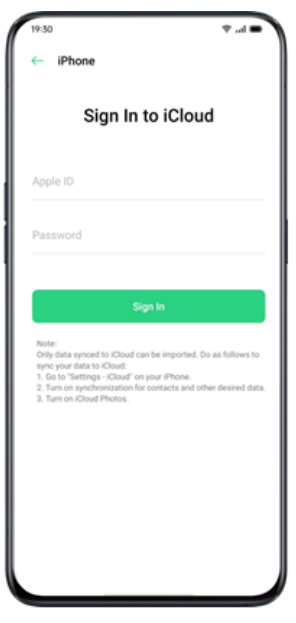

## **ORoaming**

ORoaming nudi podatkovne pakete lokalnih ponudnikov med potovanjem po vsem svetu. Nakup podatkovnega paketa omogoča dostop do interneta brez SIM kartice.

Za potovanje v tujino opravite naslednje korake za dostop do ORoaminga.

- Odprite podatkovni supermarket, izberite paket, ki ga želite kupiti, in kliknite »Nakup«, da zaključite nakup.
- Pojdite na »ORoaming« > »Nastavitve« > »Samodejno vklopi/izklopi podatkovni paket«. Če še ni omogočen, morate po prihodu v tujino paket ORoaming vklopiti ročno.

Podatkovnega paketa ni mogoče aktivirati in povezati z omrežjem, dokler ne prispete. Za aktiviranje ORoaming ni potrebno omrežje. Po aktiviranju ne morete vrniti kupnine. Aktiviranje podatkovnega paketa običajno traja od 1 do 3 minute, odvisno od lokalnega operaterja.

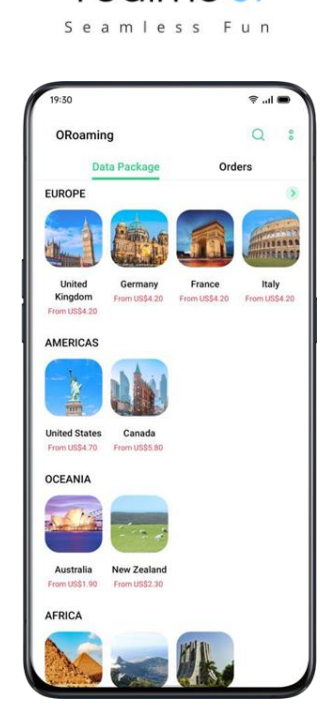

realme UI

# **Naj bodo vaši posnetki izjemni**

## **Naučite se posneti najboljše posnetke**

Odprite »Fotoaparat« in začnite ustvarjati delikatne in profesionalne posnetke. realme UI 1.0 vam omogoča tudi, da posnetke naredite bolj osupljive, saj lahko uporabite časovnik zajemanja, HDR, pokončni način, način nočnega zajemanja in fotografiranje s časovnim zamikom.

### **Slike**

#### **Prilagodite svetlost**

Odprite aplikacijo fotoaparata. Dotaknite se kjer koli v kadru, da izostrite točko. Območje ostrenja lahko prilagodite tako, da se spreminja glede na to, kje tapnete zaslon. Po končanem ostrenju pritisnite in pridržite zaslon, nato pa povlecite navzgor ali navzdol, da prilagodite svetlost.

#### **Povečajte ali pomanjšajte**

Lahko se dotaknete gumba  $\bullet$ , da se osredotočite na predmet. Če preklopite gumb, se bo objekt povečal, pri ponovnem preklopu pa se bo stanje obrnilo. Za povečavo ali pomanjšanje se lahko tudi z dvema prstoma v ščipajočem gibu pomaknete čez zaslon.

#### **Vklopite ali izklopite bliskavico**

Dotaknite se gumba svetilke, da vklopite ali izklopite bliskavico. Gumb lahko nastavite za različne namene, vključno z »Izklop«, »Vklop«, »Samodejno« in »Dopolni svetlobo«. Ko jo nastavite na »«Samodejno««, bo telefon samodejno zaznal pogoje osvetlitve in ugotovil, ali je bliskavica potrebna. Ko jo nastavite na »Dopolni svetlobo«, ostane svetilka prižgana, da doda osvetlitev za fotografiranje. Priporočljivo je, da nastavite, da utripa kot »Vklopljeno«, ko slikate ponoči ali v slabo osvetljenem okolju.

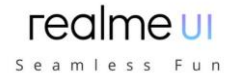

## **Portretni način**

Način slikanja portreta vam omogoča enostavno fotografiranje bolj naravnih in čudovitih portretov. Funkcija portretnega načina je na voljo tako za zadnjo kot za sprednjo kamero, stopnjo zamegljenosti pa je mogoče enostavno prilagoditi. Sistem ponuja pet vgrajenih portretnih slogov.

Kako omogočiti: Odprite kamero in na dnu zaslona izberite način portret.

### **AI Olepševanje**

Nadgrajena lepota je bolj intimna, ne samo, da se lahko ujema z različnimi barvami kože v različnih prizorih in svetlobnih pogojih, temveč je enostavno nanesti ličila z enim gumbom. Prav tako inteligentno prilagaja lepotno intenzivnost glede na barvo kože in estetske razlike. Vaša lepota bo sblimarno zasijala.

Na fotografijah lahko uporabite 8 kategorij olepševanja z omogočeno umetno inteligenco za videz obraza. Tapnite it v spodnjem desnem kotu, da vstopite v lepotni način, kjer si lahko z načinom zračnega čopiča polepšate obraz, povečate oči, naredite obraz vitkejši in bolj izklesan ter dodate popravke. Povlecite drsnik na gumb fotoaparata, da prilagodite nivo lepotnega načina.

### **Nočni način**

V ultra nočnem načinu bo fotoaparat posnel 4 do 5 neprekinjenih posnetkov pri različnih osvetlitvah z algoritemskimi operacijami, izboljšanimi z umetno inteligenco, da bi združil posnetke za jasnejše in svetlejše fotografije.

Vgrajeni AI Ultra Clear Engine lahko prepozna 21 kategorij scenskih elementov z drugimi 800 kombinacijami scen. Med fotografiranjem v nočnem načinu Ultra Night bo kamera prepoznala najprimernejšo rešitev za fotografiranje in na podlagi splošne barvne optimizacije rekonstruirala barvne podobe kot način za povečanje barvne izraznosti v različnih svetlobnih pogojih.

Samorazviti algoritem za izboljšanje zatemnjene slike zagotavlja jasno in teksturirano sliko tudi v ekstremnih okoljih, kjer je svetloba zelo šibka. Fotografije nikoli niso omejene, velike filme pa lahko snemate kadar koli in kjer koli.

Opombe: Pazite, da telefona ne tresete in naj bo stabilno nameščen med fotografiranjem v ultra nočnem načinu.

Odprite »Kamera«, povlecite levo in izberite »Nočni način« (Ultra nočni način je zdaj na voljo samo pri nekaterih telefonih realme).

#### **FAQIMA III** Seamless Fun

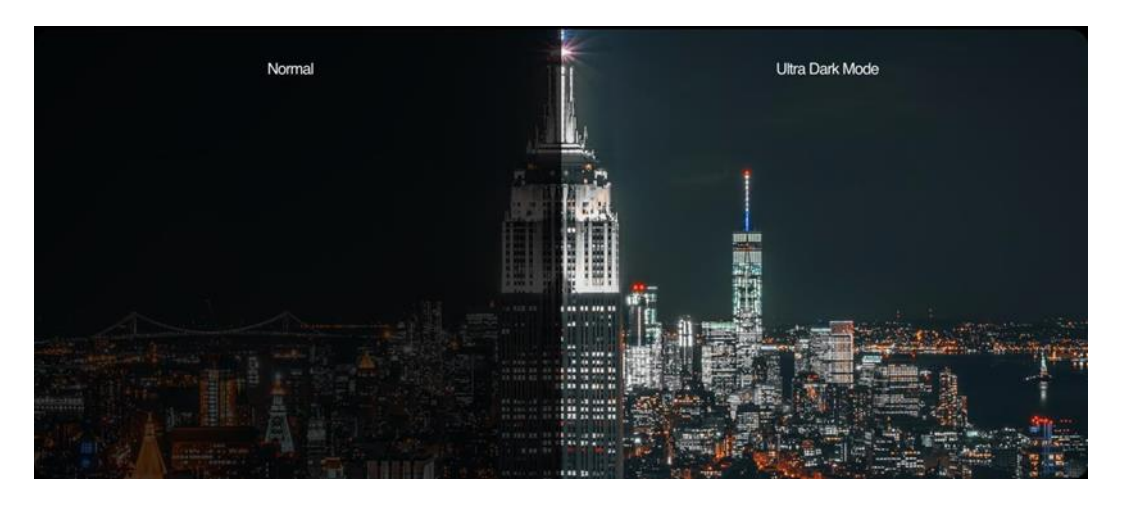

### **Način Chroma Boost**

Ko vklopite način Dazzle Color, bo kamera izboljšala barvo tako, da bo živa in svetla, zato bodo vaše fotografije bolj osupljive. Način Dazzle color ni le preprosto prilagajanje nasičenosti ali dodajanje filtrov, temveč bo polira vsako slikovno piko za optimizacijo barv, potem ko bo določil, v katerem načinu fotografiranja je posneta fotografija. Za vklop tapnite gumb  $\blacksquare$  v zgornjem delu zaslona.

## **Profesionalni način**

Strokovni način omogoča fotografiranje bolj profesionalnih fotografij pod natančnejšimi nastavitvami.

Odprite »Kamera«, tapnite »Več« v spodnjem levem kotu in nato izberite »Profesionalni način«.

Možnosti, ki jih je mogoče nastaviti ročno, vključujejo občutljivost (ISO), hitrost zaslonke (S), ravnovesje beline (WB), ostrenje (AF/MF), kompenzacijo osvetlitve (EV) itd. Kliknite vsako možnost in spodnji drsnik potisnite na levo ali desno. Prilagodite določene vrednosti. Kliknite gumb, da preklopite vrednost parametra med samodejno in ročno.

**Prilagoditev občutljivosti:** nižja kot je ISO, bolj gladka bo fotografija. Višja kot je ISO, močnejši bo naključni šum v ozadju in bolj moteča bo kakovost.

**Prilagajanje hitrosti zaslonke:** Hitrost zaslonke določa, kako dolgo je senzor izpostavljen svetlobi. Če posnamete fotografijo premikajočega se predmeta, na primer otroka, ki teče, morate povečati hitrost zaslonke.

**Ravnovesje beline:** Ravnovesje beline je zelo pomembno za barvno temperaturo. V različnih svetlobnih pogojih bi lahko ustvarili različne barvne podobe. Na primer, lahko je rahlo modrega odtenka pod virom svetlobe fluorescenčnih sijalk in rumenega pod virom svetlobe žarnic z žarilno nitko. Če želite prikazati realistično barvno shemo, lahko prilagoditev ravnovesja beline povzroči tudi spremembo barvne temperature na hladnejše ali toplejše tone.

**Izostritev:** prilagodite ostrenje, da bodo fotografije ostrejše. Izberite, ali želite izostriti predmet z zamegljenim ozadjem ali izostriti ozadje z zamegljenimi predmeti.

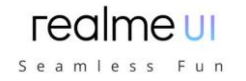

**Kompenzacija osvetlitve:** Ko je kompenzacija osvetlitve vklopljena, bo fotoaparat samodejno pripravil ustrezen parameter za kompenzacijo osvetlitve, zaradi česar bodo fotografije svetlejše ali zatemnjene.

# **Fotografiranje s filtri**

Med fotografiranjem lahko dodate filtre in prilagodite različne vizualne učinke. Tapnite v zgornjem delu zaslona, da izberete želene filtre. Povlecite levo ali desno, da spremenite filtre, saj si jih lahko ogledate v realnem času. Posnamete lahko posnetke takoj, ko se odločite, kateri filter boste uporabili za urejanje posnetkov.

# **Posnemite panoramsko fotografijo**

Če pokrajine ne morete zajeti iz širokega kota, med fotografiranjem izkoristite panoramski način.

#### **Uporaba zadnje kamere za panoramske fotografije**

- Odprite »Kamera«, izberite »Panorama«.
- Dotaknite se gumba sprožilca, počasi se premikajte v smeri puščice, puščico držite na sredinski črti. Če želite končati posnetek, znova tapnite gumb.
- Če se želite namesto tega pomakniti v drugo smer, najprej tapnite puščico.
- Ko fotografirate stolpnice, zavrtite telefon v ležečo usmerjenost tako, da počasi premikate v smeri puščice.

#### **Uporaba sprednje kamere za panoramske fotografije**

Sprednjo kamero lahko uporabite tudi za fotografiranje panoramskih fotografij, tako da telefon premikate desno ali levo.

### **Nasveti za panoramske fotografije**

- Panoramske fotografije lahko posnamete z najbolj oddaljenih lokacij, dokler to omogoča panorama. Snemanje lahko ustavite tudi tako, da tapnete gumb sprožilca.
- Ne pozabite počasi premikati telefona, da fotoaparat zajame čim več podrobnosti in jih bolje izostri. S tem bi lahko tudi fotografije postale manj zamegljene.
- Med snemanjem ne premikajte fotoaparata gor in dol, sicer lahko fotografije nastanejo neenakomerno.

# **HDR**

HDR se imenuje slikanje z visokim dinamičnim razponom. Ko je HDR vklopljen, bodo vaše fotografije reproducirale večji dinamični razpon svetilnosti, zaradi česar bodo fotografije bolj kontrastne in bodo bližje tistemu, kar vidijo človeške oči. Dotaknite se HDR, lahko ga nastavite na »Vklop«, »Izklop« ali »Samodejno«.

# **Vodni žig**

Fotografijam lahko dodate vodni žig. Lahko dodate tudi avtorja fotografij. Upoštevati je treba, da bo vsaka fotografija opremljena z avtorskim vodnim žigom, ko naložite ime avtorja.

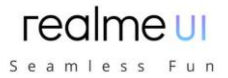

Odprite »Kamera«, tapnite <sup>®</sup> v zgornjem desnem kotu, nato dodajte vodni žig ali ime avtorja za fotografijo.

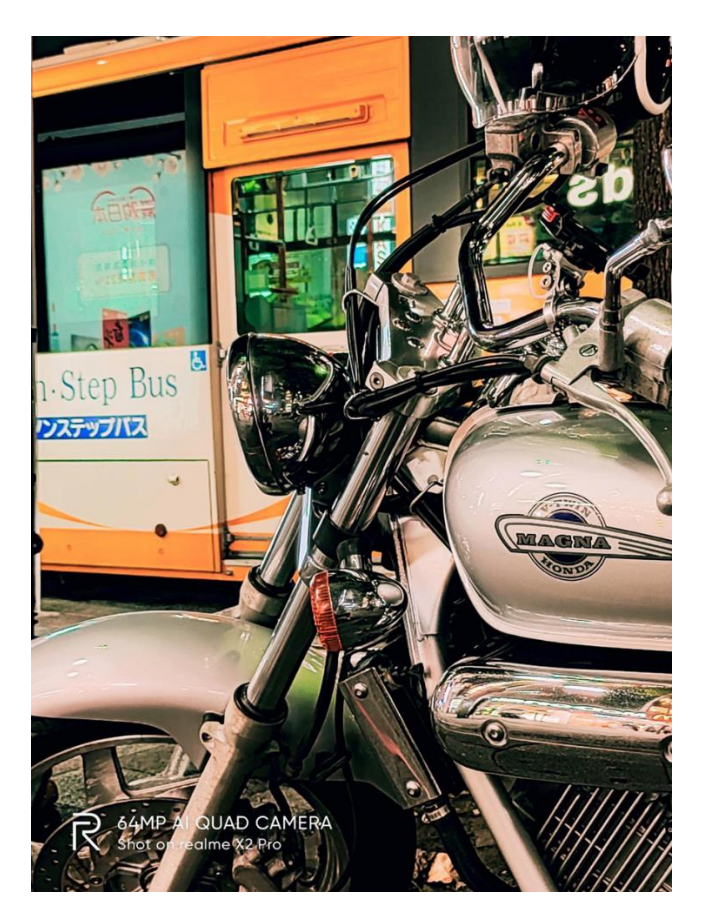

# **Gesta za fotografiranje**

Nadzor s kretnjami vam omogoča samostojno fotografiranje na daljavo ali združevanje fotografij zgolj z ročno potezo. Dodatni dotik telefona ni potreben. Lahko postavite določeno gesto z roko in fotografiranje je končano.

Odprite nastavitve fotoaparata in tapnite »Gesta za fotografiranje«, da omogočite samodejno fotografiranje na podlagi kretenj rok. Ko to funkcijo uporabljate prvič, sledite navodilom na zaslonu, da končate nadzor s kretnjami. Roko lahko dvignete le, če je 3 sekunde obrnjen proti kameri, nato pa bo fotoaparat začel samodejno fotografirati.

# **Snemanje videa**

Dotaknite se gumba »Snemaj«, da začnete snemati video. Znova tapnite, da ustavite snemanje. Tapnite »Foto«, da se vrnete v način fotografiranja.

Privzeto video snema s hitrostjo 30 fps (sličic na sekundo). Glede na model lahko izberete druge hitrosti sličic in nastavitve ločljivosti videa.

Hitrejša je hitrost sličic in višja je ločljivost, večja je nastala video datoteka. Kakovost videa lahko preklopite s 4K/1080p/720p.

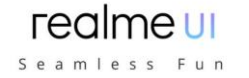

Opomba: Samo pri nekaj modelih lahko sami nastavite kakovost videa.

Odprite »Kamera«, povlecite drsnik navzdol na dno telefona, da preklopite na snemanje videa.

**Fotografirajte med snemanjem videoposnetka:** Med snemanjem videoposnetka lahko tapnete tudi gumb sprožilca v spodnjem levem kotu zaslona, da ga shranite kot fotografijo in s tem snemanje ne bo prekinjeno.

# **Video Bokeh**

Po zadnji leči je nastavitev zamegljenosti sprednje leče odvisna od vas. Zameglitev je močnejša, samosprožilecje na voljo in lahko prosto fotografira. Izboljšal se je tudi problem napačnih in lažnih napak.

Še bolj neverjetno je, da je ne samo fotografiranje, temveč tudi snemanje videoposnetkov lahko zamegljeno. Hkrati, ko je ozadje v realnem času namišljeno, je subjekt bolj viden.

# **SLO-MO Video**

SLO-MO posname prizor ali predmet z običajnim dejanjem ali premikanjem in ga spremeni v video, ki se predvaja z zelo majhno hitrostjo. Razmerje ločljivosti videoposnetka SLO-MO lahko prilagodite na 720P ali 1080P. Višje kot je razmerje ločljivosti, več prostora bo zasedla video datoteka.

Odprite »Kamera«, tapnite »Več«« in izberite »SLO-MO«.

## **Video s časovnim zamikom**

Videoposnetek s časovnim zamikom posname prizor ali predmet, ki se počasi spreminja, in ga spremeni v video, ki se predvaja z veliko hitrostjo. V načinu časovnega zamika bodo videoposnetki stisnjeni na kratko, glede na razmerje deset proti ena, ne glede na to, kako dolgo traja video.

Če želite v določenem časovnem obdobju zajeti sončni zahod, pretok prometa ali druge izkušnje, telefon postavite na stabilno in varno mesto.

Odprite »Kamera«, tapnite »Več««, izberite »Časovni zamik«.

Opombe: Vsi telefoni realme ne podpirajo videa s časovnim zamikom.

## **Urejanje video posnetka**

Po končanem snemanju videoposnetka lahko različno urejanje upravljate neposredno v telefonu.

Na dnu videoposnetka tapnite »Uredi« in vstopite v način urejanja.

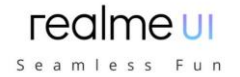

### **Obrežite video**

Povlecite kateri koli konec pregledovalnika sličic, da izrežete nepotrebne dele ali skrajšate trajanje videoposnetka.

#### **Spreminjanje hitrosti**

Izberite, s katero hitrostjo želite, da se video predvaja. Obstaja pet različnih hitrosti, vključno z 0,25X, 0,5X, 1X, 1,5X in 2X. Videoposnetek lahko predvajate v počasnem posnetku s hitrostjo 0,25X, medtem ko v videu s časovnim zamikom uporabite hitrost 2X.

#### **Dodajte temo in filter**

Po končanem obrezovanju in spreminjanju hitrosti videoposnetka tapnite »Naprej«, da dodate več tem in filtrov.

### **Dodajte zvočni posnetek**

Če želite videoposnetek narediti bolj dinamičen, lahko dodate tudi zvočni posnetek iz lokalne in sistemske glasbe.

#### **Dodajte poseben učinek**

realme UI6 ponuja dve vrsti posebnih učinkov za boljše poudarjanje videoposnetka, vključno od blizu in utripanja.

Od blizu: Okvir videoposnetka bo povečan za podrobnejše posnetke. Utripanje: Utrip rednih ponavljajočih se gibov.

### **Dodajte besedila**

Oznake ali podnapise lahko dodate na različne sličice v videoposnetku.

### **Dodajte vodni žig**

Dodajte vodni žig z lokacijo in datumom videoposnetka, da se prikaže v spodnjem levem kotu videoposnetka. Po urejanju tapnite »Končano«, da video shranite.

## **Nastavitve fotoaparata**

- Odprite »Kamera«, tapnite <sup>o</sup> v zgornjem desnem kotu, da prilagodite nastavitve kamere.
- Nastavitve formata: razmerje fotografij lahko nastavite na 4: 3, 1: 1, celozaslonski način in preklopite ob vsakem kliku.
- Fotografija z odštevalnikom: Ko je odštevalnik fotografije vklopljen, pritisk sprožilca ne bo takoj posnel fotografije. Za sprožilec lahko nastavite čas na 3 sekunde ali 10 sekund po vsakem kliku.
- Tapnite, da posnamete fotografijo: dotaknite se kjer koli na zaslonu, da začnete fotografirati.
- Gumb za glasnost: gumbe za nastavitev glasnosti nastavite tako, da delujejo kot sprožilci ali gumbi za povečavo.
- Mreža: prikažite mrežne črte, da zagotovite poravnavo kamere.
- Zvok zaslonke: med fotografiranjem dovolite ali utišajte zvok zaklopa kamere.
- Lokacija: fotografije označite z geolokacijami.

 Obrnjem selfie: Vaši selfiji so morda v zrcalni podobi tistega, kar smo zares fotografirali. Vklopite obrnjen selfie, da zrcalno obrnete sliko.

realme UI Seamless Fun

# **Fotografije**

Vse fotografije in videoposnetki bodo prikazani z datumom nastanka.

## **Oglejte si fotografije**

Z dvema prstoma stisnite zaslon, da si ogledate fotografije na časovni premici leta ali meseca. Dotaknite se sličic za ogled fotografij v celozaslonskem načinu.

Zaslon lahko stisnete tudi tako, da povečate ali pomanjšate prikaz več podrobnosti fotografij. Povlecite levo ali desno za brskanje po fotografijah.

Za več možnosti tapnite fotografije:

- Skupna raba: fotografijo pošljite drugim uporabnikom.
- Priljubljeno: tapnite, če želite fotografijo nastaviti kot najljubšo in jo obnoviti v najljubšem albumu.
- Uredi: tapnite za urejanje fotografije.
- Izbriši: tapnite, če želite izbrisati fotografijo.
- Drugo: fotografijo lahko nastavite tudi za ozadje, stiku dodelite avatar, jo naredite zasebno ali javno ali si ogledate več informacij.

#### **Skupna raba fotografije**

- Če želite fotografijo poslati prijateljem, tapnite  $\leq v$  spodnjem levem kotu.
- Če želite poslati več fotografij ali videoposnetkov, jih izberite v pogledu sličic in tapnite  $\leq v$  spodnjem levem kotu.

Po izbiri lahko poleg pošiljanja prijateljem naredite tudi naslednje:

- Nastavite jih kot zasebne
- Dodajte jih v album
- Kolaž
- Izbriši

»Albumi« bodo prikazali vse fotografije in videoposnetke v kategorijah, vključno s posnetki, posnetki zaslona, pametnimi albumi itd.

#### **Ogled albumov**

realme UI 1.0 inteligentno deli fotografije v več albumov, kar vam olajša upravljanje in iskanje fotografij.

- Vse fotografije: vse fotografije, shranjene v telefonu
- Kamera: vse fotografije in videoposnetki, posneti s telefonom
- Posnetki zaslona: vsi posnetki zaslona in posnetki zaslona vašega telefona
- Priljubljene: vse fotografije in videoposnetki, ki ste jih posneli
- Video: Vse video datoteke, shraniene v telefonu
- Nedavno izbrisano: Vse fotografije in videoposnetke, izbrisane v zadnjih 30 dneh, lahko obnovite v album ali trajno izbrišete.

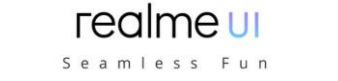

Poleg tega realme UI 1.0 ponuja tudi pametni album, ki razvršča fotografije in videoposnetke o ljudeh in lokacijah. Ogledate si lahko fotografije in videoposnetke določenih liudi ali lokacii.

#### **Ustvari nov album**

Poleg albumov, ki jih je ustvaril realme UI6, lahko ustvarjate nove albume. Ustvarite na primer nov album, v katerem je shranjena vaša fotografija z imenom »Osebni album«.

Pojdite na »Fotografije« > »Albumi«, tapnite  $+$  v zgornjem desnem kotu, vnesite ime novega albuma in tapnite »Shrani«.

Ko so shranjene, boste prejeli kategorije fotografij, ki jih lahko prenesete v svoj album. Preprosto izberite sliko ali tapnite »Izberi vse« in nato »Shrani«.

»Spomin« bo pametno analiziral vaše fotografije glede na mesto snemanja, čas snemanja in temo snemanja ter prikazal različne čudovite trenutke v obliki video posnetkov.

Tapnite sličice, da vstopite v Spomine, in kliknite Predvajaj. realme UI6 bo samodejno predvajal filmski video, urejen z glasbo in vizualnimi učinki. Pojdite na »Fotografije« > »Raziščite«

#### **Ustvari spominski album**

Lahko ustvarite svoj spominski album

Vstopite v »Fotografije« > »Razišči«, tapnite zgornji desni kot, tapnite »Nov spomin«, da ustvarite spominski album, nato vnesite ime spominskega albuma in izberite najmanj 20 fotografij.

#### **Prilagodite spominski album**

Spominski video posnetek lahko tudi uredite ali polirate. Dotaknite se »Predvajaj«, v zgornjem desnem kotu kliknite »Uredi« in začnite urejati.

- Tema: Izberite svojo najljubšo izmed 10 tem, pri čemer se vsaka ujema z različno glasbo in zaslonom v ozadju.
- Glasba: dodajte glasbo iz vgrajenega pomnilnika ali naložite lokalno datoteko.
- Naslovna slika: v spominskem videu izberite eno izmed svojih najljubših naslovnih slik.
- Naslov: uredite naslov spominskega videoposnetka.
- Fotografije: izberite fotografije, da nastavite čas prikaza. Izbrišete jih lahko tudi, če menite, da ne ustrezajo popolnoma temi spominskega albuma, tako da tapnete »Izbriši« v spodnjem desnem kotu. Dotaknite se »X«, če želite fotografije izbrisati v serijah.
- Trajanje: prilagodite trajanje videoposnetka. Najdaljše trajanje je 48s.

#### **Optimizacija pomnilnika**

Omogočite »Optimizacija pomnilnika« za samodejno sinhronizacijo fotografij in videoposnetkov, da boste imeli prostor za druge datoteke.

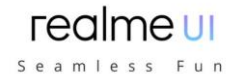

Odprite »Kamera«, tapnite zgornji desni kot, tapnite nastavitve, tapnite »Samodejna sinhronizacija«, vpišite se v svoj račun HeyTap ali Google račun in tapnite »Optimiziraj pomnilnik«.

Ko omogočite »Optimiziraj pomnilnik«, se bodo fotografije z izvirno velikostjo sinhronizirale v realme Cloud, fotografije, shranjene v telefonu, pa bodo shranjene v manjši velikosti, kar bo telefonu omogočilo več prostora za shranjevanje. Ko onemogočite »Optimiziraj pomnilnik«, bo realme UI6 samodejno prenesel fotografije z originalno velikostjo za vas.

### **Poiščite fotografije**

realme UI 1.0 vam omogoča iskanje fotografij s funkcijo pametnega iskanja. Vnesite »Fotografije« in tapnite vrstico za iskanje na vrhu, da začnete iskati fotografije. Fotografije, ki so razvrščene kot najnovejše, si lahko ogledate po podatkih, dogodku/ lokaciji in osebi.

Za hitro iskanje rezultatov lahko iščete tudi po ključnih besedah, kot so čas, kraj ali ljudje. Na primer poiščite »Pokrajina« in si oglejte fotografije, ki ste jih posneli med potovanjem.

## **Uporaba Soloopa za ustvarjanje vlogov**

Zahvaljujoč tehnološkemu napredku v programski in strojni opremi imajo ljudje povsod priložnost posneti kratke videoposnetke trenutkov v svojem vsakdanjem življenju.

Uporabniški vmesnik realme vključuje popolnoma nov urejevalnik kratkih videoposnetkov, imenovan Soloop. Soloop vam omogoča urejanje videoposnetkov in dodajanje filtrov, glasbe in učinkov videoposnetkom v nekaj sekundah. Neverjetni videoposnetki so oddaljeni le en dotik.

### **Pametno urejanje in ustvarjanje videoposnetka z enim dotikom**

Poleg samodejnega ustvarjanja čudovitih zgodb boste lahko izkusili tudi mogočne funkcije urejanja Soloop. Mobilni telefon postane vsemogočen urednik, ki uresniči vaše sanje, da postanete režiser.

#### realme UI Seamless Fun

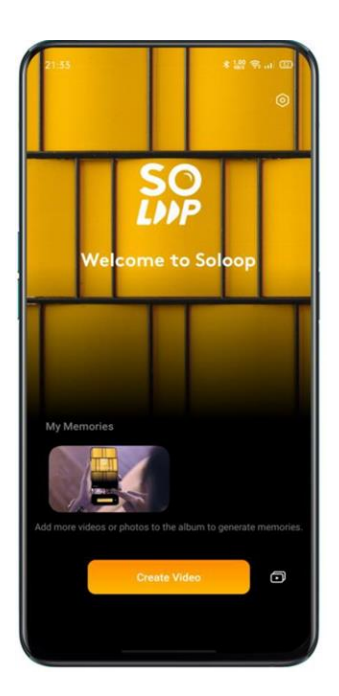

### **Uvoz materialov**

Zaženite Soloop, tapnite »Ustvari video«, izberite in uvozite zahtevane videoposnetke in slike.

Datoteke si lahko hitro ogledate in jih izberete po vrsti, na primer Vse, Fotografije in Video posnetki. Lahko tudi podrsate do modula Kategorija. Na tem zaslonu Soloop samodejno prepozna več kot 80 slikovnih scenarijev in 24 video scenarijev ter inteligentno kategorizira neobdelane posnetke in celovito zajema različne scenarije v vsakdanjem življenju.

### **Izbira velikosti videoposnetka**

Soloop samodejno izbere primerno razmerje prikaza na podlagi video materialov. Razmerje prikaza lahko ročno nastavite na 1:1, 4:3, 3:4, 16:9 ali 9:16. Ko je izbrana potrebna velikost, se video in slike samodejno obrežejo.

### **Izbira pametne predloge**

Ne učite se urejati, le malo truda vložite in program bo samodejno izbral čudovito sliko in sledil glasbeni kartici ritma, da bo takoj ustvaril čudovito uspešnico, tudi če morate vi začeti. Ko bo skeniral dovolj odličnih posnetkov, bo ustvaril čudovito zgodbo na lastno pobudo. Vse, kar morate storiti, je izvoziti in deliti ter čakati na pohvalo.

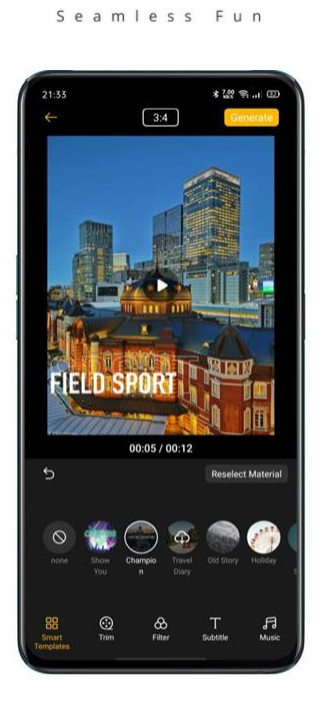

realme UI

## **Urejanje materialov**

Za natančnejšo obdelavo materialov tapnite »Uredi«.

- Če želite dodati material, tapnite znak + na levi.
- Če želite material izbrisati, se ob strani ustreznega posnetka dotaknite ikone za brisanie.
- Če želite izrezati material, se ob strani ustrezne sponke dotaknite ikone škarje, da ta segment razrežete na dva dela.
- Če želite spremeniti zaporedje, pritisnite in pridržite poljuben segment, da odprete zaslon za razvrščanje. Pritisnite in pridržite ustrezen segment, da ga uredite.
- Če želite spremeniti hitrost, tapnite ustrezni posnetek in na dnu zaslona izberite pospešitev ali upočasnitev hitrosti predvajanja.
- Če želite spremeniti trajanje, tapnite pripadajoči posnetek, pritisnite in pridržite levi ali desni konec posnetka in potisnite navznoter na želeni položaj.
- Če želite dodati učinek vzvratnega predvajanja, tapnite pripadajoči posnetek, tapnite ikono  $\odot$ , da nastavite, da se ta segment predvaja v obratni smeri.
- Če želite zasukati materiale, tapnite pripadajoči posnetek in tapnite ikono  $\bullet$ , da zavrtite ta segment za 90 stopinj v smeri urnega kazalca.
- $\bullet$  Če želite dodati vrtečo se animacijo, tapnite ikono  $\blacktriangleright$  med dvema materialoma in tu dodajte vrtečo se animacijo, da bo video bolj gladek in živahen ter mu dajo animirani učinek kot film.

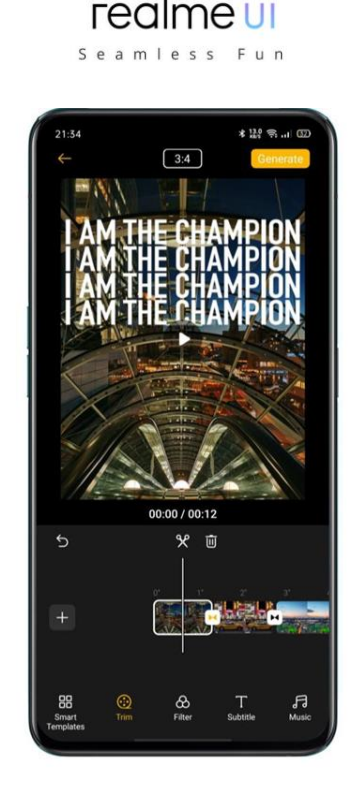

## **Izbira filtra**

Dodajte datoteko, da bodo video in slike boljše teksture. Tapnite filter in izberite enega za video. Na voljo je več kot 10 filtrov. Po izbiri ustreznega filtra ponovno tapnite filter, da prilagodite intenzivnost.

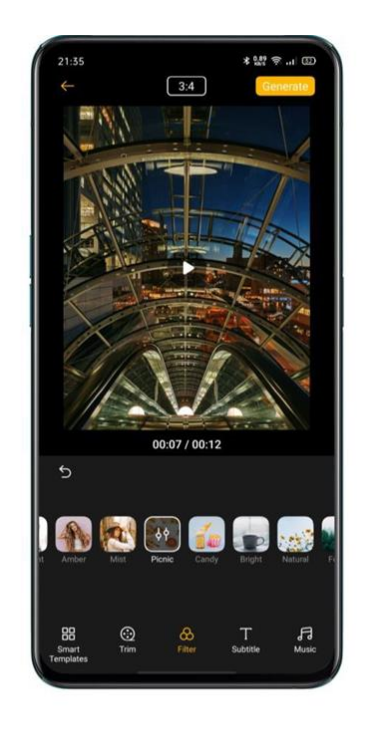

## **Dodajanje podnapisov**

Ali želite dodati podnapise, kot so filmi in TV nadaljevanke? V Soloopu je to enostavno.

 Tapnite »Podnapisi« in se pomaknite vzdolž časovne osi do točke, kjer je treba dodati podnapis. Kliknite »Dodaj podnapis«, da se pomaknete na zaslon za urejanje, vnesite največ 100 znakov in izberite barvo pisave.

realme UI Seamless Fun

- Nato se podnapis prikaže nad sliko. Lahko se dotaknete podnapisa, če ga želite povečati, zasukati, premakniti, znova urediti ali izbrisati.
- Ko je podnapis dodan, se v območju za urejanje videoposnetka prikaže plast podnapisov. Lahko pritisnete in zadržite sloj podnapisov in spremenite časovni položaj, v katerem se prikaže podnapis, ter pritisnete in zadržite levi ali desni konec in drsite navznoter, da povečate ali zmanjšate trajanje prikaza podnapisov.

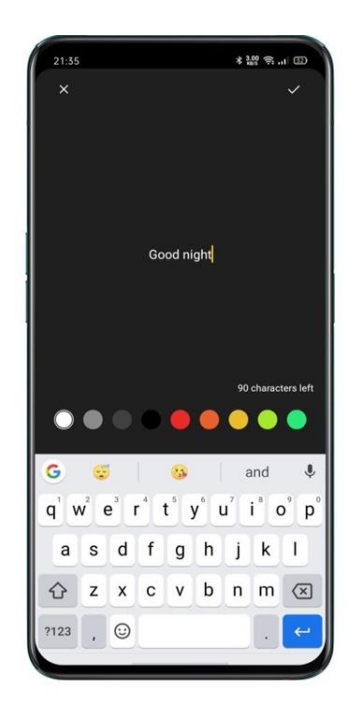

### **Dodajanje glasbe**

Tapnite »Glasba« in videoposnetku dodajte primerno glasbo v ozadju. Soloop vam priporoča glasbene sloge glede na video vsebino, zato vam ni treba skrbeti za izbiro glasbe. Glasbena knjižnica se redno posodablja in sledi trendom, da kadar koli zadovolji vaša ušesa. Lahko tapnete tudi »Lokalna glasba«, če želite dodati glasbo, ki je lokalno shranjena v mobilnem telefonu.

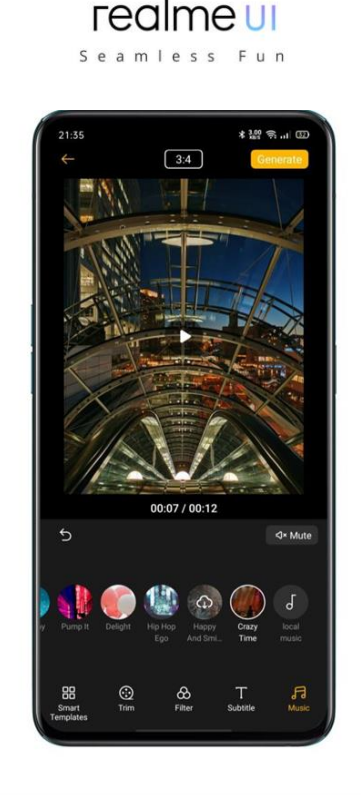

## **Ustvarjanje videoposnetka**

Ko končate z urejanjem, v zgornjem desnem kotu tapnite »Ustvari«. Počakajte trenutek, da bo video posnetek dokončan. Videoposnetek se samodejno shrani v mapo Fotografije v vašem mobilnem telefonu. Videoposnetek lahko tudi hitro delite z izbiro realme Share, Facebook ali Tik Tok.

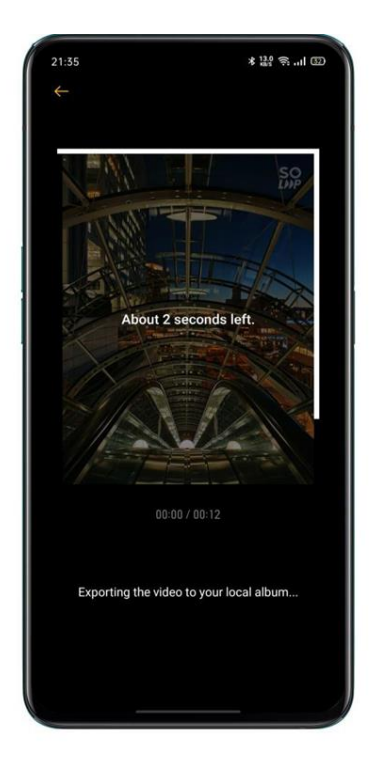

## **Prilagajanje ločljivosti izvoza**

Pojdite na domači zaslon aplikacije Soloop, tapnite ikono »Nastavitve« v zgornjem desnem kotu, tapnite »Ločljivost videa« in izberite 1080p ali 720p.

### **Dodajanje vodnega žiga**

Pojdite na domači zaslon aplikacije Soloop, tapnite ikono Nastavitve v zgornjem desnem kotu in omogočite vodni žig. Nato bo slikam v videoposnetku dodan vodni žig, specifičen za Soloop.

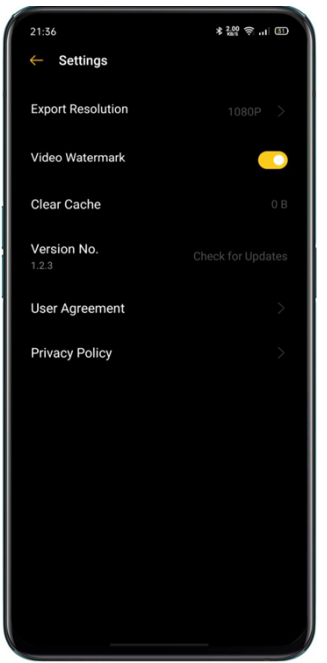

## **Ogled mojih projektov**

Pojdite na domači zaslon aplikacije Soloop in tapnite ikono v spodnjem desnem kotu, da si ogledate vse svoje projekte. Lahko tapnete projekt, da odprete zaslon za urejanje in nadaljujete z urejanjem.

# **Izkušnje z igrami**

### **Hyper Boost**

Hyper Boost je rešitev za optimizacijo načrtovanja virov na ravni sistema, ki jo je razvil realme. Hyper Boost po potrebi pospeši delovanje, s čimer lahko sproti izvede dvosmerni pogovor med aplikacijami in sistemskimi viri, tako da telefon deluje bolj gladko.

### **Game space**

Mobilni telefon realme ponuja namensko aplikacijo za ljubitelje iger, in sicer Game Space. Samodejno bo nameščen na telefon skupaj z igro na enem mestu, kar je priročno za vas, da poenotite upravljanje aplikacij za igre. Ponuja tudi način delovanja, način brez motenja, pospeševanje iger in druge funkcije, ki vam zagotavljajo najbolj kakovostno izkušnjo igre.

Game Space samodejno zažene način igre, ko vstopite v igro, kjer bo telefon pametno prilagodil frekvenco CPU/GPU/pomnilnika/omrežja glede na scenarij igre, kar zagotavlja nemoteno delovanje igre kadar koli in zmanjša porabo energije.

realme UI Seamless Fun

#### **Zakrivanje ikon iger na začetnem zaslonu**

Neprijetno je iskati, če so ikone iger povsod na začetnem zaslonu. »Skrij ikone iger na domačem zaslonu« naredi vaš začetni zaslon urejenim in urejenim.

Odprite »Nastavitve« > »Prostor za igre« >, omogočite »Skrij ikone iger na začetnem zaslonu«, nato ikone iger za igre ne bodo več prikazane na začetnem zaslonu.

Opomba: Ikone iger se ne bodo vrnile na prvotni zaslon, temveč se bodo pojavile na zadnji strani začetnega zaslona.

#### **Nastavitve igralnega načina**

Game Space predstavlja tri vrste načinov delovanja in izbiro načina brez motenj. Če želite odpreti meni, lahko kliknete ikone na levi ali desni.

Na sredini je indikator, ki prikazuje preostalo porabo baterije in trenutno zakasnitev omrežja. Povlecite navzgor po meniju od spodaj, da naložite več novih funkcij.

#### **Prilagoditev vzorca**

Tekmovalnii način bo izboljšal zmogljivost igralne aplikacije, hitrost sličic in odziv na dotik, kar bo še izboljšalo vašo igralno izkušnjo. Kljub temu pa bo prišlo do večje porabe energije. Tako je prilagoditev vzorca priporočljiva za nekatere velike tekmovalne igre.

Uravnoteženi način bo uravnotežil zmogljivost in porabo energije, kar je primerno za večino lahkih iger.

Način z nizko porabo energije bo znižal kakovost igre, vendar bo podaljšal porabo baterije, kar je priporočljivo za telefon z nizko stopnjo polnosti baterije.

#### **Pametna dvokanalna optimizacija omrežja**

Povlecite navzgor od dna zaslona, da se prikaže meni, in omogočite pametno dvokanalno omrežje. Ta funkcija lahko z uporabo omrežja 4G še dodatno zmanjša zamudo WLAN, vendar bo to porabilo mobilne podatke.

### **Zaklepanje svetlosti med igranjem iger**

Če zaslon nenadoma zatemni, lahko to vpliva na igranje iger. Povlecite navzgor od dna zaslona, da se prikaže meni, in omogočite zaklepanje svetlosti, da zaklenete svetlost zaslona med igranjem iger. To pomeni, da svetlost zaslona ni več samodejno nastavljena glede na svetlobni senzor, zato zaslon ne bo utripal, ko se senzor svetlobe med igranjem blokira.

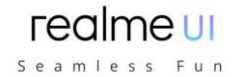

### **Pomočnik za igre**

Med igranjem iger lahko s pomočjo Pomočnika za igre uporabite držo rok, ki jo lahko drsite. Prikazano bo v majhnem oknu, kjer lahko uporabnik neposredno omogoči zajem zaslona, snemanje, prekinitev in druge s tem povezane funkcije.

#### **Obrnite stikalo**

Pojdite v »Nastavitve«, tapnite »Prostor za igre« in vklopite gumb z naslovom »Pomočnik za igre«.

### **Blokiranje klicev in obvestil**

Če ne želite, da vas motijo med igranjem iger, lahko to omogočite s funkcijo Blokiraj obvestila. Dotaknite se ikone v spodnjem desnem kotu, da izberete, ali želite zavrniti dohodne klice in blokirati dohodne klice in obvestila.

### **Odgovarjanje na klice v obvestilu o pasicah**

Ko igrate igro v ležečem položaju, se dohodni klici prikažejo kot obvestilo pasice, klice lahko sprejmete ali zavrnete in igra ne bo zaustavljena ali zaustavljena.

### **Zavrni dohodne klice**

Če ne želite, da vas med igro prekinjajo dohodni klici, lahko vklopite »Zavrni klice«.

### **Zajem zaslona**

V meniju pomočnika za igre lahko posnamete posnetke zaslona ali zaslon.

### **Klepet s plavajočim oknom**

Ko morate odgovoriti na nekatera pomembna sporočila, vam s pomočjo klepeta s plavajočim oknom ni treba več zapustiti igre. Pomočnik za igre vam lahko pomaga odgovoriti na sporočila, ne da bi zapustil igro.

Po kliku na aplikacijo, ki ga je treba prikazati v plavajočem oknu, se bo le-ta pojavila kot majhno okno ob strani zaslona, kar vam omogoča hiter odgovor na sporočila Wechat, QQ ali SMS med igranjem iger. Vse aplikacije, ki podpirajo klepet s plavajočim oknom, bodo prikazane v Game Assistantu.

### **Zajemanje trenutkov igre**

Tu lahko najdete vse svoje igralne utrinke. Pritisnite in pridržite ikono igre ter tapnite Zajem zaslona, da si ogledate vse posnetke zaslona in video posnetke.

# **Ponovitev poglavij zagon, posodobitev, varnostno kopiranje, obnovitev in HeyTap Cloud**

### **Ponovni zagon**

**Vklop / izklop**

- Če želite izklopiti telefon:
- Pritisnite in držite gumb za vklop, dokler se drsnik ne prikaže.
- Povlecite drsnik navzdol.
- Če želite vklopiti telefon, pritisnite in držite gumb za vklop, dokler se ne prikaže logotip realme.

realme UI Seamless Fun

### **Znova zaženite telefon**

Pritisnite in držite gumb za vklop, dokler se drsnik ne prikaže, povlecite drsnik navzgor. Ali pa pritisnite in držite gumb za vklop in gumb za povečanje glasnosti več kot 10 s, da znova zaženete telefon.

### **Posodobitve programske opreme**

Postopek nadgradnje ne bo porabil vaših mobilnih podatkov. Pred nadgradnjo varnostno kopirajte podatke in zagotovite, da je telefon popolnoma napolnjen. Realme UI6 lahko posodobite na naslednje načine.

#### **Spletna posodobitev OTA**

- realme UI 1.0 samodejno prenese razpoložlijve posodobitve, ko je povezan v omrežje, pred namestitvijo nove različice pa boste prejeli sistemsko obvestilo.
- V nasprotnem primeru lahko telefon ročno posodobite v »Nastavitve« > »Posodobitve programske opreme«.

#### **Lokalna posodobitev**

- Prenesite posodobitveni paket vdelane programske opreme za ustrezen model z uradnega spletnega mesta realme (https://www.realme.com/in/support/software-update).
- Paket vdelane programske opreme s pripono OZIP shranite v korenski imenik shrambe datotek v telefonu.
- Odprite »«Upravitelj datotek««, tapnite vdelano programsko opremo in izberite »«Posodobi zdaj««.
- Po posodobitvi znova zaženite telefon.

## **Varnostna kopija**

Podatke lahko varnostno kopirate v pomnilnik telefona ali v realme Cloud.

#### **Varnostno kopiranje v pomnilnik telefona**

- Pojdite na »Nastavitve« > »Dodatne nastavitve« > »Varnostno kopiranje in obnovitev«.
- Odprite »Varnostno kopiranje in obnovitev«, tapnite »Ustvari novo varnostno kopijo« in izberite podatke, s katerimi želite varnostno kopirati.

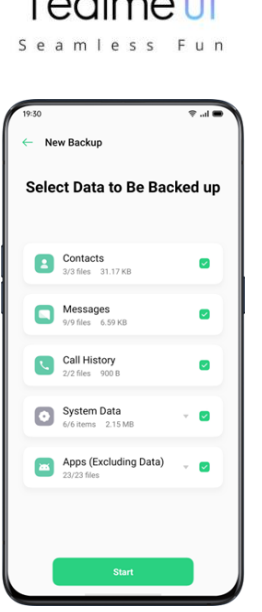

فترقص والمستحدث

Vsi podatki bodo shranjeni v pomnilniku telefona. Preden začnete čistiti predpomnilnik ali ponastavljati podatke, kopirajte vse varnostne kopije v zunanjo pomnilniško napravo, računalnik ali druge.

## **Varnostno kopirajte v oblak HeyTap**

- Pojdite na »Nastavitve« > »HeyTap Cloud«.
- Aktivirajte »Cloud Backup«.
- Če želite varnostno kopirati ročno, tapnite »Varnostno kopiraj zdaj«.

## **Obnovi**

Podatke in nastavitve lahko obnovite iz varnostne kopije ali pa obnovite telefon na tovarniške nastavitve. Pazite, da varnostno kopirate podatke, preden obnovite telefon.

#### **Obnovi telefon**

Pojdite v »Nastavitve« > »Dodatne nastavitve« > »Obnovi telefon«.

Pri obnavljanju telefona imate na voljo naslednje možnosti:

- Ponastavi samo sistemske nastavitve: ne bo porabil shranjenih podatkov, vključno s fotografijami in glasbo.
- Počisti prenesene aplikacije in podatke o aplikacijah: shranite podatke (npr. fotografije, pesmi).
- Počisti vse podatke: počistite vse podatke, vključno s fotografijami in glasbo.
- Počistite stike in zgodovino klicev na tem telefonu: stiki na kartici SIM bodo ohranjeni.
- Počistite sporočila SMS in MMS na tem telefonu: Sporočila SIM na kartici SIM bodo ohranjena.

## **Obnovi podatke**

#### **Obnovi iz pomnilnika telefona**

- Pojdite na »Nastavitve« > »Dodatne nastavitve« > »Varnostno kopiranje in obnovitev«.
- Izberite podatke, ki jih želite obnoviti, in tapnite »Začni obnovitev«.

#### **Obnovi iz oblaka HeyTap**

Pojdite v »Nastavitve« > »HeyTap Cloud« > »Varnostno kopiranje v oblaku«. Izberite podatke, ki jih želite obnoviti, in tapnite »Start«.

## **Optimizacija aplikacij**

#### **Čiščenje aplikacij**

Očistite datoteke predpomnilnika v telefonu.

Odprite »Upravitelj telefona« > »Predpomnilnik«. Izberete lahko naslednje možnosti:

realme UI Seamless Fun

- Počistite z enim klikom
- Očistite vse podatke aplikacije
- Počisti fotografije
- Počisti videoposnetke
- Počisti avdio
- Počistite datoteke
- Počistite nedejavne aplikacije

#### **Pametno upravljanje sistema**

To je nova značilnost realme UI6. Pametno upravljanje sistema ustavi aplikacije, ki se že nekaj časa komaj uporabljajo, kot način za podaljšanje trajnosti baterije.

#### **Pametno kompresiranje pomnilnika**

To je še ena nova značilnost realme UI6. Deluje tako, da zazna neaktivne aplikacije in stisne svoj pomnilnik, da ustvari prostor za druge aplikacije.

# **HeyTap Cloud**

HeyTap oblak služi za varnostno kopiranje vaših stikov, sporočil SMS, fotografij in datotek.

### **Aktivirajte oblak HeyTap**

Pojdite na »Nastavitve« > »HeyTap Cloud«.

Vnesite geslo za zaklenjeni zaslon in vklopite »Omogoči storitev v oblaku«. Sistem bo privzeto zagnal varnostno kopiranje fotografij, stikov, zapiskov, koledarja, brskanja po zgodovini in omrežja WLAN.

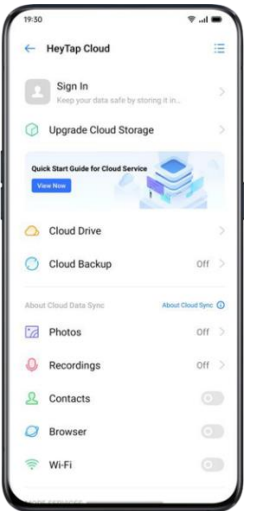

#### realme UI Seamless Fun

#### **Optimizacija pomnilnika**

Ko je omogočeno optimizirano shranjevanje, se izvirne fotografije shranijo v HeyTap Cloud, manjše, jasno vidne različice fotografij pa se shranijo v telefon, da prihranijo prostor.

Pojdite v »Nastavitve« > »Oblak HeyTap« > »Fotografije« > »Optimiziraj pomnilnik«. Ko je onemogočeno, se izvirne fotografije samodejno prenesejo v telefon.

#### **Upravljanje pomnilnika v oblaku**

HeyTap Cloud ponuja 5G brezplačnega prostora za shranjevanje za vsakega uporabnika. Če potrebujete več prostora v oblaku, lahko izbrišete neuporabljene podatke ali plačate za nadgradnjo z več prostora.

#### **Preverite shrambo v oblaku**

Pojdite v »Nastavitve« > »Oblak HeyTap« > »Upravljanje«.

#### **Sprostite shrambo v oblaku**

Ko je pomnilnik poln, podatkov v oblak ne morete varnostno kopirati. Za več prostora lahko izbrišete neželene podatke. Priporočljivo je varnostno kopiranje naprave.

#### **Nakup več prostora za shranjevanje v oblaku**

Vsak uporabnik bo dobil 5 GB brezplačnega pomnilnika v oblaku. Po potrebi lahko kupite več prostora.

Pojdite v »Nastavitve« > »HeyTap Cloud« > »Nadgradnja pomnilnika v oblaku«.

Kapaciteto lahko nadgradite na 50 GB, 120 GB ali 1024 GB. Obnovitev hrambe lahko plačate vsak mesec, tri mesece, pol leta ali letno.

## **Časovni stroj za stike**

Vsakič, ko pride do sprememb v stikih, se samodejno ustvari zapis, ki vam omogoča obnovitev prejšnjega stanja.

Pojdite v »Nastavitve« > »Oblak HeyTap« > »Več« > »Časovni stroj«.

### **realme Lab**

v realme Lab lahko preizkusite beta različice funkcij OS.

Funkcije v realme Lab se občasno posodobijo. Nekatere funkcije bodo izdane v uradnih različicah OS, potem ko se bodo izkazale za stabilne, druge pa bodo morda preklicane.

Nove funkcije, izdane v realme Lab, so v fazi beta testiranja. V tej fazi je morda nekaj napak in jih bomo po svojih najboljših močeh poskušali odpraviti. Obiščite našo skupnost realme, kjer lahko prijavite svoje predloge ali povratne informacije.

# **Dvojne slušalke**

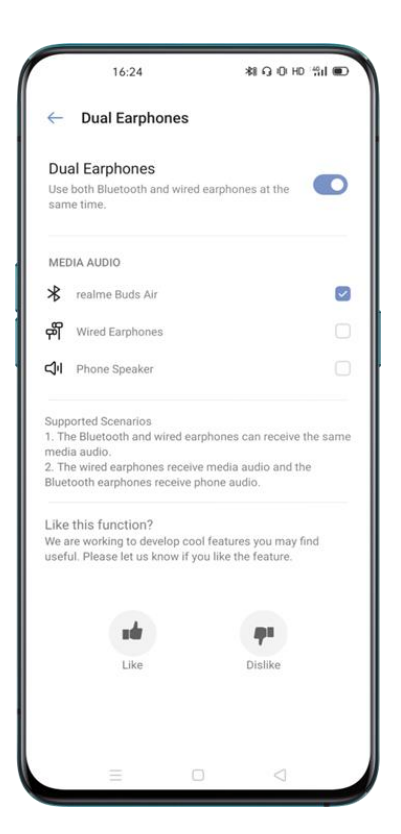

realme UI Seamless Fun

- Bluetooth in žične slušalke lahko sprejemajo isti medijski zvok.
- Žične slušalke sprejemajo zvok predstavnosti, Bluetooth slušalke pa zvok telefona

## **DC zatemnitev**

Ta funkcija lahko zmanjša utripanje zaslona pri šibki svetlobi.

# **Super pripravljenost**

#### **Super nočna pripravljenost**

Ko je vaš telefon ponoči nedejaven, bodo omrežna povezava in senzorji telefona porabili manj energije. Vendar lahko pride do zamud pri sprejemanju sporočil.

### **Zmanjšano delovanje ozadja, ko je zaslon izklopljen**

Ko je zaslon izklopljen, bodo nekatere aplikacije v ozadju zaprte, da se zmanjša poraba baterije. Pri sprejemanju sporočil lahko pride do zamud.

# **Spalna kapsula**

Omejite uporabo telefona za boljši počitek in spanje.

Ko je spalna kapsula vklopljena, bo telefon zaklenjen za vnaprej določeno časovno obdobje in v času mirovanja lahko uporabljate samo aplikacije na seznamu dovoljenih.